# **System Composer™** Getting Started Guide

# MATLAB&SIMULINK®

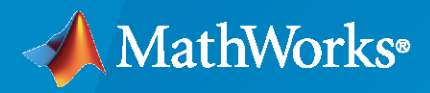

®

**R**2023**a**

#### **How to Contact MathWorks**

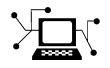

Latest news: [www.mathworks.com](https://www.mathworks.com)

Sales and services: [www.mathworks.com/sales\\_and\\_services](https://www.mathworks.com/sales_and_services)

User community: [www.mathworks.com/matlabcentral](https://www.mathworks.com/matlabcentral)

Technical support: [www.mathworks.com/support/contact\\_us](https://www.mathworks.com/support/contact_us)

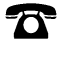

 $\sum$ 

Phone: 508-647-7000

The MathWorks, Inc. 1 Apple Hill Drive Natick, MA 01760-2098

*System Composer™ Getting Started Guide*

© COPYRIGHT 2019–2023 by The MathWorks, Inc.

The software described in this document is furnished under a license agreement. The software may be used or copied only under the terms of the license agreement. No part of this manual may be photocopied or reproduced in any form without prior written consent from The MathWorks, Inc.

FEDERAL ACQUISITION: This provision applies to all acquisitions of the Program and Documentation by, for, or through the federal government of the United States. By accepting delivery of the Program or Documentation, the government hereby agrees that this software or documentation qualifies as commercial computer software or commercial computer software documentation as such terms are used or defined in FAR 12.212, DFARS Part 227.72, and DFARS 252.227-7014. Accordingly, the terms and conditions of this Agreement and only those rights specified in this Agreement, shall pertain to and govern the use, modification, reproduction, release, performance, display, and disclosure of the Program and Documentation by the federal government (or other entity acquiring for or through the federal government) and shall supersede any conflicting contractual terms or conditions. If this License fails to meet the government's needs or is inconsistent in any respect with federal procurement law, the government agrees to return the Program and Documentation, unused, to The MathWorks, Inc.

#### **Trademarks**

MATLAB and Simulink are registered trademarks of The MathWorks, Inc. See [www.mathworks.com/trademarks](https://www.mathworks.com/trademarks) for a list of additional trademarks. Other product or brand names may be trademarks or registered trademarks of their respective holders.

#### **Patents**

MathWorks products are protected by one or more U.S. patents. Please see [www.mathworks.com/patents](https://www.mathworks.com/patents) for more information.

#### **Revision History**

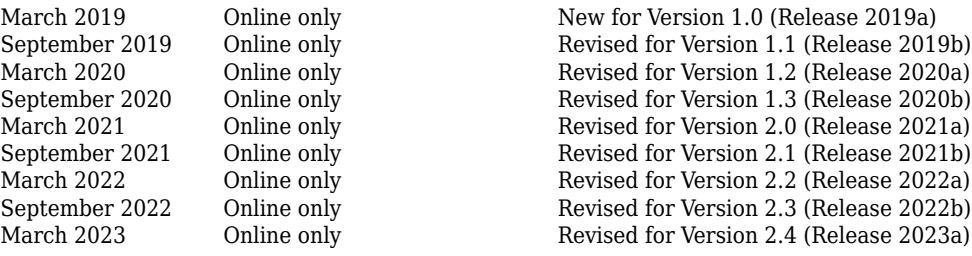

# **Contents**

#### **[Product Overview](#page-4-0)**

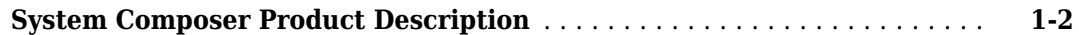

## **[Compose an Architecture Model](#page-6-0)**

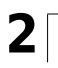

**[1](#page-4-0)**

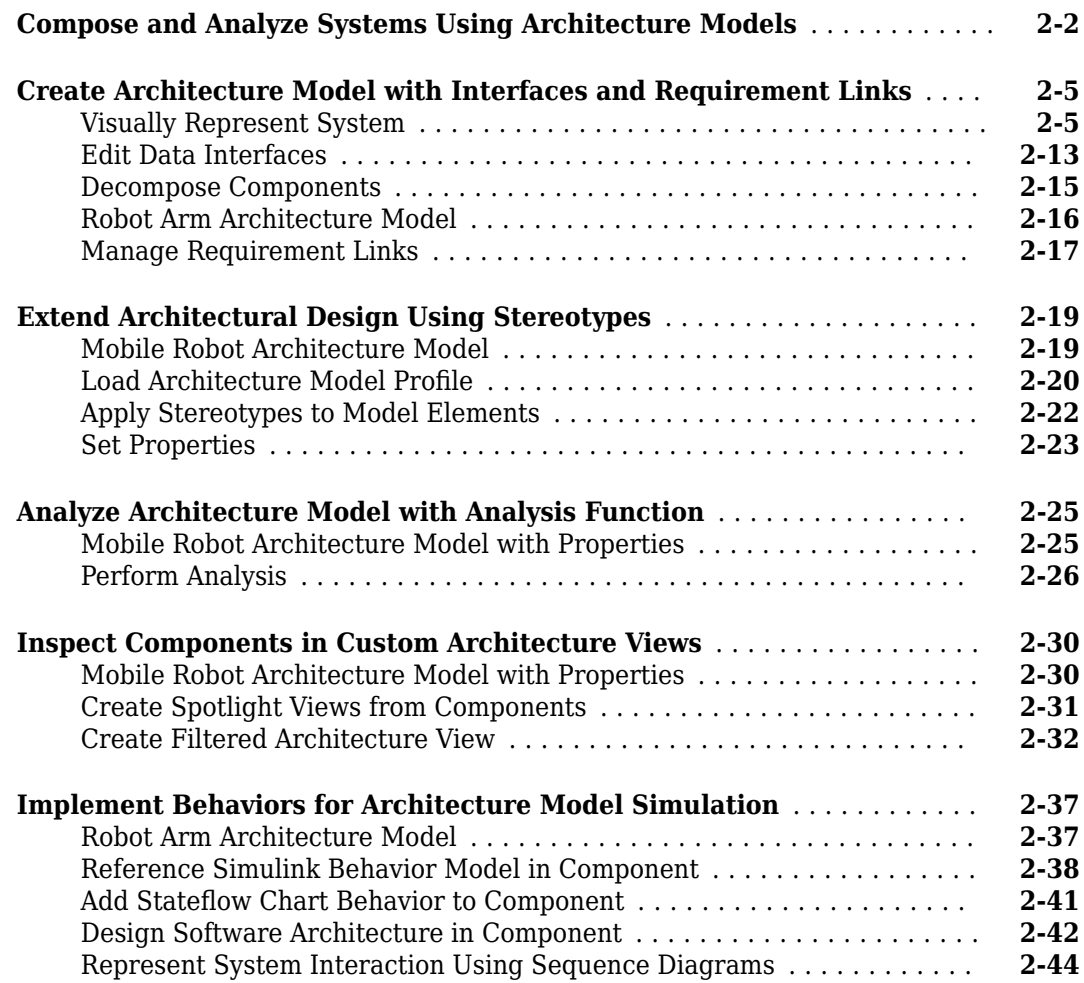

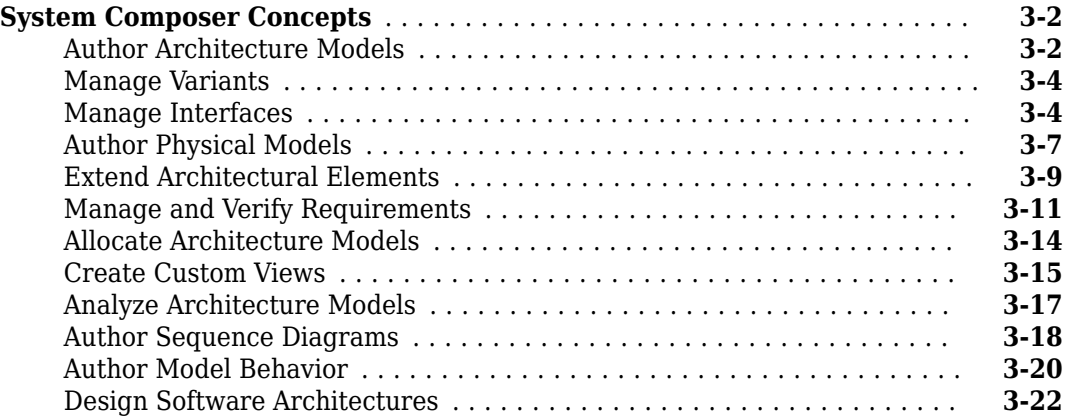

# <span id="page-4-0"></span>**Product Overview**

# <span id="page-5-0"></span>**System Composer Product Description**

#### **Design and analyze system and software architectures**

System Composer enables the specification and analysis of architectures for model-based systems engineering and software architecture modeling. With System Composer, you allocate requirements while refining an architecture model that can then be designed and simulated in Simulink<sup>®</sup>.

Architecture models consisting of components and interfaces can be authored directly, imported from other tools, or populated from the architectural elements of Simulink designs. You can describe your system using multiple architecture models and establish direct relationships between them via modelto-model allocations. Behaviors can be captured and simulated in sequence diagrams, state charts, or Simulink models. You can define and simulate the execution order of component functions and generate code from your software and AUTOSAR architecture models (with Simulink and Embedded Coder®, including AUTOSAR Blockset for AUTOSAR workflows.

To investigate specific design or analysis concerns, you can create custom live views of the model. Architecture models can be used to analyze requirements, capture properties via stereotyping, perform trade studies, and produce specifications and interface control documents (ICDs).

# <span id="page-6-0"></span>**Compose an Architecture Model**

- • ["Compose and Analyze Systems Using Architecture Models" on page 2-2](#page-7-0)
- • ["Create Architecture Model with Interfaces and Requirement Links" on page 2-5](#page-10-0)
- • ["Extend Architectural Design Using Stereotypes" on page 2-19](#page-24-0)
- • ["Analyze Architecture Model with Analysis Function" on page 2-25](#page-30-0)
- • ["Inspect Components in Custom Architecture Views" on page 2-30](#page-35-0)
- • ["Implement Behaviors for Architecture Model Simulation" on page 2-37](#page-42-0)

# <span id="page-7-0"></span>**Compose and Analyze Systems Using Architecture Models**

A system refers to a composition of elements that interact to achieve a goal no single element could accomplish on its own. The constituent elements of a system can include mechanical parts, electrical circuits, computer hardware, and software. A system specification describes the system elements, their characteristics and properties, their interactions with each other, and the desired interaction (or interface) of the overall system with its environment.

System Composer allows you to describe systems in terms of architecture models as a combination of structural elements with underlying behavioral descriptions. These descriptive models can sometimes be presented as distinct diagrams that are consistent with each other.

To perform a basic systems engineering workflow to design a mobile robotic arm using System Composer, follow these steps.

- • ["Create Architecture Model with Interfaces and Requirement Links" on page 2-5](#page-10-0)
- • ["Extend Architectural Design Using Stereotypes" on page 2-19](#page-24-0)
- • ["Analyze Architecture Model with Analysis Function" on page 2-25](#page-30-0)
- • ["Inspect Components in Custom Architecture Views" on page 2-30](#page-35-0)
- • ["Implement Behaviors for Architecture Model Simulation" on page 2-37](#page-42-0)

The model-based systems engineering (MBSE) workflow enabled by System Composer involves starting with stakeholder needs, identifying requirements and use cases, designing an architecture iteratively, and implementing functionality using behavior models. You can also use analyses and trade studies to optimize architectural design and communicate facets of the system using architecture views. This figure illustrates an MBSE workflow.

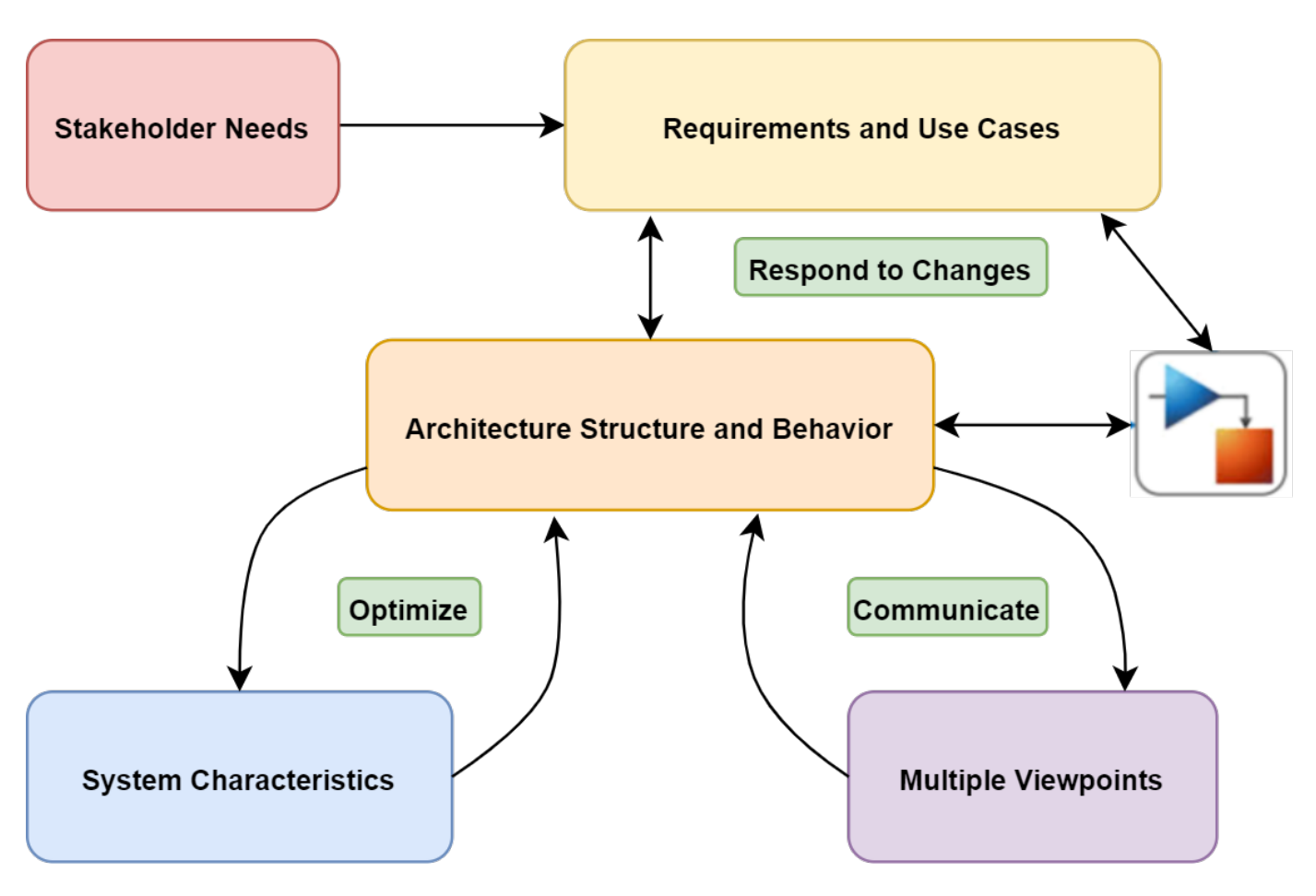

With System Composer, you can implement a systems engineering workflow.

- **1** Author architecture models and define system requirements:
	- Create hierarchical models of system structure that represent functional, logical, or physical decompositions of the system using components, ports, and connectors.
	- Import models from MATLAB<sup>®</sup> tables and export them with System Composer changes.
	- Edit and view the instance-specific parameters specified as model arguments on a component or architecture using the **Parameter Editor**.
	- Create and manage data interfaces between structural architectural elements using the **Interface Editor**.
	- Manage model-to-model allocations to show relationships between software components and hardware components and to indicate deployment strategies using the **Allocation Editor**.
	- Refine and elaborate requirements using Requirements Toolbox™ in the **Requirements Editor**. Link requirements to architectural model elements.
- **2** Define metadata, generate views, describe system behavior, and analyze architectures:
	- Extend base architectural elements to create domain-specific conceptual representations using the **Profile Editor**.
	- Filter views of the system structure using a component diagram, hierarchy diagram, or class diagram in the **Architecture Views Gallery**.
- Represent the interaction between structural elements of an architecture as a sequence of message exchanges with a sequence diagram in the **Architecture Views Gallery**.
- Perform static analysis and trade studies to optimize architectures using the **Instantiate Architecture Model** and the **Analysis Viewer** tools.
- **3** Implement component behavior and use simulation-based workflows to verify requirements:
	- Specify component behavior using block diagrams in Simulink, state machines in Stateflow®, and physical interfaces in Simscape™ using subsystem behaviors.
	- Design a software architecture model, define the execution order of the functions from the components in the **Functions Editor**, simulate the design at the architecture level, and generate code.
	- Verify and validate requirements with Simulink Test™ using the **Test Manager**.
	- Generate reports using Simulink Report Generator™. For more information, see "System Composer Report Generation for System Architectures".

For definitions and applications of common System Composer terms and concepts, see ["System](#page-53-0)" [Composer Concepts" on page 3-2.](#page-53-0)

# <span id="page-10-0"></span>**Create Architecture Model with Interfaces and Requirement Links**

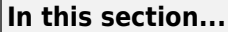

"Visually Represent System" on page 2-5

["Edit Data Interfaces" on page 2-13](#page-18-0)

["Decompose Components" on page 2-15](#page-20-0)

["Robot Arm Architecture Model" on page 2-16](#page-21-0)

["Manage Requirement Links" on page 2-17](#page-22-0)

Create an architecture model of a robot arm using System Composer. Define interfaces on ports and link requirements on components. When you complete these steps, you will have created a completed Robot model.

A Requirements Toolbox license is required to link, trace, and manage requirements in System Composer.

For more information about the model-based systems engineering workflow within System Composer, see ["Compose and Analyze Systems Using Architecture Models" on page 2-2.](#page-7-0)

#### **Visually Represent System**

Implementing an architectural design starts with visually representing the system using components and their connections. Create an architecture model, represent the system components, and draw the connections between them.

#### **Create Architecture Model**

**1** Enter this command in the MATLAB Command Window.

systemcomposer

The Simulink Start Page opens to System Composer.

**2** Click **Architecture Model**.

Use a System Composer **Architecture Model** to describe systems as a combination of structural elements with underlying behavioral descriptions. Use a **Software Architecture Model** to easily define the execution order of your functions from your components, simulate your design in the architecture level, and generate code by linking your Simulink export-function, rate-based, or JMAAB models to components.

For more information about software architecture models, see "Author Software Architectures".

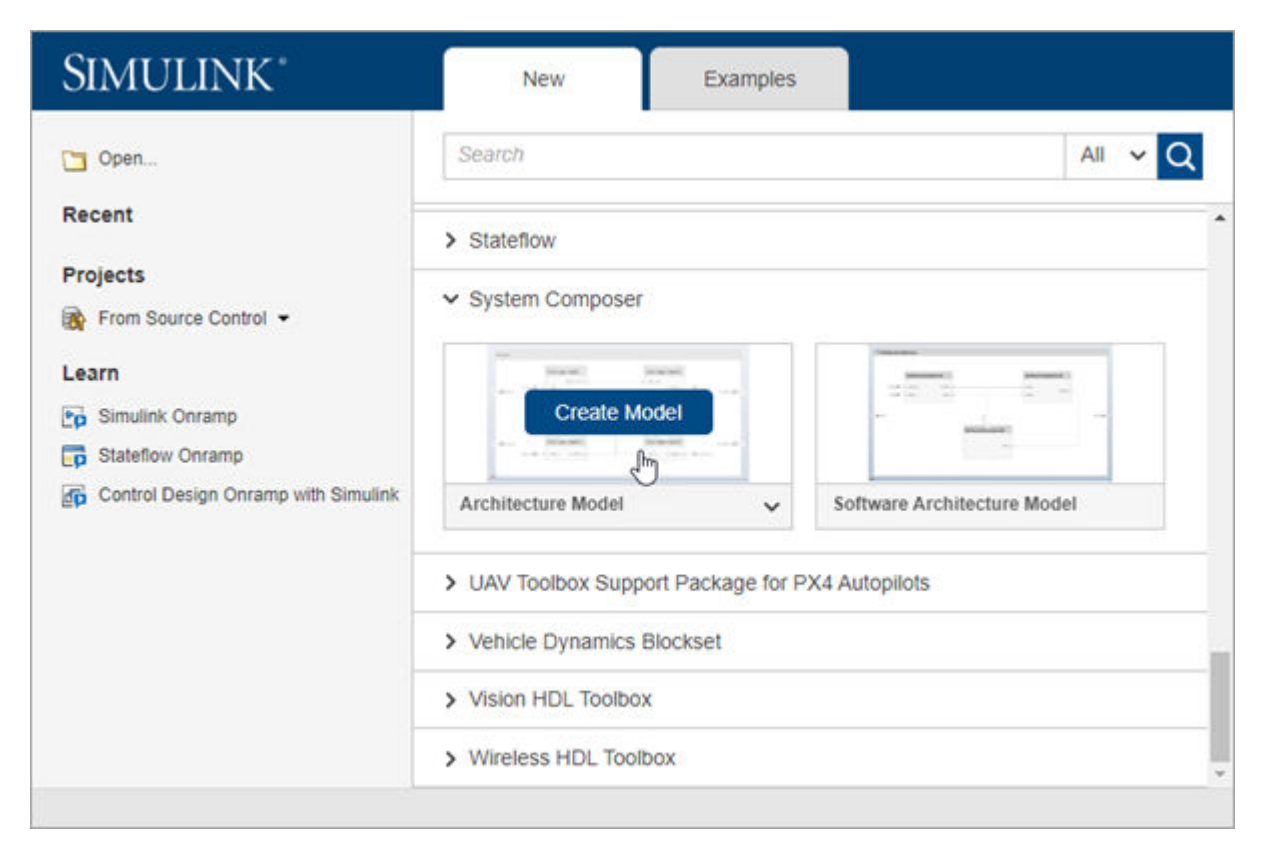

A new, blank architecture model canvas opens. You can identify an architecture model by the badge in the lower left corner and the component palette on the left side.

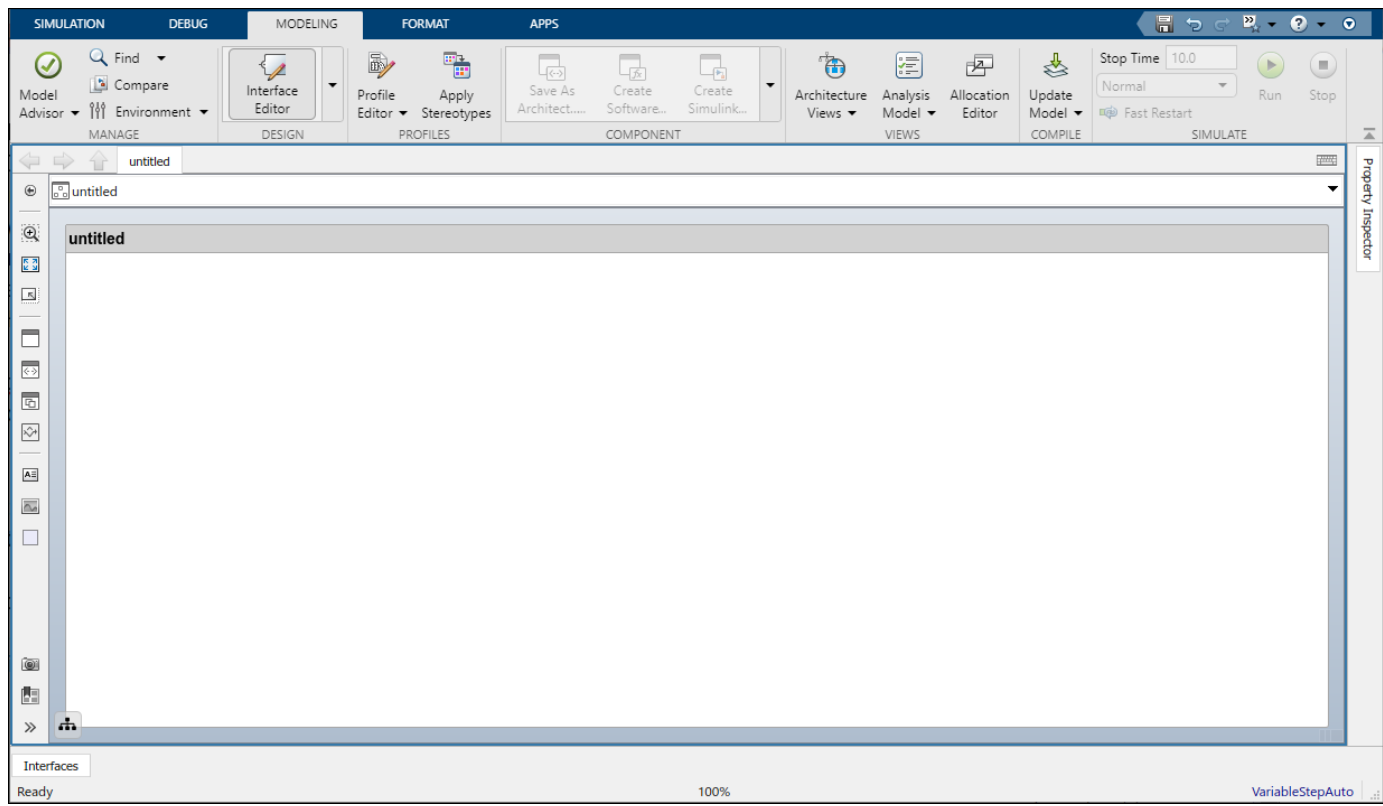

**3** Double-click the architecture model header and change untitled to a descriptive model name, for example, RobotDesign. The name of the model generally reflects the system whose architecture you are building.

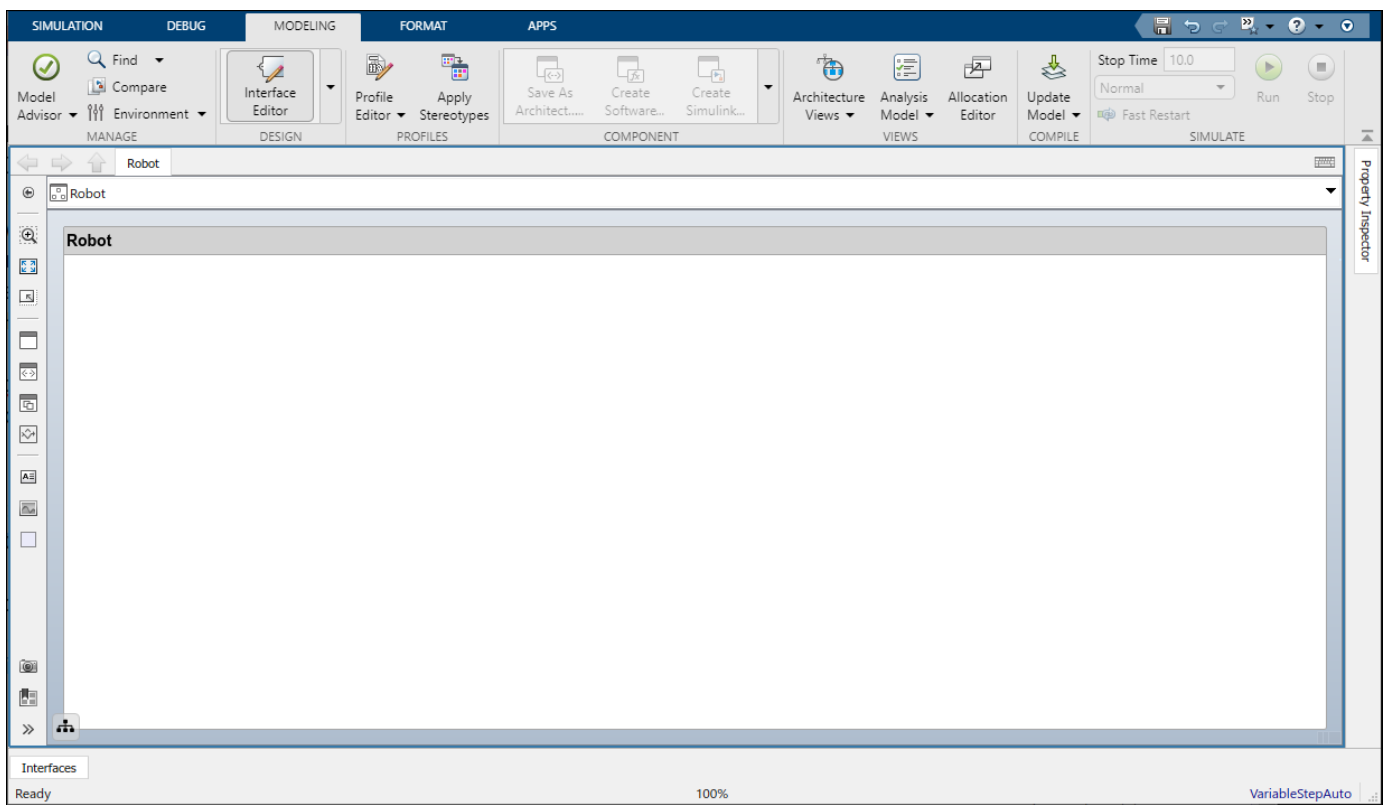

**4** Save the model.

#### **Draw Components**

Design a mobile robotic arm where a sensor senses position and trajectory planning computes a path to a location that the robot needs to reach using motion. An architecture model of such a system could consist of three primary components: Sensors, Trajectory Planning, and Motion. You can represent these components in System Composer using three Component blocks.

**1** Click and drag a Component  $\Box$  from the left-side palette.

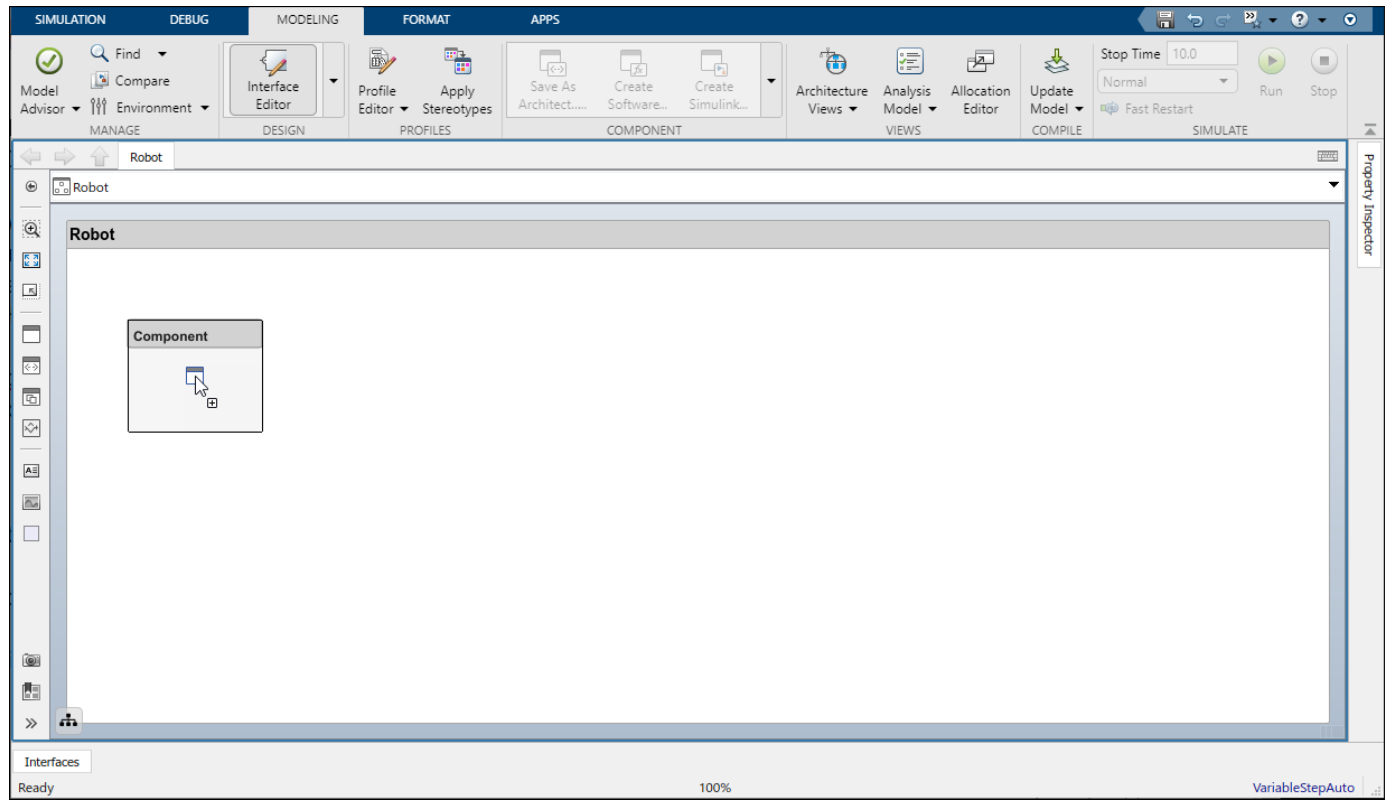

- **2** Rename the component as Sensors.
- **3** Follow these steps to create Trajectory Planning and Motion components.

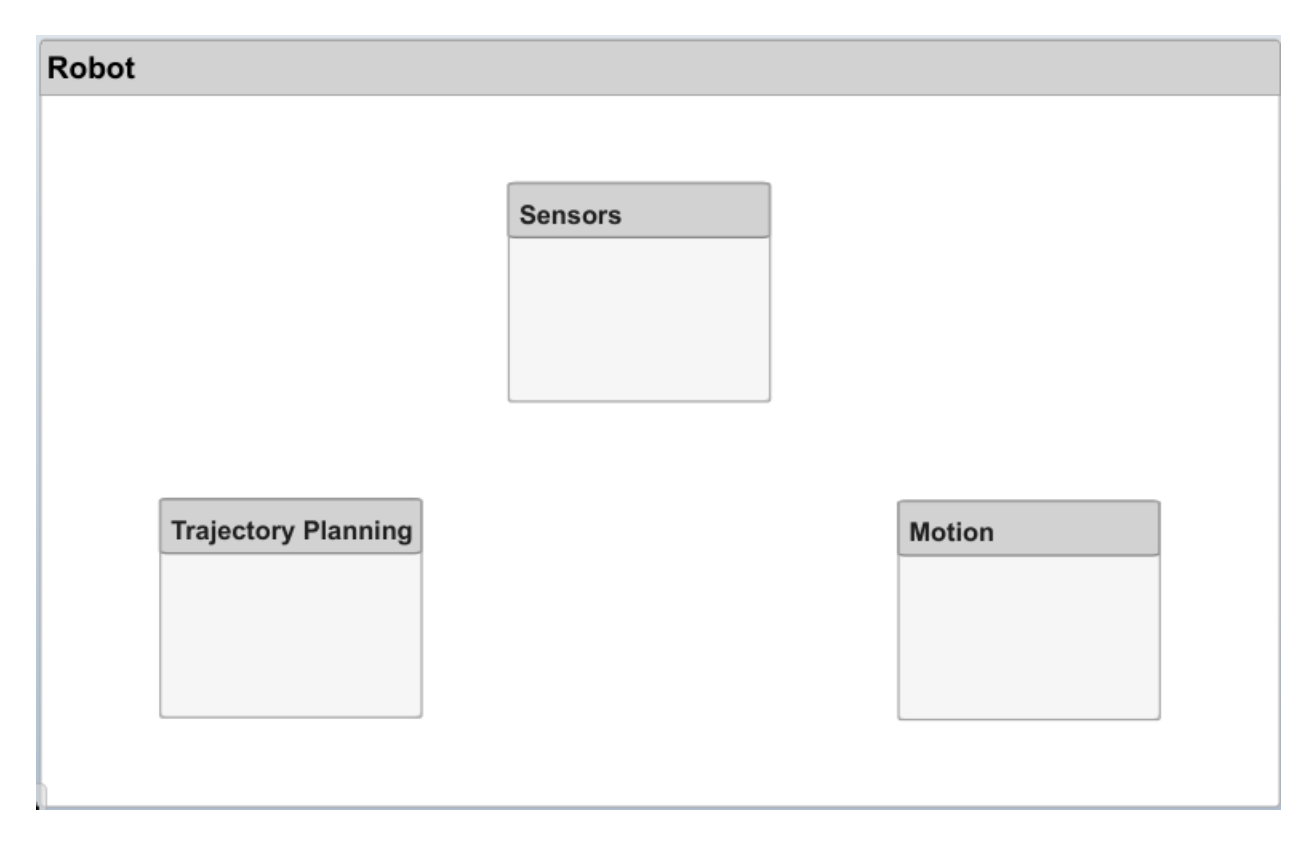

#### **Create Ports and Connections**

You can begin to create connectivity between components by describing the flow of power, energy, data, or any other representative information. Create ports on the components that provide or consume information and connectors that bind two component ports to represent the flow of the information.

You can add a port to a component on any side, and the port can have either an input or output direction. To create a port, pause your cursor over a component side. Click and release to view port options. Select either Input, Output, or Physical to create a port. Rename the port using a name that represents the information that flows through that port.

**1** Create an output port on the bottom side of the Sensors component. Rename it **SensorData**.

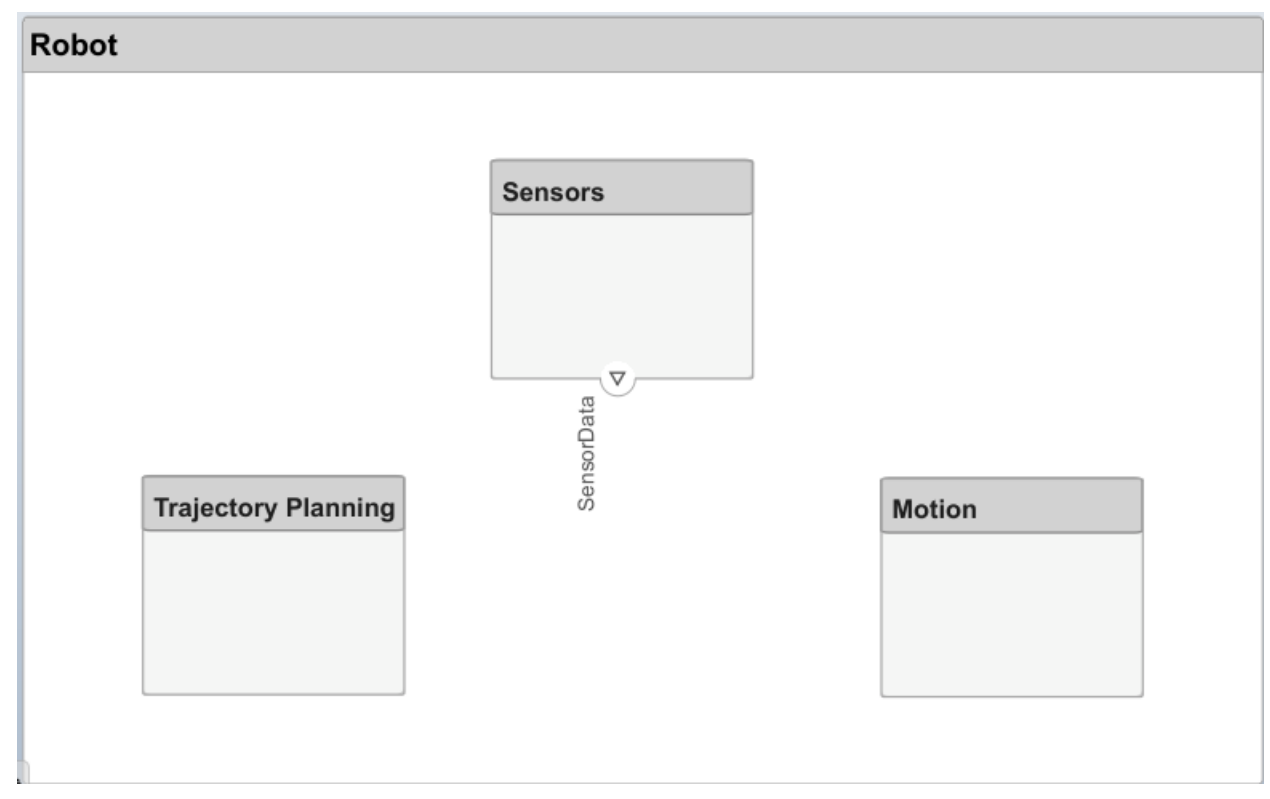

- **2** Click and drag a line from the **SensorData** output port to the Motion component. When you see an input port created at the component side, release the pointer. By default, this new port has the same name as the source port.
- **3** Pause on the corner of the **SensorData** line until you see the branch icon  $\bigcirc$ . Right-click and drag a branch line to the Trajectory Planning component.

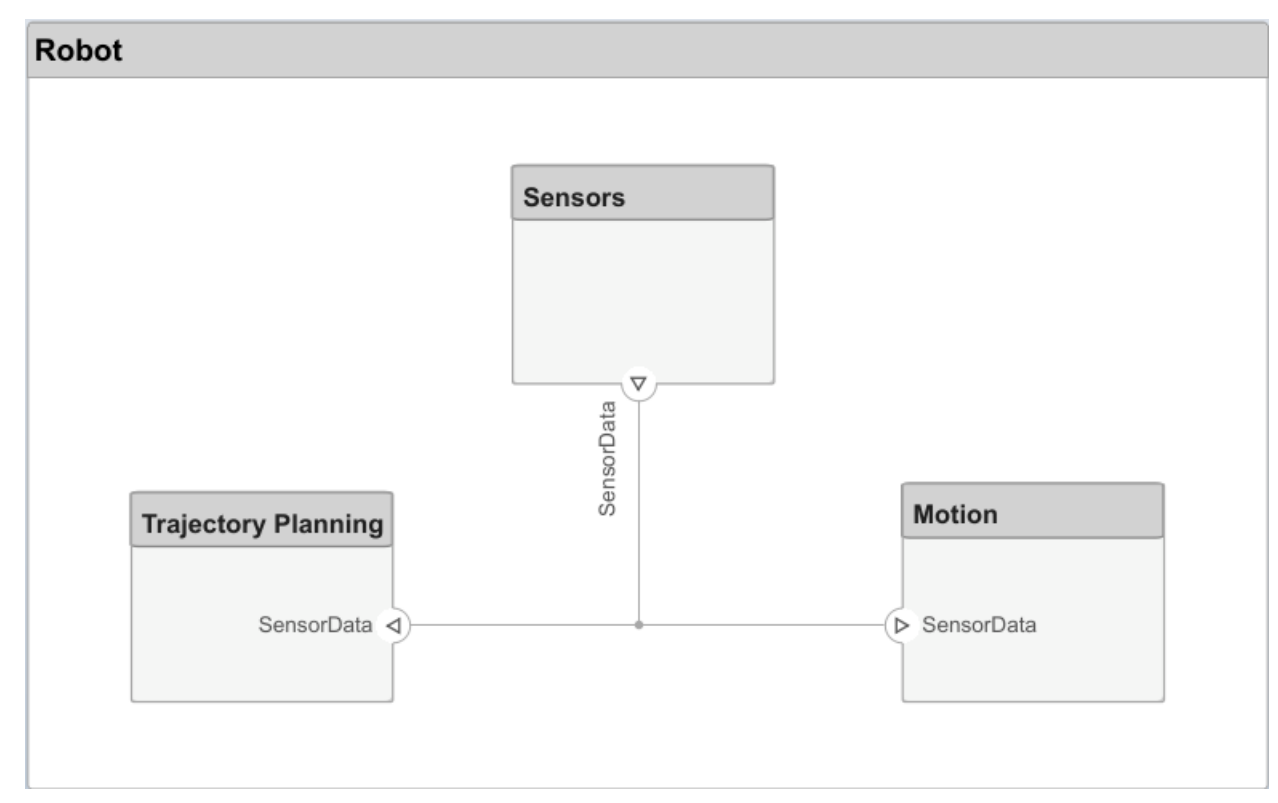

Complete the connections as shown in this figure.

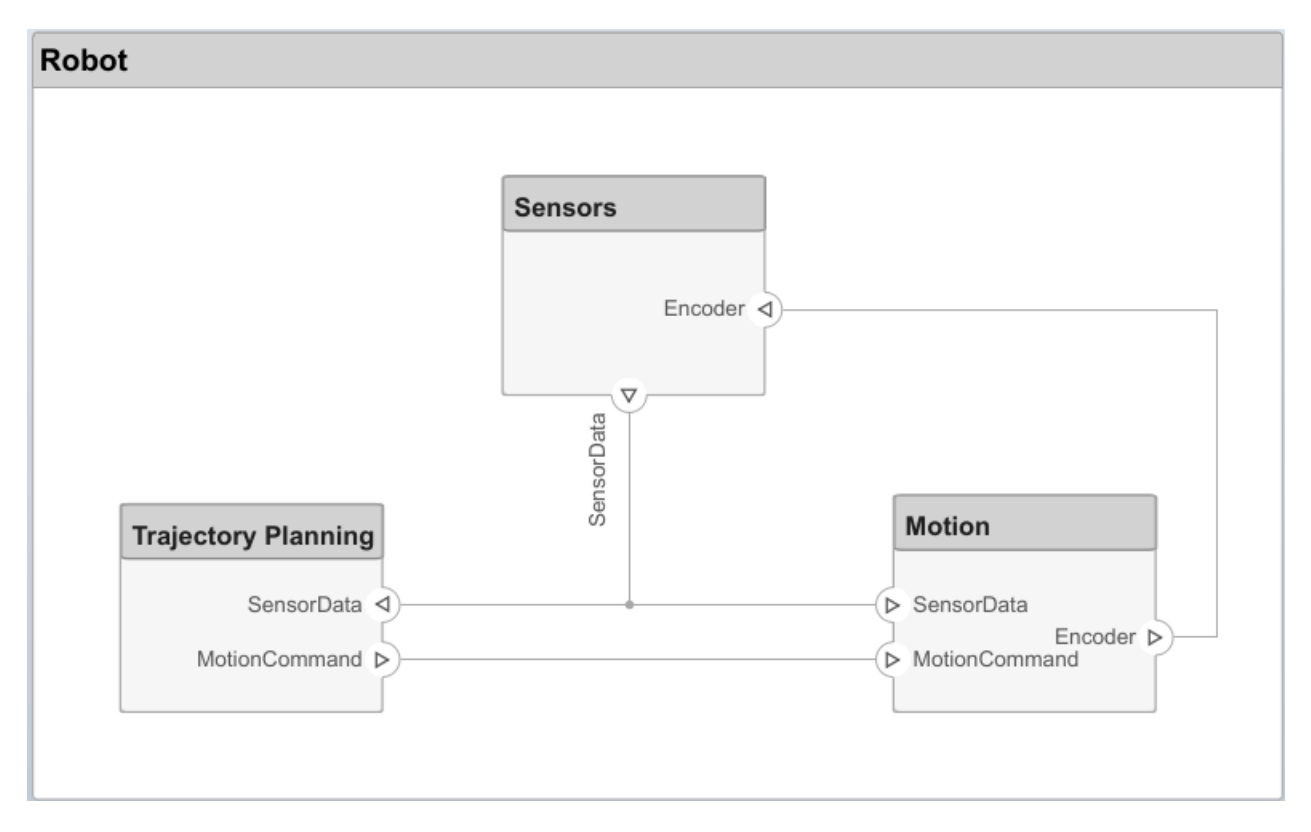

<span id="page-18-0"></span>The root level of the architecture model can also have ports that describe the interaction of the system with its environment. In this example, the target position for the robot is provided by a computer external to the robot itself. Represent this relationship with an input port.

**1** Click the left edge of the architecture model and enter the port name **TargetPosition**.

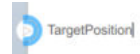

**2** Connect an architecture port to a component by dragging a line from the **TargetPosition** input port to the Trajectory Planning component. Connections to or from an architecture port appear as tags.

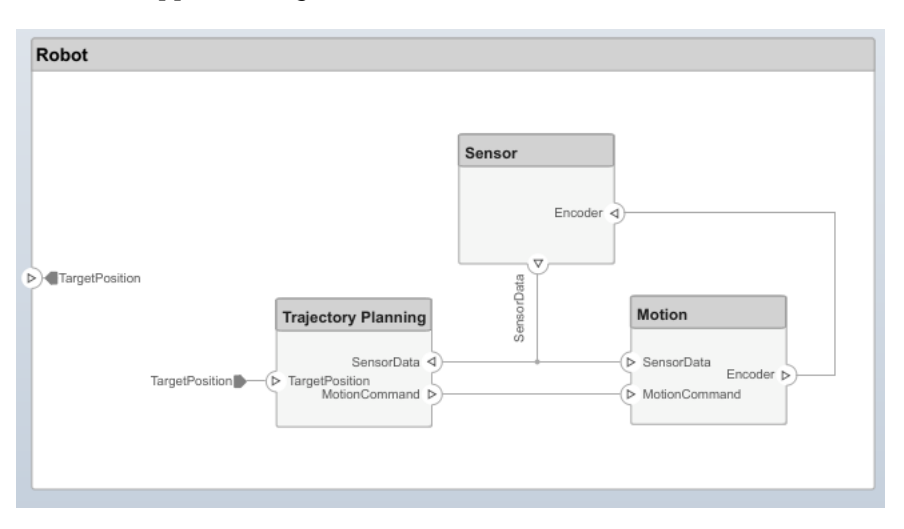

#### **Edit Data Interfaces**

You can define a data interface to fully specify a connection and its associated ports. A data interface can consist of multiple data elements with various dimensions, units, and data types. To check for consistency when connecting a port, you can also associate interfaces with unconnected ports during component design.

Specify the information flow through a port between components by configuring the data interface with attributes. A data interface can be as simple as sending an integer value, but it can also be a set of numbers, an enumeration, a combination of numbers and strings, or a bundle of other predefined interfaces.

Consider the data interface between the Sensors and the Motion components. The sensor data consists of:

- Position data from two motors
- Obstacle proximity data from two sensors
- A time stamp to capture the freshness of the data
- **1** To open the **Interface Editor**, navigate to **Modeling** > **Interface Editor**.

**2** Click the **button** to add a data interface. Name the interface sensordata.

The data interface is named and defined separately from a component port and then assigned to a port.

**3** Click the **SensorData** output port on the Sensors component. In the **Interface Editor**, rightclick sensordata and select **Assign to Selected Port(s)**.

If you click sensordata again, the three **SensorData** ports are highlighted, indicating the ports are associated with that interface.

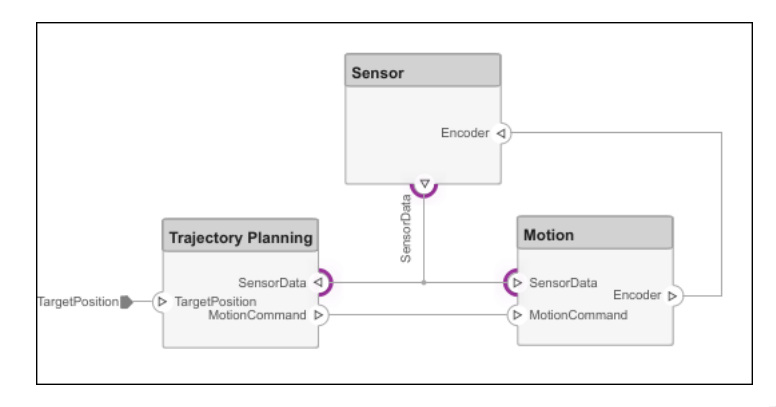

- **4** Add a data element to the selected data interface. Click the  $\bullet$  button to add a data element and name it timestamp.
- **5** Continue adding data elements to the data interface as specified by clicking the add data element button.

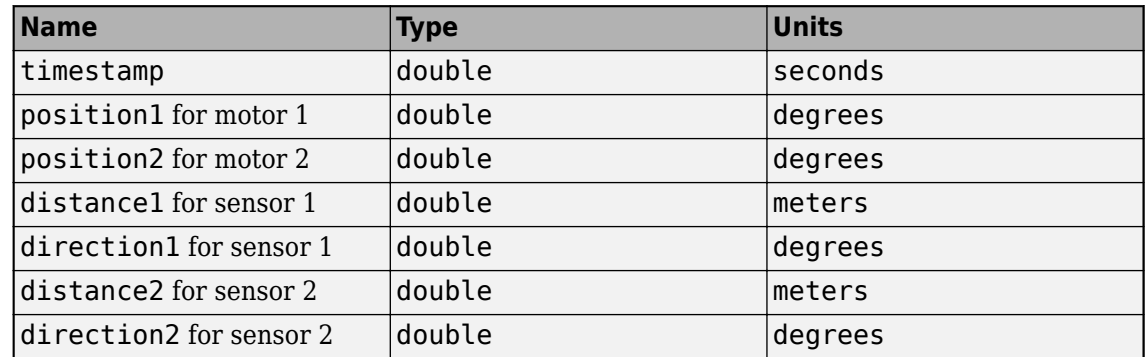

**6** Edit the properties of a data element in the **Interface Editor**. Click on the cell corresponding to the data element in the table and add units as shown in the specification.

Click the drop-down list next to the  $\mathbb{R}^n$  button to save the data interface to a data dictionary. A data dictionary allows you to collectively manage and share a set of interfaces among models. For instance, later in the design, if you choose to model the external computer as a separate architecture model, then this model and the Robot model can share the same data dictionary. Here, the dictionary is saved as RobotDD.

<span id="page-20-0"></span>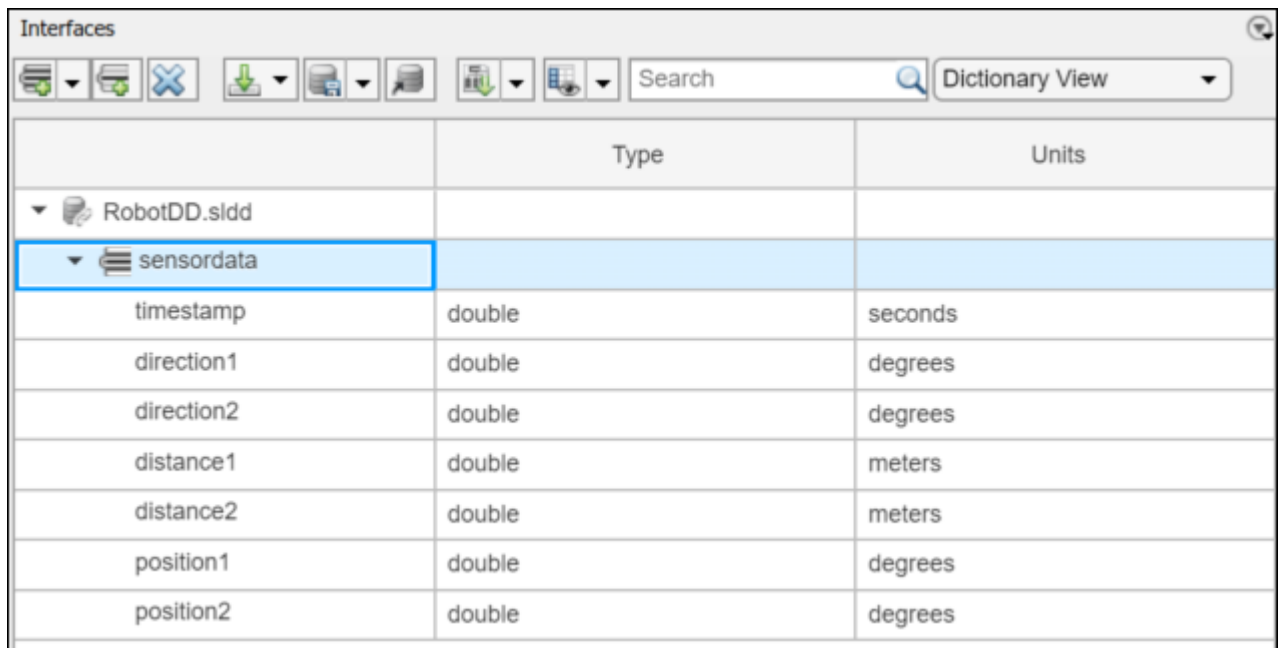

#### **Decompose Components**

Each component can have its own architecture. Double-click a component to decompose it into its subcomponents.

**1** Double-click the Trajectory Planning component. The Explorer Bar and **Model Browser** indicates the position of the component in the model hierarchy.

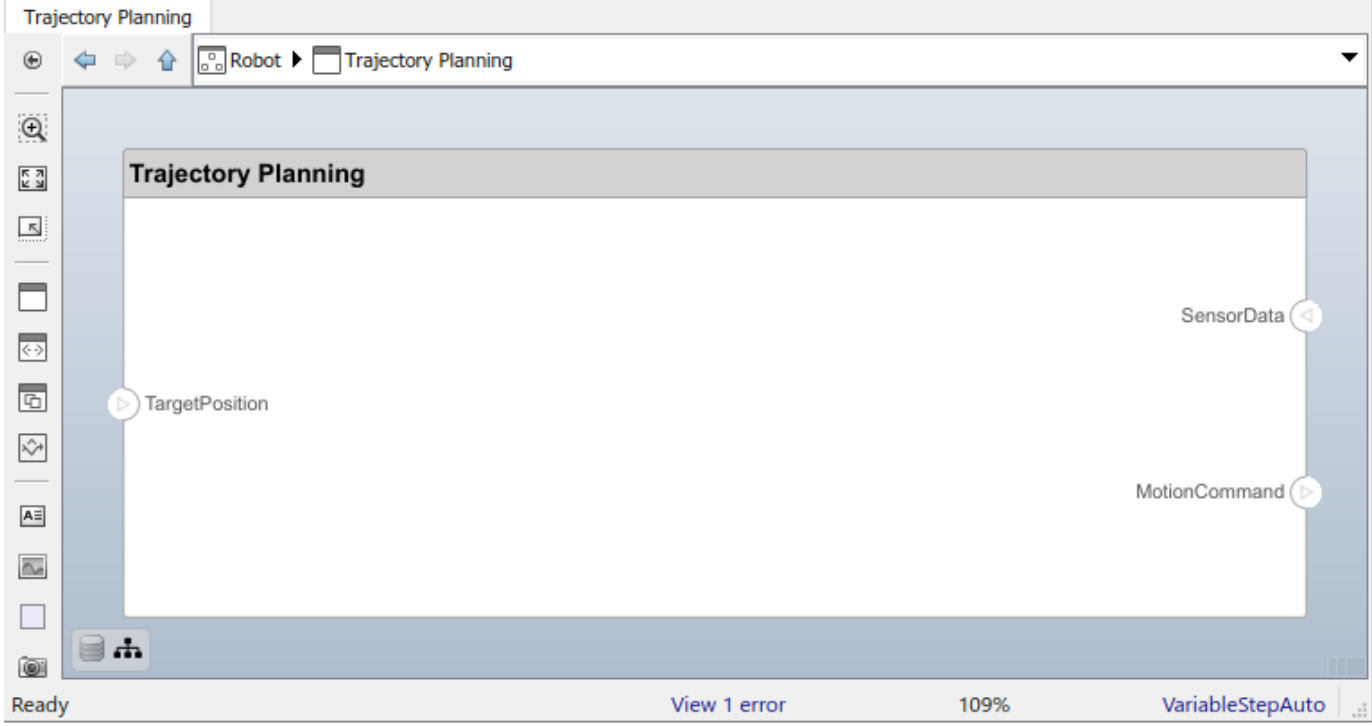

<span id="page-21-0"></span>This component first uses the motor position data that is part of the sensordata interface to compute the ideal position and velocity command. It then processes the obstacle distance information in the same interface to condition this motion command according to some safety rules.

**2** Add Motion Control and Safety Rules components as part of the Trajectory Planning architecture.

Drag the **TargetPosition** port to the Motion Control component. Add a **Command** output port to Motion Control, then drag a line to the Safety Rules component. Drag lines from the **SensorData** port to the Motion Control and Safety Rules components.

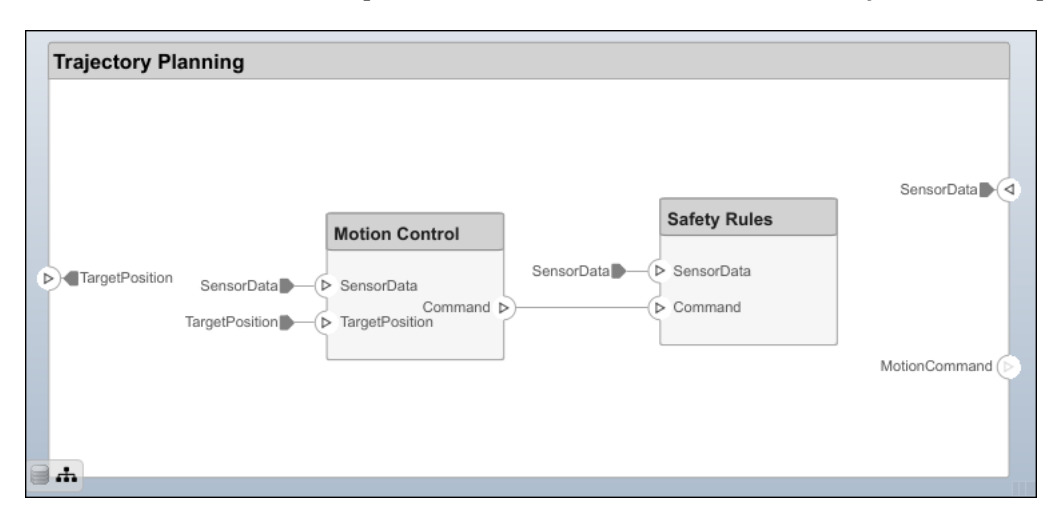

#### **Robot Arm Architecture Model**

Open the architecture model of a robot arm that consists of sensors, motion actuators, and a planning algorithm. You can use System Composer to view the interfaces and manage the requirements for this model.

<span id="page-22-0"></span>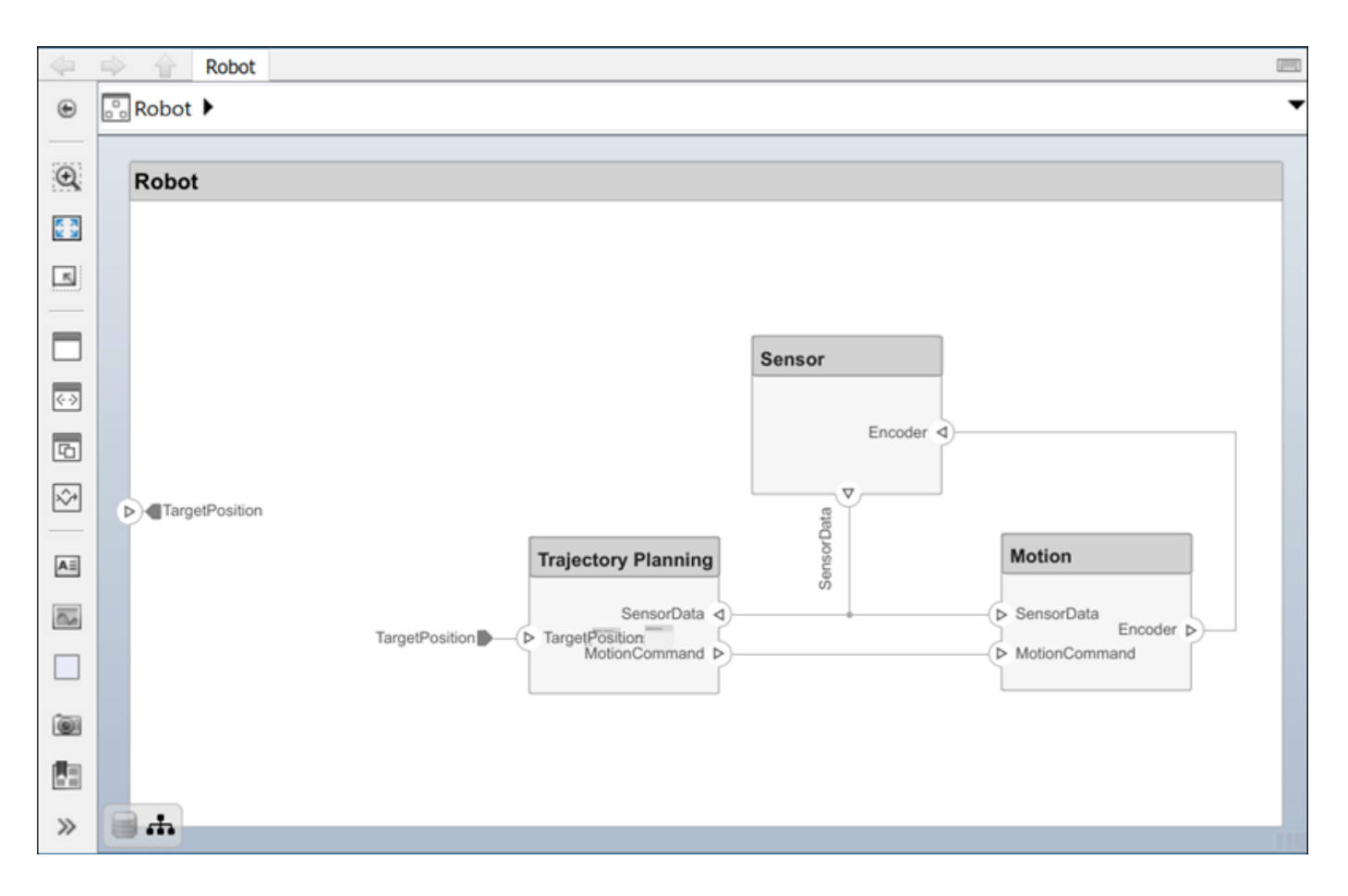

#### **Manage Requirement Links**

Requirements are integral to the systems engineering process. Some requirements relate to the functionality of the overall system, and some relate to aspects of performance such as power, size, and weight. Decomposing high-level requirements into low-level requirements and deriving additional requirements is crucial to defining the architecture of the overall system. For instance, the overall power consumption of the robot determines the requirement for the power consumption of the robot controller.

To allocate and trace requirements with system elements, System Composer fully integrates with Requirements Toolbox. To derive appropriate requirements, you must sometimes analyze and specify properties (such as power) for elements of the system including components, ports, or connectors. For example, if the total cost of the system is a concern, a unitPrice property is necessary.

Manage requirements from the Requirements Perspective in System Composer using Requirements Toolbox. Navigate to **Apps** > **Requirements Manager**.

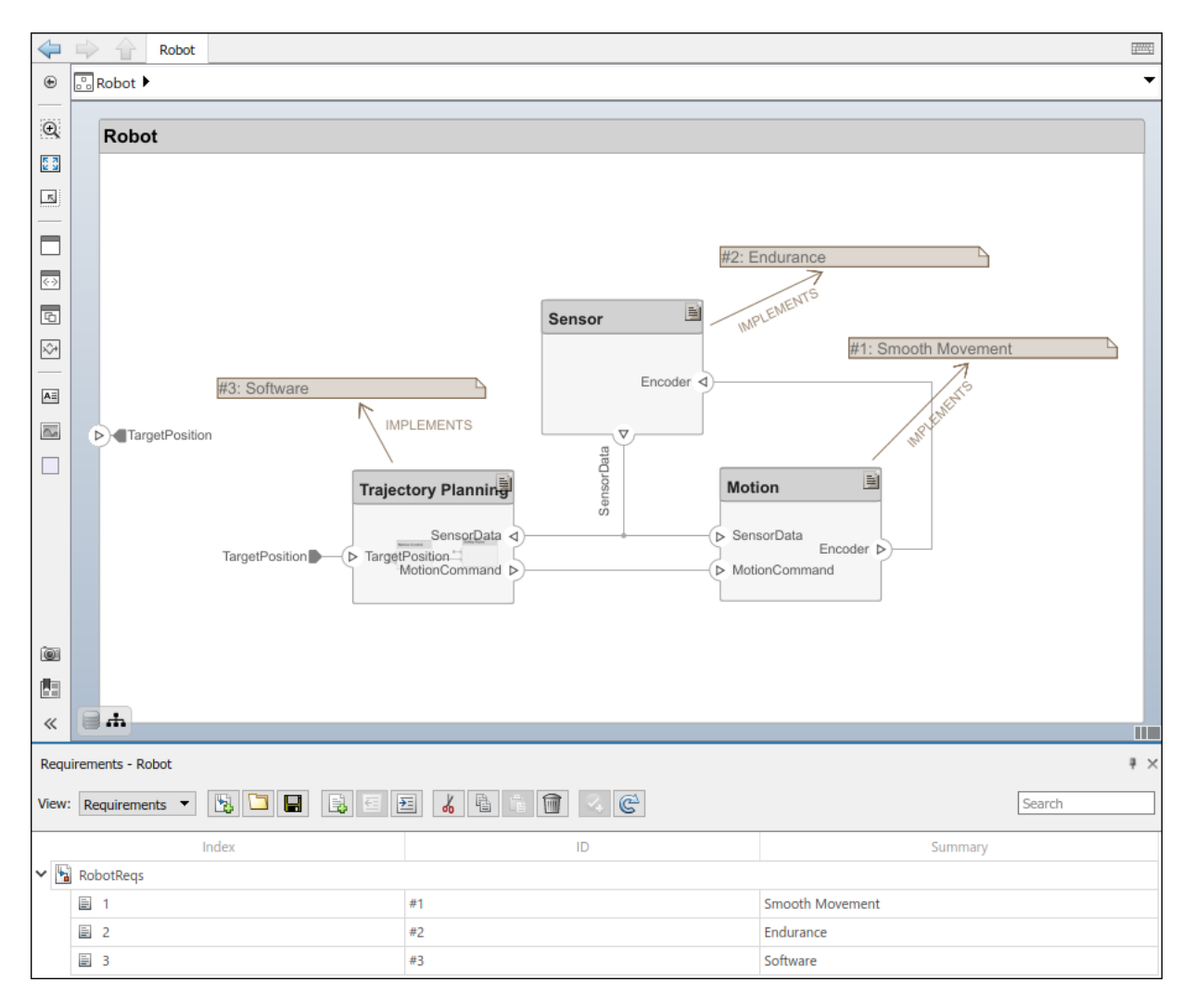

To enhance the traceability of requirements, link requirements to architectural components and ports. When you click a component in the Requirements Perspective, linked requirements are highlighted. Conversely, when you click a requirement, the linked components are shown. To directly create a link, drag a requirement onto a component or a port.

## **See Also**

#### **More About**

- • ["Extend Architectural Design Using Stereotypes" on page 2-19](#page-24-0)
- • ["Analyze Architecture Model with Analysis Function" on page 2-25](#page-30-0)
- • ["Inspect Components in Custom Architecture Views" on page 2-30](#page-35-0)
- • ["Implement Behaviors for Architecture Model Simulation" on page 2-37](#page-42-0)
- • ["System Composer Concepts" on page 3-2](#page-53-0)

# <span id="page-24-0"></span>**Extend Architectural Design Using Stereotypes**

#### **In this section...**

"Mobile Robot Architecture Model" on page 2-19

"Load Architecture Model Profile" on page 2-20

["Apply Stereotypes to Model Elements" on page 2-22](#page-27-0)

["Set Properties" on page 2-23](#page-28-0)

You can add the unitPrice property to an electrical component using a stereotype. A stereotype extends the modeling language with domain-specific metadata. A stereotype adds properties to the root-level architecture, component architecture, ports, connectors, data interfaces, value types, functions, requirements, and requirement links. You can also apply a stereotype to only a specific element type, such as component architectures. When a model element has a stereotype applied, you can specify property values as part of its architectural definition. In addition to allowing you to manage properties relevant to the system specification within the architecture model, stereotypes and associated properties also allow you to analyze an architecture model.

A profile contains a set of model element stereotypes with custom properties. Each profile contains a set of stereotypes, and each stereotype contains a set of properties. For more information, see ["Extend Architectural Elements" on page 3-9.](#page-60-0)

For more information about the model-based systems engineering workflow within System Composer, see ["Compose and Analyze Systems Using Architecture Models" on page 2-2.](#page-7-0)

This example will show you how to compute the total cost of the system given the cost of its constituent parts. The example profile is limited to this goal. Start this tutorial with the following mobile robot architecture model without a profile applied. Use the model to follow the steps and populate its elements with stereotypes and properties.

## **Mobile Robot Architecture Model**

This example shows a mobile robot architecture model with no properties defined. You can apply the stereotypes from the profile simpleProfile.xml.

Use the Property Inspector to set the properties on each component.

<span id="page-25-0"></span>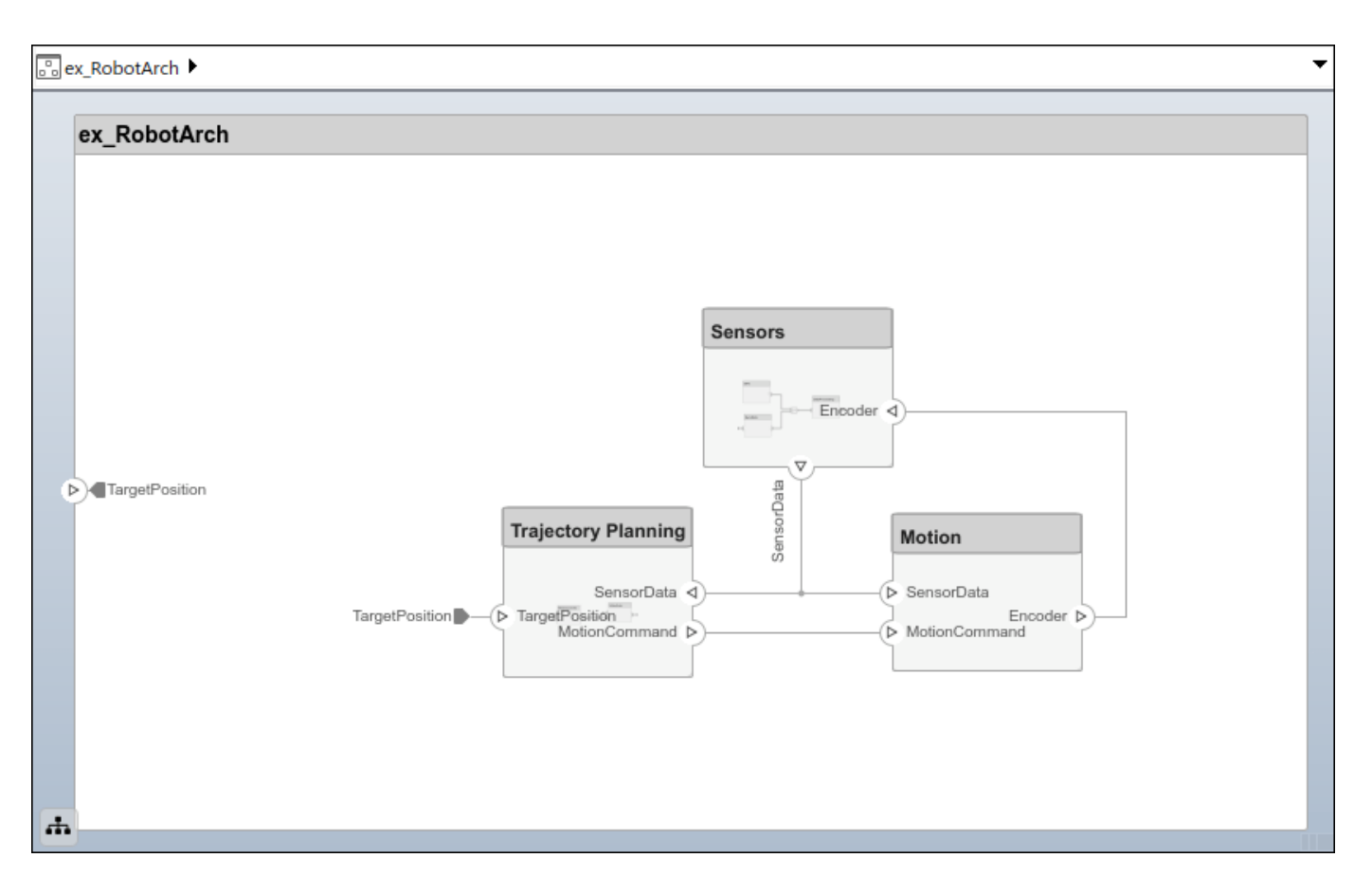

## **Load Architecture Model Profile**

Load a profile to make stereotypes available for model elements. This procedure uses the model ex\_RobotArch.slx. Navigate to **Modeling > Profile Editor** to open the **Profile Editor**. Open the profile file simpleProfile.xml to load the profile.

In the Profile Browser, select the sysConnector stereotype. Select Show inherited properties **(read-only)** to view properties inherited from the base stereotype.

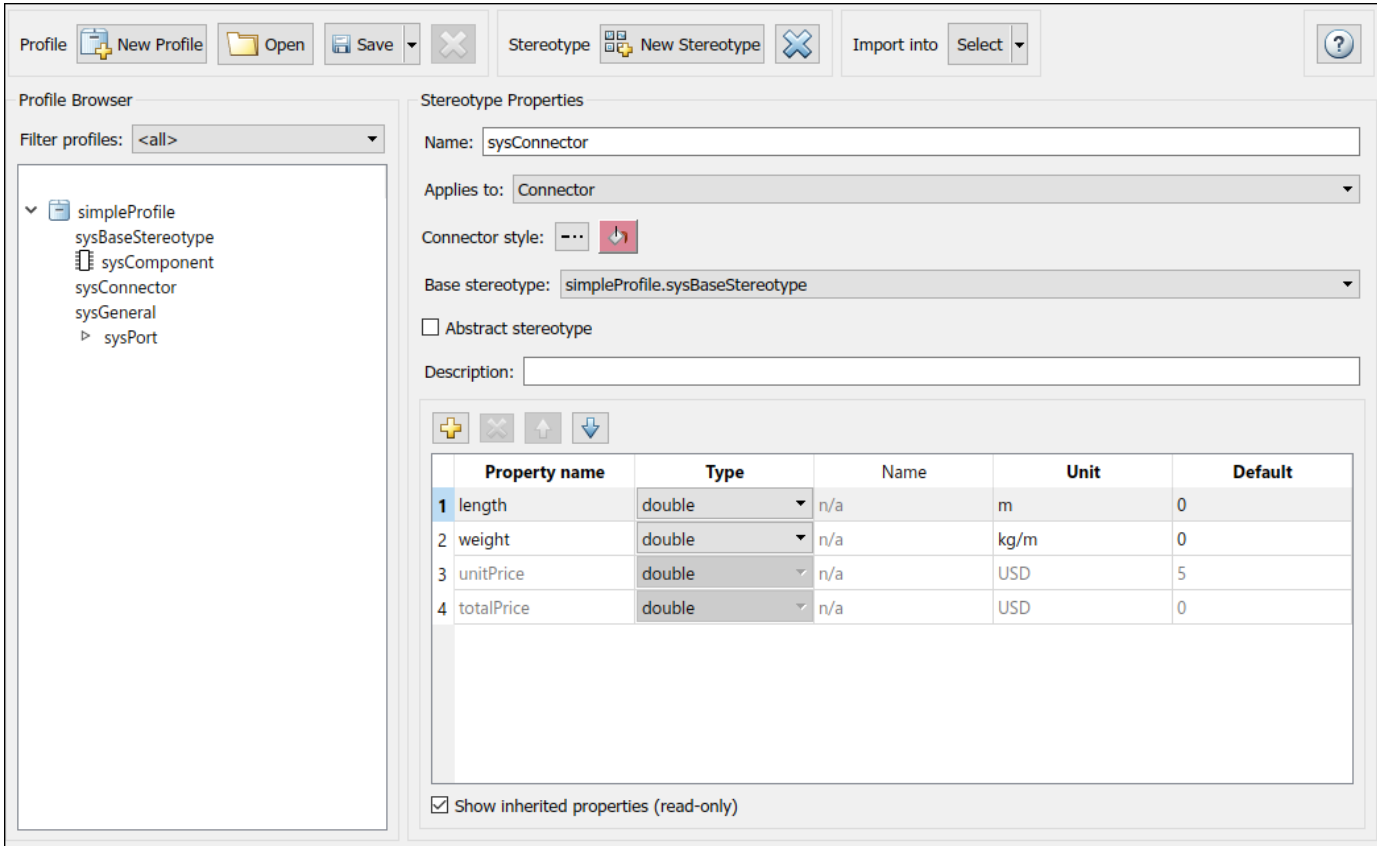

In the profile, observe these stereotypes.

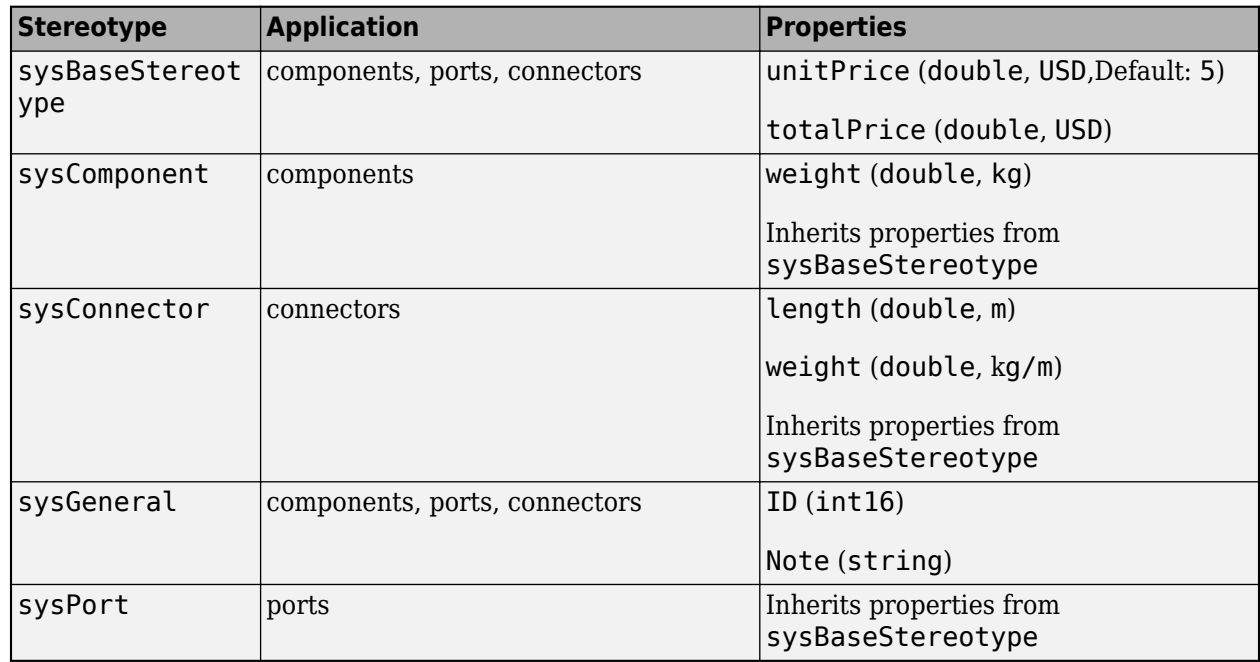

Importing the profile makes stereotypes available to their applicable elements.

- <span id="page-27-0"></span>• sysBaseStereotype stereotype, applicable to all element types, includes shared properties such as unitPrice and totalPrice.
- sysComponent stereotype applies only to components, and includes properties such as weight that contributes to the total weight and properties inherited from the sysBaseStereotype stereotype with cost specifications of the robot system.
- sysConnector stereotype applies to connectors and includes length and weight properties defined per meter (assuming a physical connector, such as a wire). These properties and the properties inherited from the sysBaseStereotype stereotype help compute the total weight and cost of the design.
- sysGeneral is a general stereotype, applicable to all element types, that enables adding generic properties such as a Note, which project members can use to track any issues with the element.
- sysPort stereotype applies to ports and does not include any properties except those inherited from sysBaseStereotype.

## **Apply Stereotypes to Model Elements**

Add custom properties to a model element by applying a stereotype from a loaded profile.

- **1** On the toolstrip, navigate to **Modeling** > **Profile Editor** > **Import**
- **2** Select simpleProfile.
- **3** On the toolstrip, navigate to **Modeling** > **Apply Stereotypes** to open the Apply Stereotypes dialog box.
- **4** From **Apply stereotype(s) to**, select All elements. From **Scope**, select This layer.

In the list of available stereotypes, select simpleProfile.sysGeneral.

<span id="page-28-0"></span>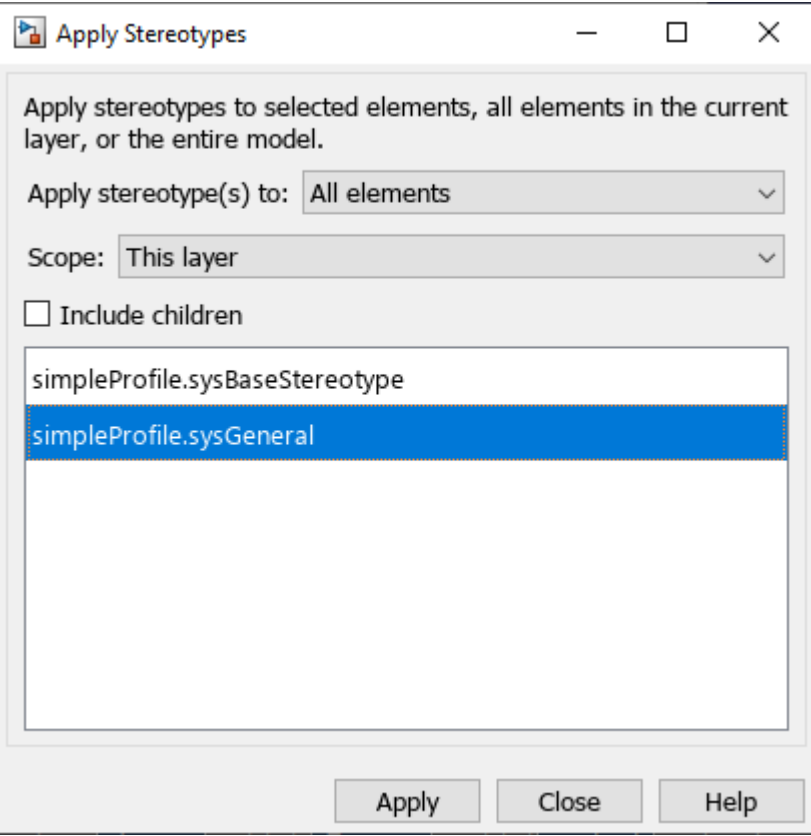

Click **Apply**.

**5** From **Apply stereotype(s) to**, select Components. From **Scope**, select Entire model.

In the list of available stereotypes, select simpleProfile.sysComponent.

Click **Apply**.

**6** From **Apply stereotype(s) to**, select Connectors. From **Scope**, select Entire model. In the list of available stereotypes, select simpleProfile.sysConnector.

Click **Apply**.

**7** From **Apply stereotype(s) to**, select Ports. From **Scope**, select Entire model.

In the list of available stereotypes, select simpleProfile.sysPort.

Click **Apply**.

#### **Set Properties**

Set the property values to enable cost analysis. Follow this example for the GPS module.

- **1** In the Sensors component, select the GPS component.
- **2** Open the **Property Inspector** by navigating to **Modeling** > **Property Inspector**.
- **3** Expand the sysComponent stereotype to see the properties.
- **4** Set unitPrice to 10 and press **Enter**.
- **5** Select the GPSData port connector. Check that length is set to 3, weight is set to 12, and that unitPrice is set to 5.

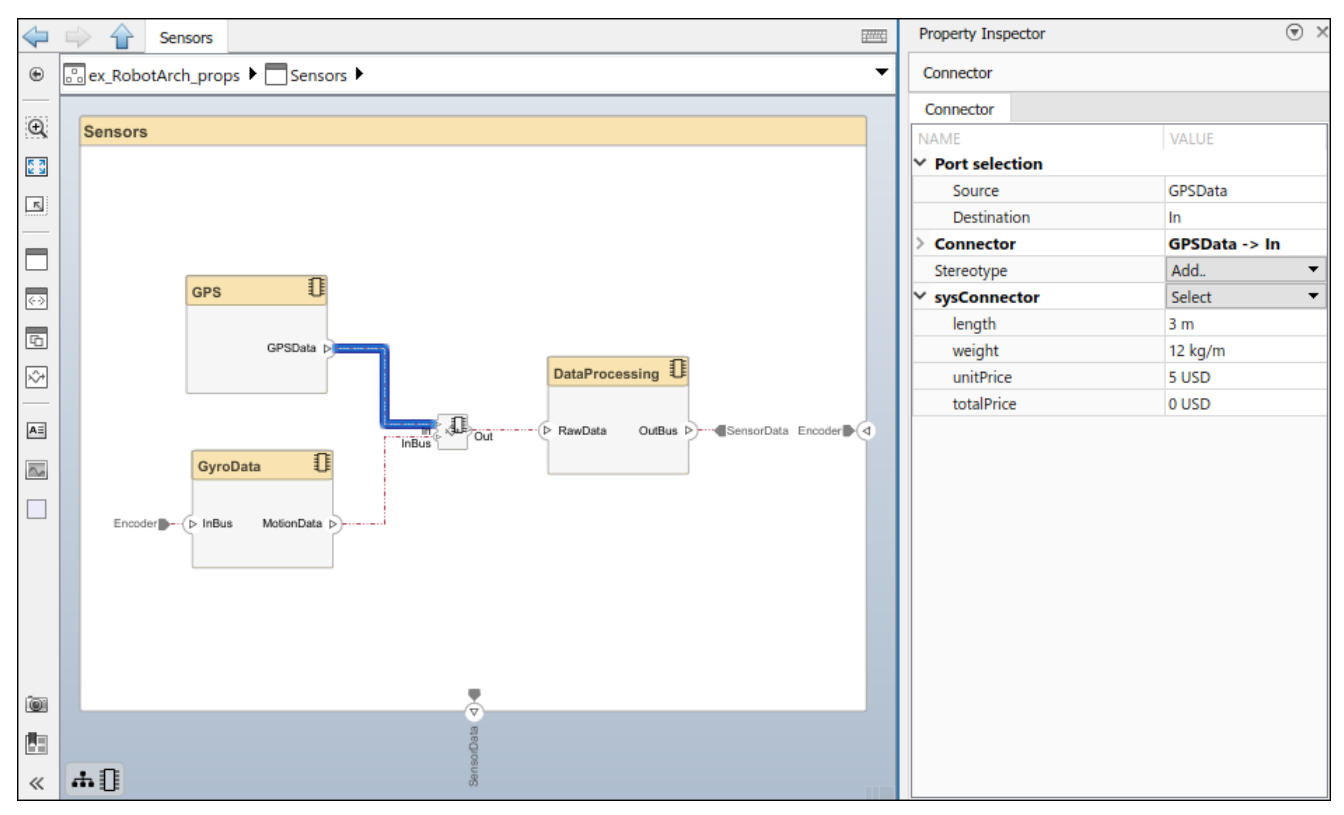

**6** Finish defining metadata across the model for each element using desired property values. Pin the **Property Inspector** to the editor to keep the **Property Inspector** visible during this operation.

**Note** You can use the ex\_RobotArch\_props architecture model for analysis and view generation because the model includes property values. For more information on analysis, see ["Analyze Architecture Model with Analysis Function" on page 2-25](#page-30-0). For more information on architecture views, see ["Inspect Components in Custom Architecture Views" on page 2-30](#page-35-0).

## **See Also**

#### **More About**

- • ["Create Architecture Model with Interfaces and Requirement Links" on page 2-5](#page-10-0)
- • ["Analyze Architecture Model with Analysis Function" on page 2-25](#page-30-0)
- • ["Inspect Components in Custom Architecture Views" on page 2-30](#page-35-0)
- • ["Implement Behaviors for Architecture Model Simulation" on page 2-37](#page-42-0)
- • ["System Composer Concepts" on page 3-2](#page-53-0)

# <span id="page-30-0"></span>**Analyze Architecture Model with Analysis Function**

#### **In this section...**

"Mobile Robot Architecture Model with Properties" on page 2-25

["Perform Analysis" on page 2-26](#page-31-0)

With properties specified on model elements, you can use MATLAB to perform analysis and calculate total cost for all elements within the design. You can then create additional derived requirements for the designers of individual components in the system, such as Trajectory Planning or Sensors.

Perform static analyses based on element properties to perform data-driven trade studies and verify system requirements. Consider a robot architecture model where total cost is a consideration. For this tutorial, you will use the mobile robot architecture model with properties to perform static analysis.

For more information about the model-based systems engineering workflow within System Composer, see ["Compose and Analyze Systems Using Architecture Models" on page 2-2.](#page-7-0)

#### **Mobile Robot Architecture Model with Properties**

This example shows a mobile robot architecture model with stereotypes applied to components and properties defined.

<span id="page-31-0"></span>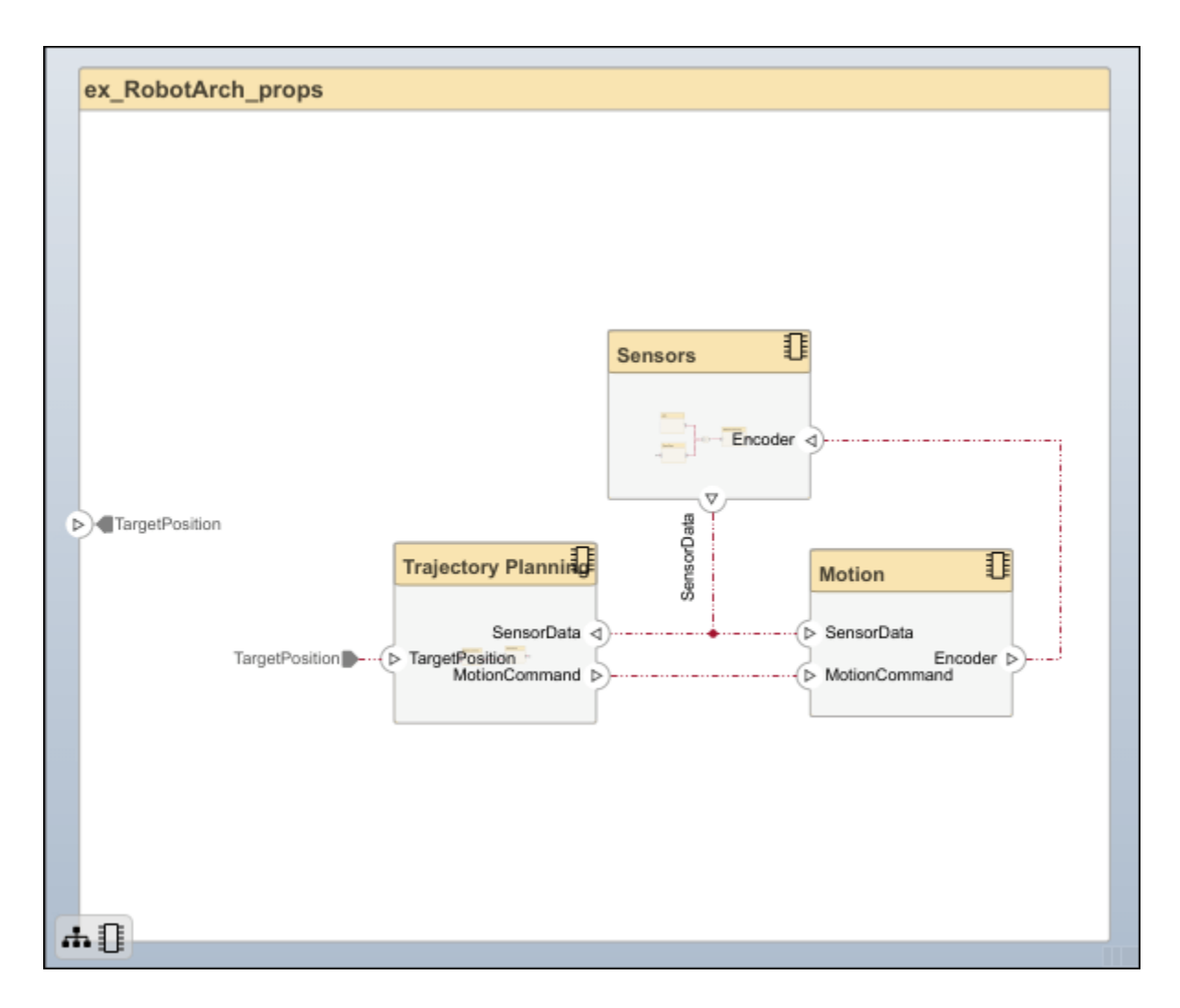

## **Perform Analysis**

Analyze the total cost for all components in the robot model. This procedure uses the model ex\_RobotArch\_props.slx.

- **1** Navigate to **Modeling** > **Analysis Model** to open the **Instantiate Architecture Model** tool.
- **2** Add an analysis function. In the **Analysis function** box, enter the function name

ex RobotArch analysis new without an extension, and then click the **button.** A MATLAB function file is created and saved with the name ex\_RobotArch\_analysis\_new.m.

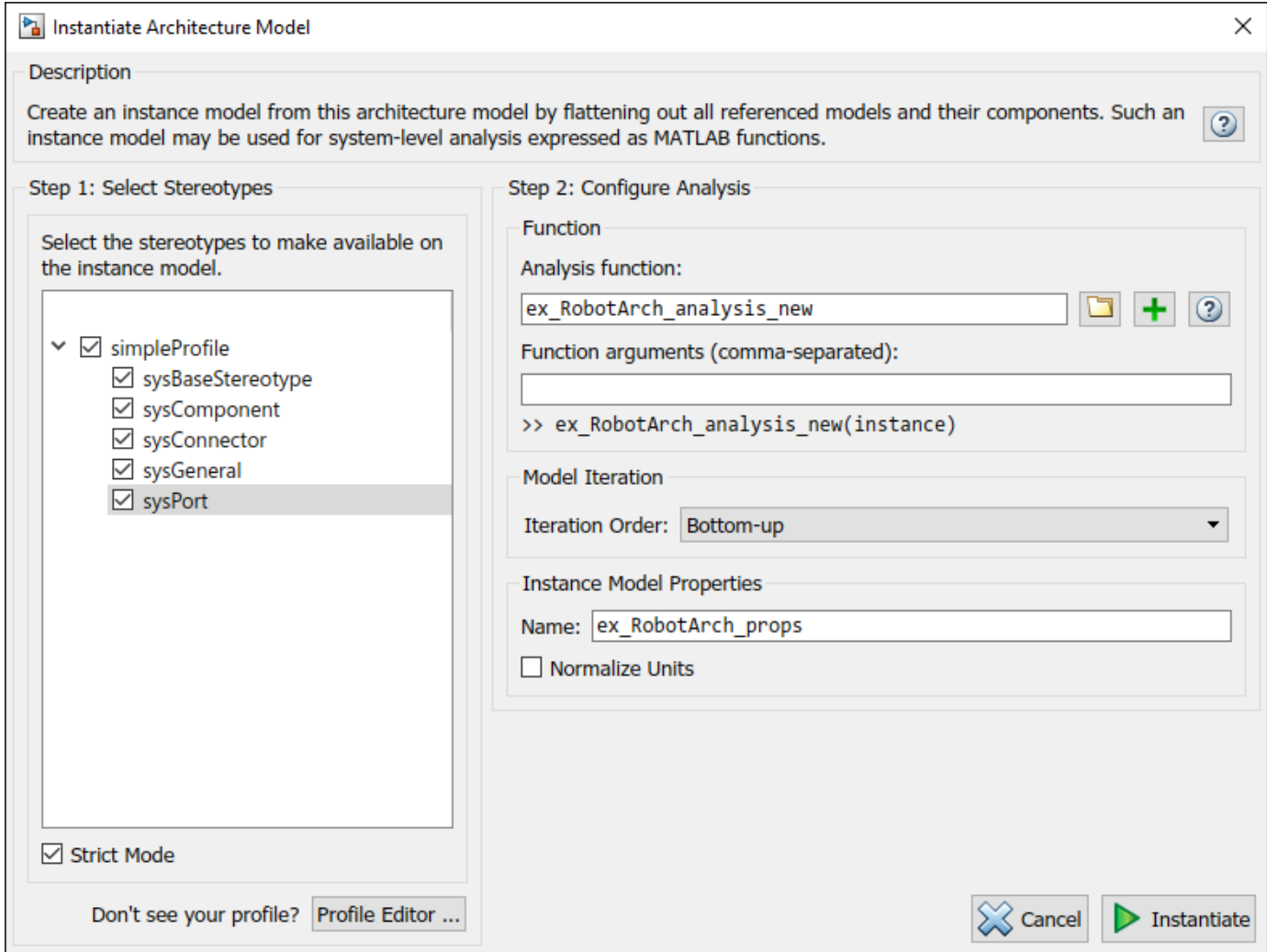

The analysis function includes constructs that get properties from model elements, given as a template. Modify this template to add the cost of individual elements and obtain total cost for their parent architecture. This function computes the cost for one model element as a total of its own cost and the cost of all of its child components. Copy and paste the function below into your analysis function.

```
function ex_RobotArch_analysis_new(instance,varargin)
```

```
 if instance.isComponent()
          if instance.hasValue("sysBaseStereotype.unitPrice")
              sysComponent_totalPrice = instance.getValue("sysBaseStereotype.unitPrice");
          else
              sysComponent_totalPrice = 0;
          end
          if ~isempty(instance.Components) 
               for child = instance.Components
if child.hasValue("sysBaseStereotype.totalPrice")
comp_price = child.getValue("sysBaseStereotype.totalPrice");
sysComponent_totalPrice = sysComponent_totalPrice + comp_price;
                   end
              end
          end
          sysPort_totalPrice = 0;
         for port = instance.Ports if port.hasValue("sysBaseStereotype.unitPrice")
unitPrice = port.getValue("sysBaseStereotype.unitPrice");
```
end

```
 sysPort_totalPrice = sysPort_totalPrice + unitPrice;
             end
         end
sysConnector_totalPrice = 0;
for connector = instance.Connectors
             if connector.hasValue("sysBaseStereotype.unitPrice")
unitPrice = connector.getValue("sysBaseStereotype.unitPrice");
length = connector.getValue("sysConnector.length");
                  sysConnector_totalPrice = sysConnector_totalPrice + unitPrice*length;
             end
         end
           (instance.hasValue("sysBaseStereotype.totalPrice"))
totalPrice = sysComponent_totalPrice + ...
sysPort_totalPrice + sysConnector_totalPrice;
             instance.setValue("sysBaseStereotype.totalPrice",totalPrice);
        end
    end
```
- **3** Return to the **Instantiate Architecture Mode**l tool, select all the stereotypes, and click **Instantiate**. The **Analysis Viewer** opens and shows the properties of each model element. The default values for the start of the analysis are taken from the property values you entered when you attached the stereotype to the model and edited their values.
- **4** In the **Analysis** section, select BottomUp as the iteration method, then click **Analyze**.

The cost of each element is added bottom-up to find the cost of the system. The result is written to the analysis instance and is visible in the **Analysis Viewer**.

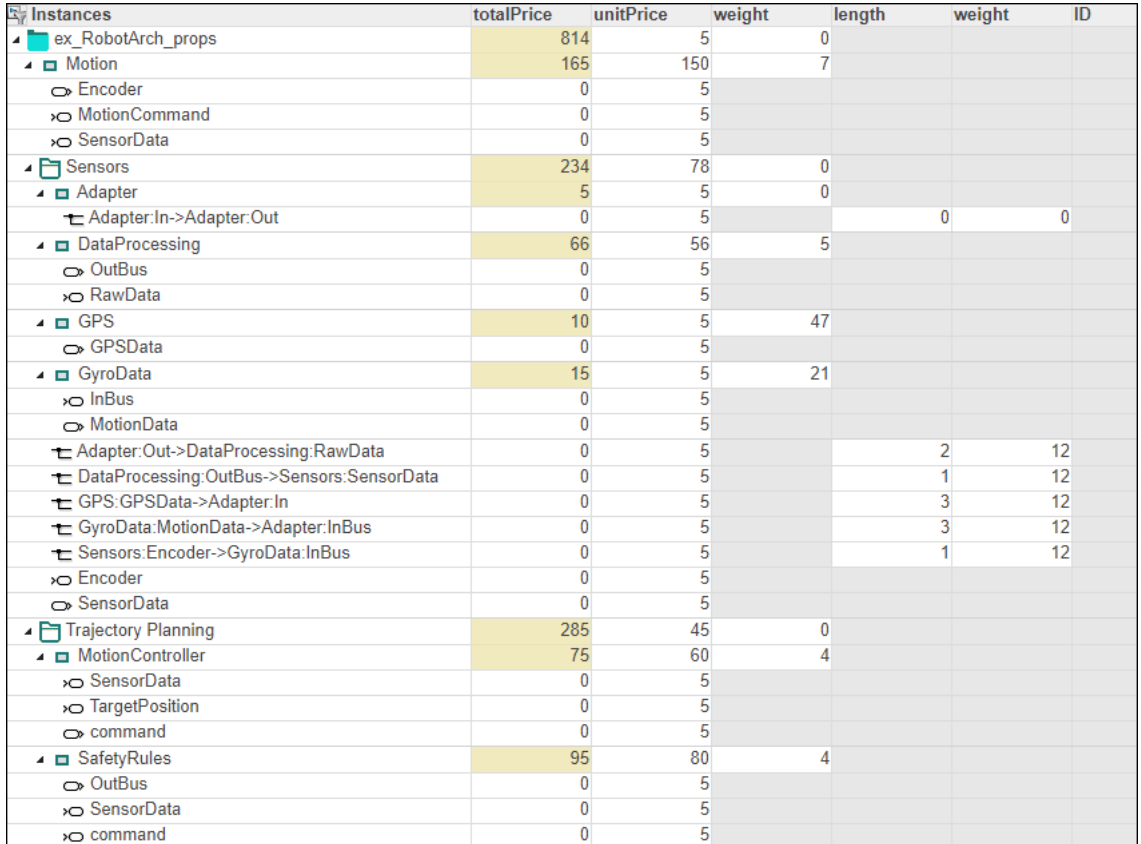

The total costs are highlighted in yellow as computed values. The top row represents the grand total for the ex\_RobotArch\_props architecture.

#### **See Also**

#### **More About**

- • ["Create Architecture Model with Interfaces and Requirement Links" on page 2-5](#page-10-0)
- • ["Extend Architectural Design Using Stereotypes" on page 2-19](#page-24-0)
- • ["Inspect Components in Custom Architecture Views" on page 2-30](#page-35-0)
- • ["Implement Behaviors for Architecture Model Simulation" on page 2-37](#page-42-0)
- • ["System Composer Concepts" on page 3-2](#page-53-0)

# <span id="page-35-0"></span>**Inspect Components in Custom Architecture Views**

#### **In this section...**

"Mobile Robot Architecture Model with Properties" on page 2-30

["Create Spotlight Views from Components" on page 2-31](#page-36-0)

["Create Filtered Architecture View" on page 2-32](#page-37-0)

View the hierarchy and connectivity of a component in a specialized view. Specialized views allow you to create simpler diagrams that show only a subset of the original model elements for a specific design activity or concern.

For more information about the model-based systems engineering workflow within System Composer, see ["Compose and Analyze Systems Using Architecture Models" on page 2-2.](#page-7-0)

Use the following System Composer architecture model in this tutorial.

#### **Mobile Robot Architecture Model with Properties**

This example shows a mobile robot architecture model with stereotypes applied to components and properties defined.
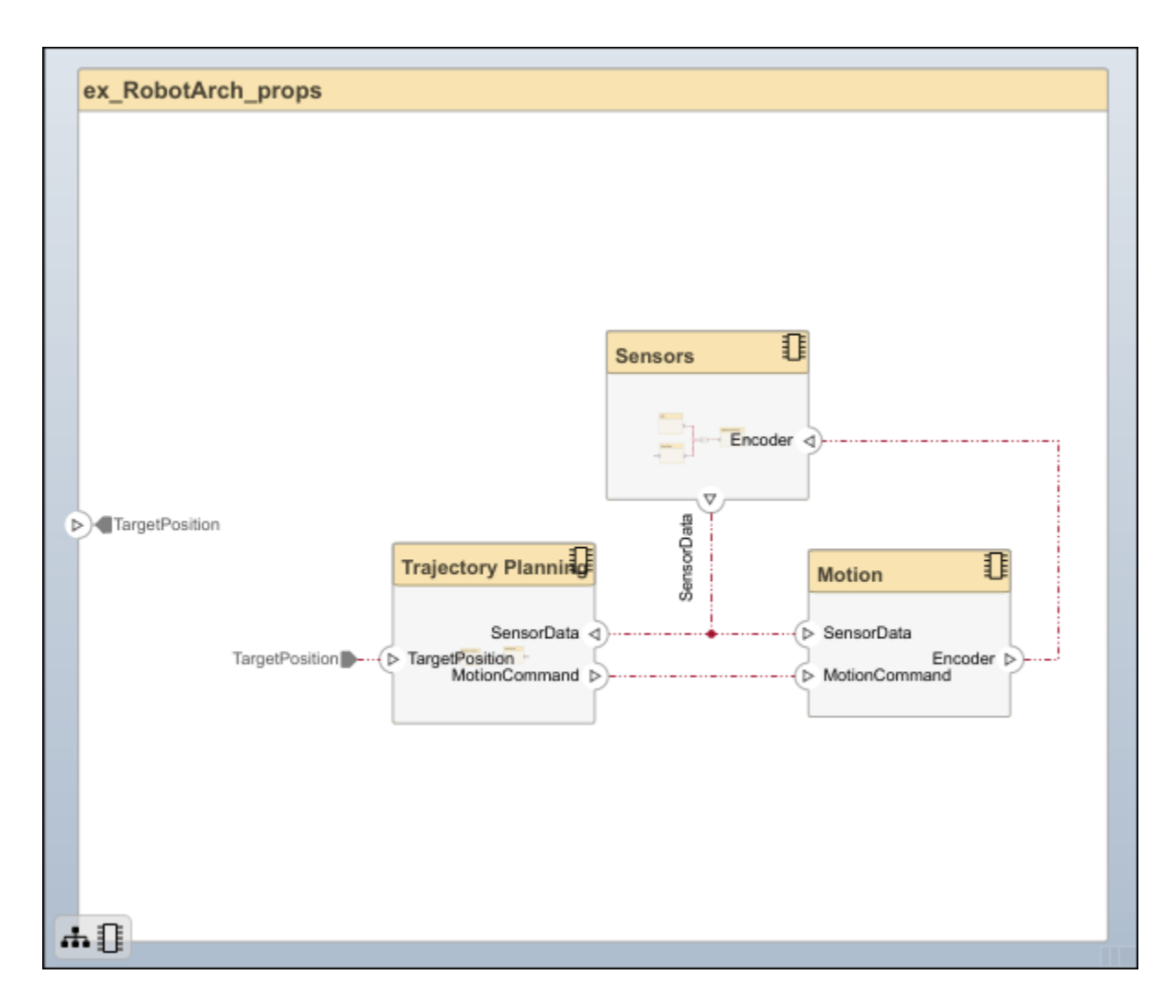

### **Create Spotlight Views from Components**

Create views dynamically using spotlight views.

- **1** Double-click the Sensors component, then select the DataProcessing component.
- **2** Select the DataProcessing component and navigate to **Modeling** > **Architecture Views** > **Spotlight**. Alternatively, right-click the DataProcessing component and select Create Spotlight from Component.

The spotlight view launches and shows all model elements to which the DataProcessing component connects. The spotlight diagram is laid out automatically and cannot be edited. However, it allows you to inspect just a single component and study its connectivity to other components.

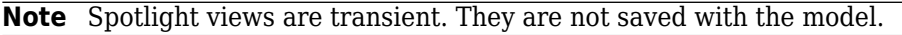

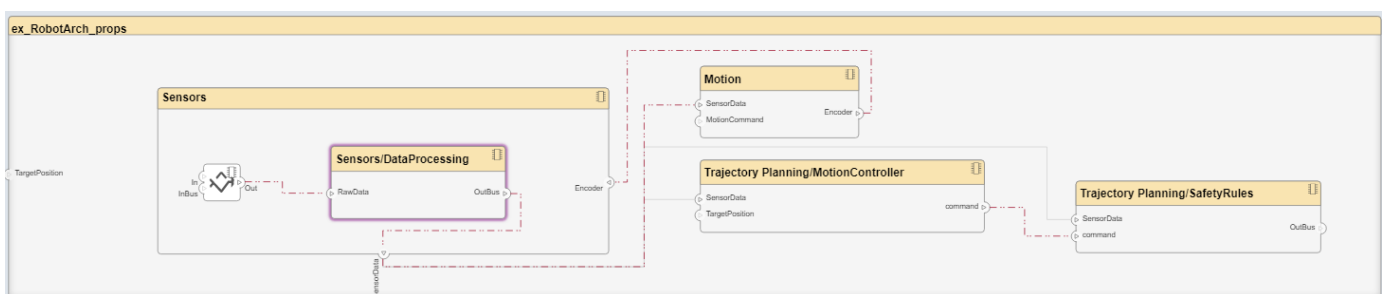

**3** Shift the spotlight to another component. Select the Motion component. Click the ellipsis above the component to open the action menu. To create a spotlight from the component, click  $\bigcup$ .

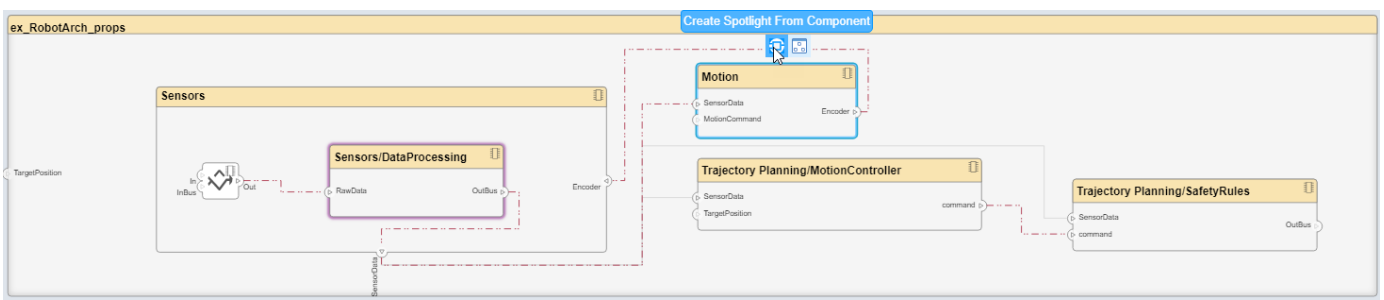

To view the architecture model at the level of a particular component, select the component and  $click$   $\frac{1}{4}$ 

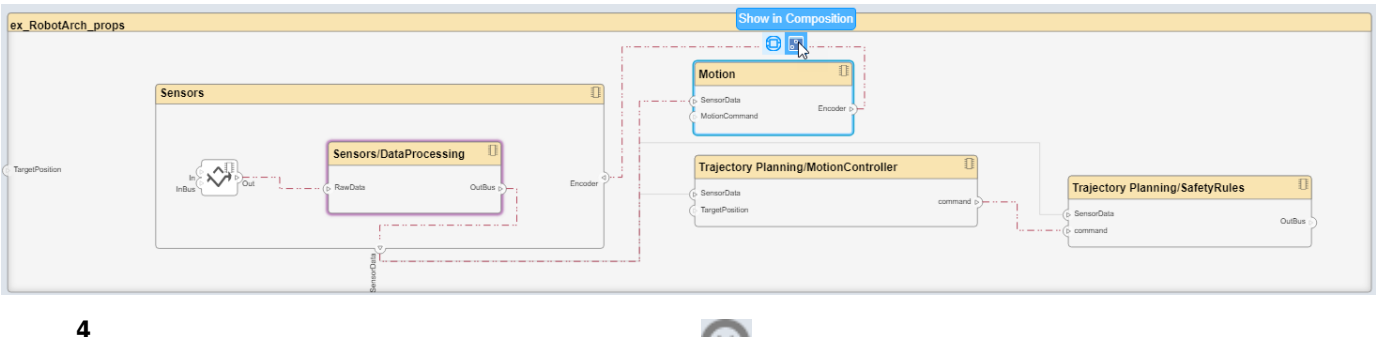

To return to the architecture model view, click  $\bigotimes$ 

You can make the hierarchy and connectivity of a component visible at all times during model development by opening the spotlight view in a separate window. To show the spotlight view in a dedicated window, in the component context menu, select **Open in New Window**, then create the spotlight view. Spotlight views are dynamic and transient: any change in the composition refreshes any open spotlight views, and spotlight views are not saved with the model.

# **Create Filtered Architecture View**

Create filtered architecture views to demonstrate specific perspectives with a component diagram or a hierarchy diagram.

**1** Navigate to **Modeling** > **Architecture Views** to open the **Architecture Views Gallery**.

- **2** Select **New > View** to create a new view.
- **3** In **View Properties** on the right pane, in the **Name** box, enter a name for this view, for example, System Elements. If necessary, choose a **Color** and enter a **Description**.

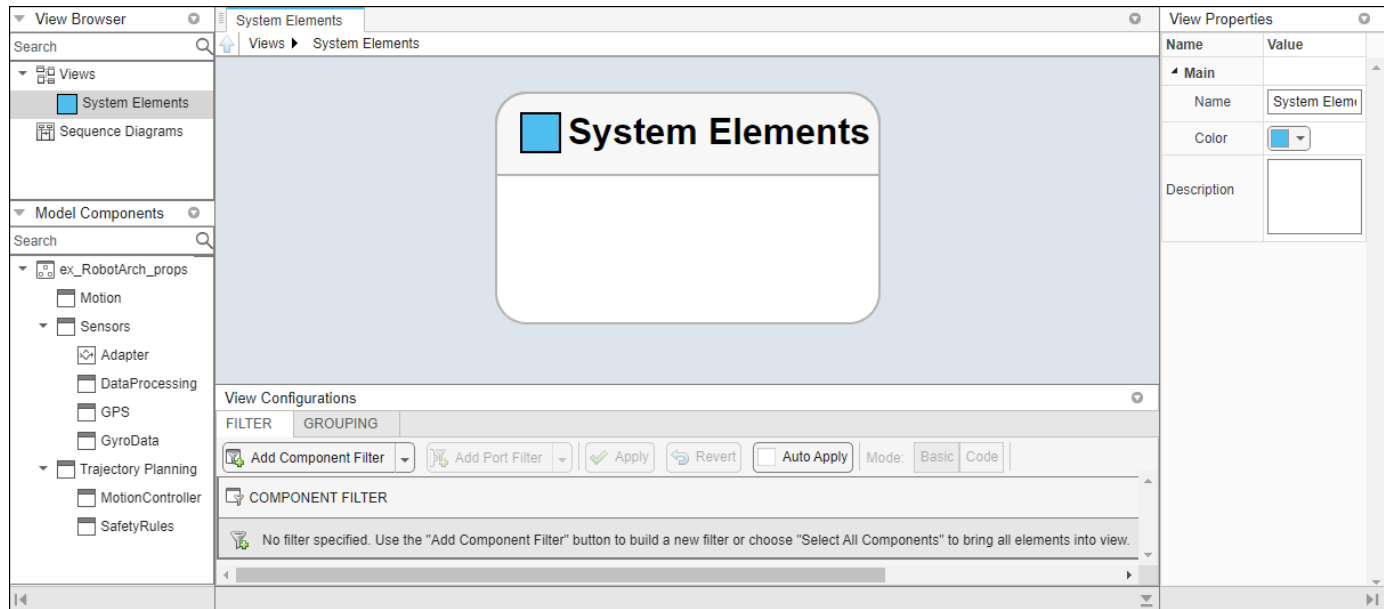

- **4** In the bottom pane on **View Configurations**, from the Filter tab, click **Add Component Filter** to add new form-based criterion to a component filter.
- **5** From the **Select** list, select Components. From the **Where** list, select Stereotype. In the text box, select simpleProfile.sysComponent from the list.

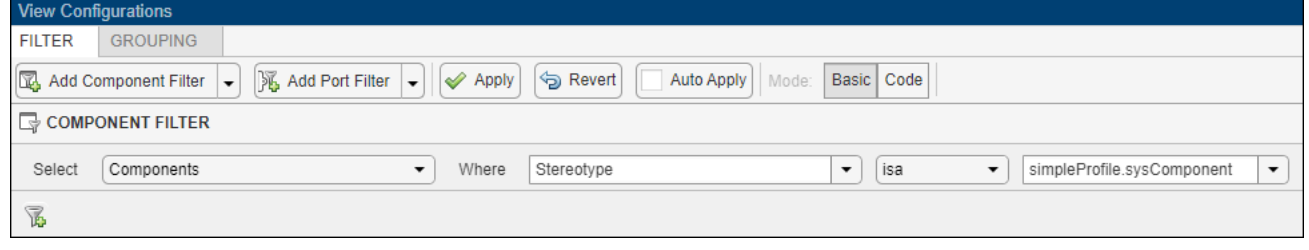

Click **Apply** .

**6**

An architecture view is created using the query in the **Component Filter** box. The view is filtered to select all components with the simpleProfile.sysComponent stereotype applied to them.

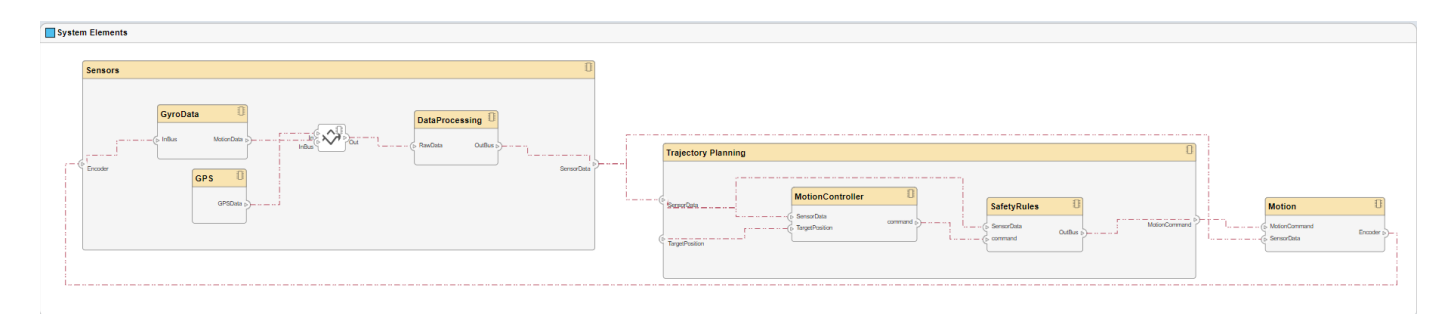

#### **7** In the **Diagram** section of the toolstrip, click **Component Hierarchy** to display the components in tree form with parents above children.

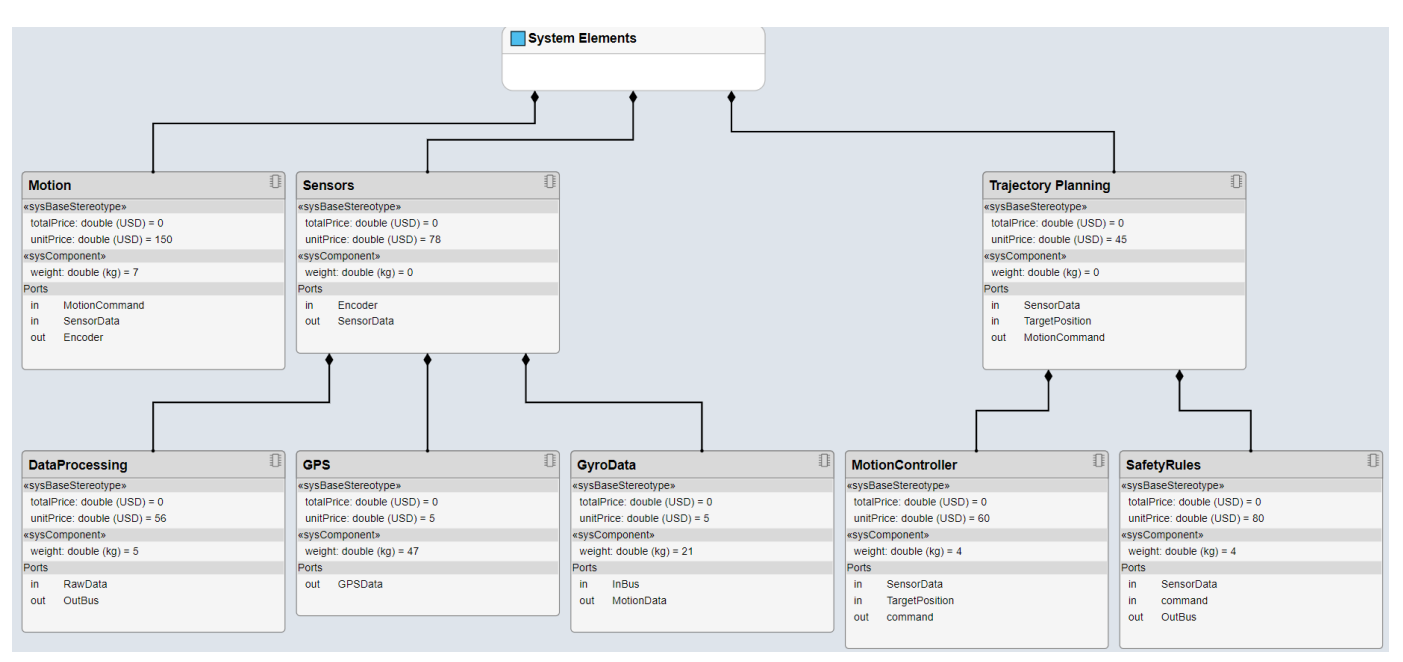

**8** In the **Diagram** section of the toolstrip, click **Architecture Hierarchy** to display unique architecture types and their relationships using composition connections.

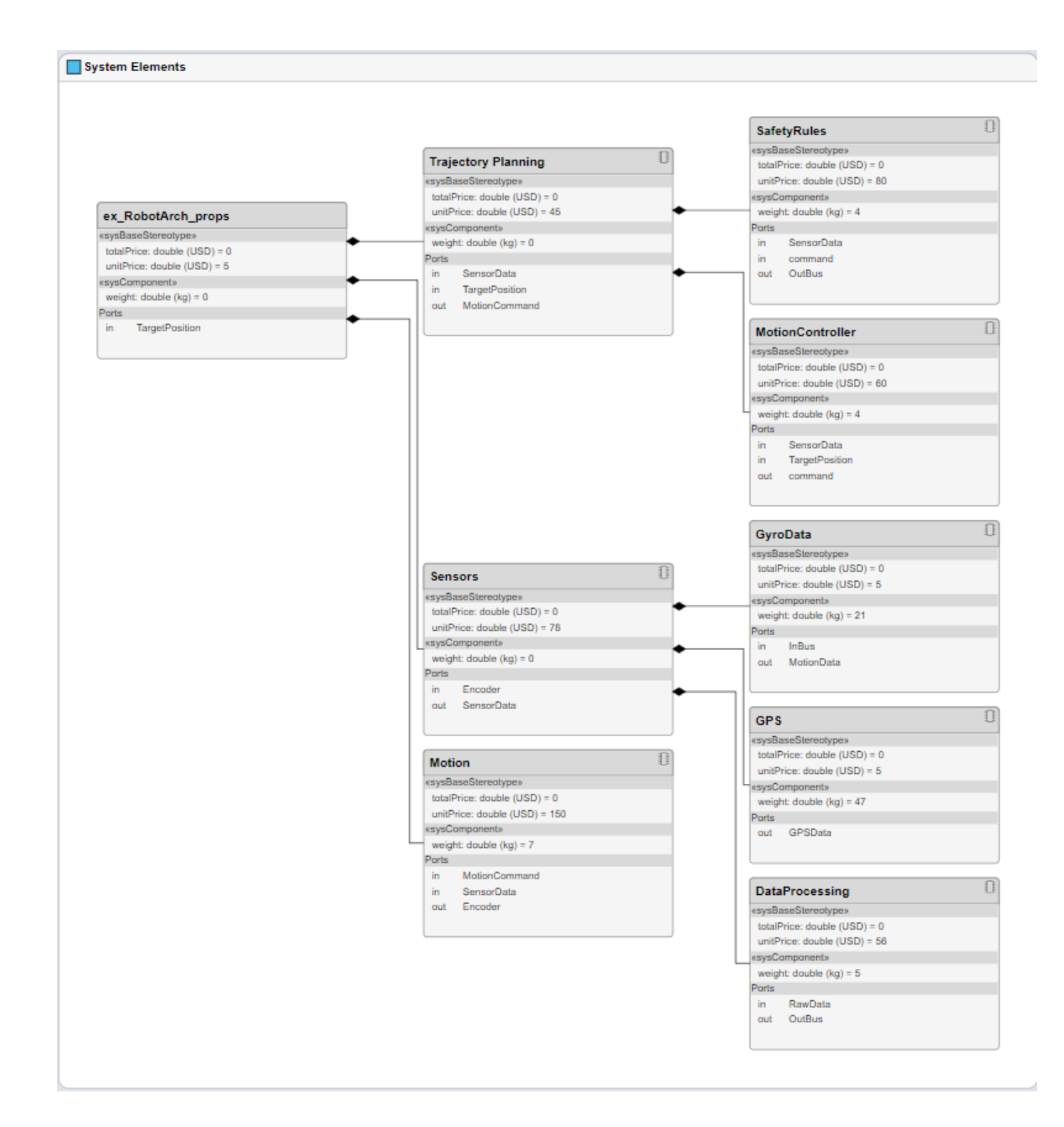

### **See Also**

### **More About**

- • ["Create Architecture Model with Interfaces and Requirement Links" on page 2-5](#page-10-0)
- • ["Extend Architectural Design Using Stereotypes" on page 2-19](#page-24-0)
- • ["Analyze Architecture Model with Analysis Function" on page 2-25](#page-30-0)
- • ["Implement Behaviors for Architecture Model Simulation" on page 2-37](#page-42-0)
- • ["System Composer Concepts" on page 3-2](#page-53-0)

# <span id="page-42-0"></span>**Implement Behaviors for Architecture Model Simulation**

**In this section...**

"Robot Arm Architecture Model" on page 2-37

["Reference Simulink Behavior Model in Component" on page 2-38](#page-43-0)

["Add Stateflow Chart Behavior to Component" on page 2-41](#page-46-0)

["Design Software Architecture in Component" on page 2-42](#page-47-0)

["Represent System Interaction Using Sequence Diagrams" on page 2-44](#page-49-0)

A basic systems engineering workflow in System Composer includes composing an architecture system, defining requirements, adding metadata, performing analyses, and representing the architecture through views. After fulfilling these steps, your system design is closer to meeting stakeholder goals and customer needs.

You can also now begin to design the actual system components using Simulink, Stateflow, and Simscape. You can fully specify, test, and analyze the behavior of a component using the model-based design process.

For more information about the model-based systems engineering workflow within System Composer, see ["Compose and Analyze Systems Using Architecture Models" on page 2-2.](#page-7-0)

In this tutorial, you will perform these steps on the robot arm architecture model.

### **Robot Arm Architecture Model**

Open the architecture model of a robot arm that consists of sensors, motion actuators, and a planning algorithm. You can use System Composer to view the interfaces and manage the requirements for this model.

<span id="page-43-0"></span>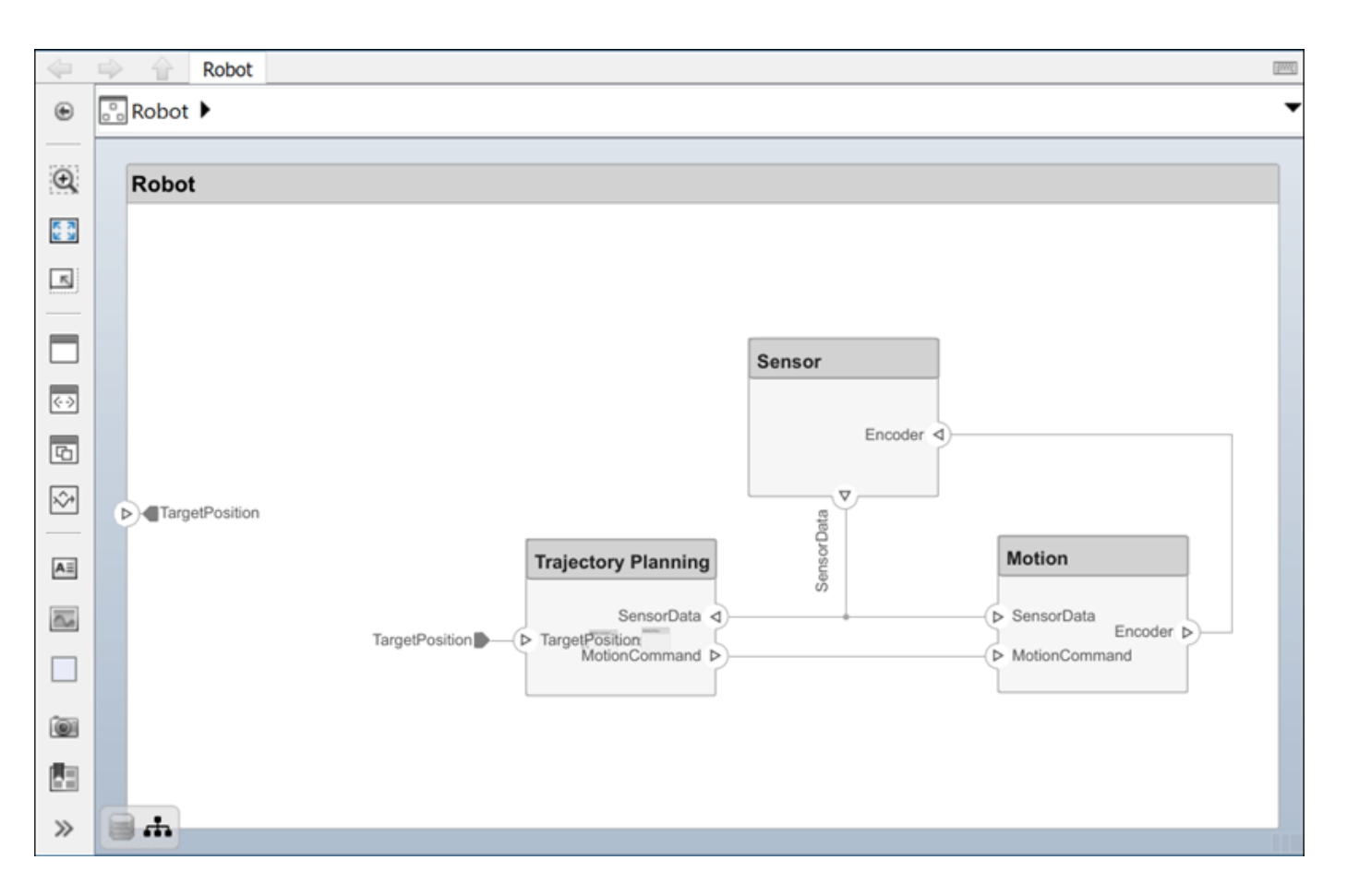

### **Reference Simulink Behavior Model in Component**

When a component does not require further architectural decomposition, you can enable model simulation and an end-to-end workflow. To enable model simulation, implement Simulink behaviors for components. You can associate a Simulink model with a component or link to an existing Simulink model or subsystem.

- **1** Navigate to **Modeling** > **Create Simulink Behavior**. Alternatively, right-click the Motion component and select Create Simulink Behavior.
- **2** From the **Type** list, select Model Reference. Provide the model name MotionSimulink. The default name is the name of the component.

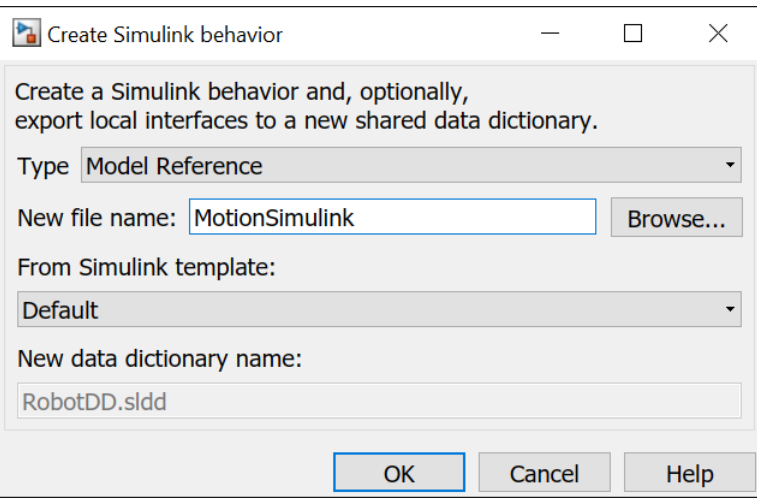

**3** A new Simulink model file with the provided name is created in the current folder. The root-level ports of the Simulink model reflect the ports of the component. The component in the

architecture model is linked to the Simulink model. The  $\overrightarrow{h}$  icon on the component indicates that the component has a Simulink behavior.

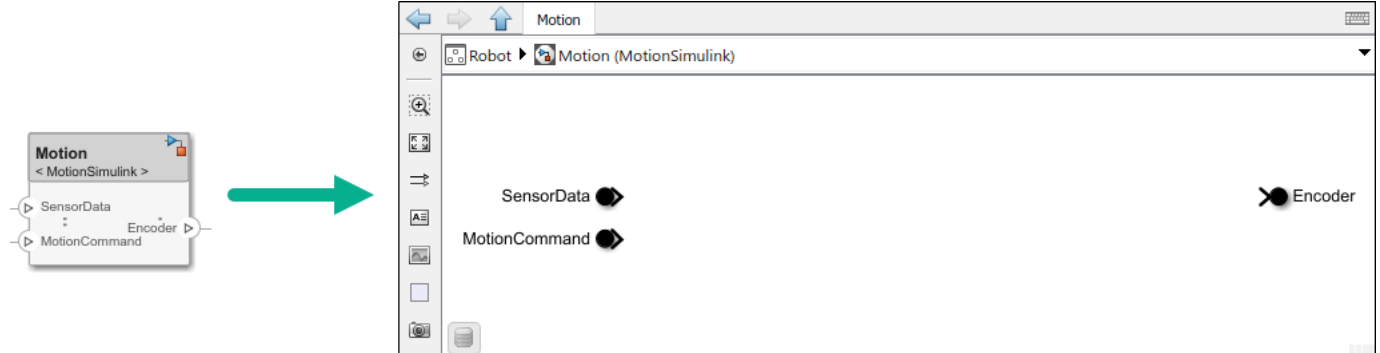

**4** To view the interfaces on the **SensorData** port converted into Simulink bus elements, doubleclick the port in Simulink.

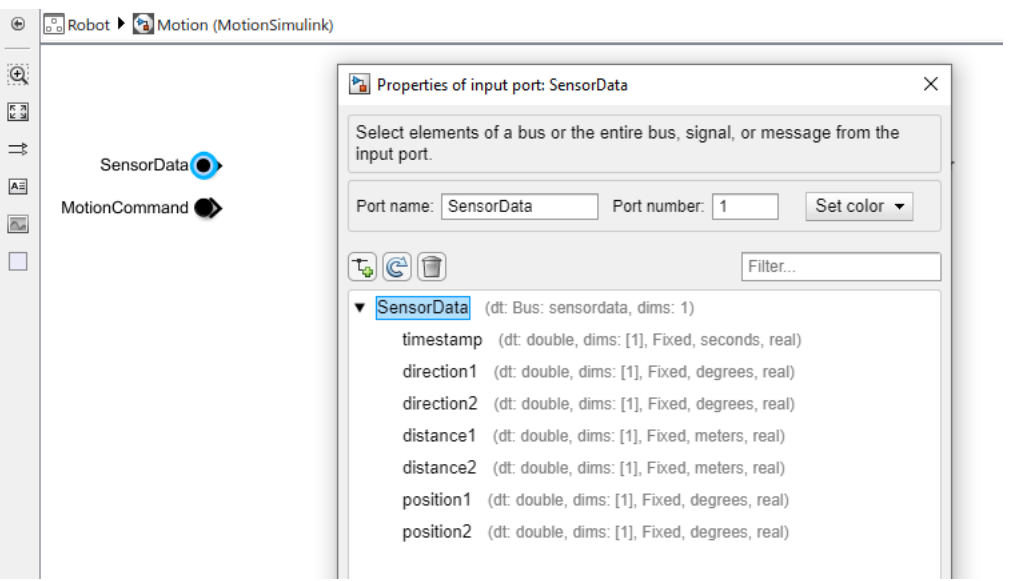

**5** To remove model behavior, right-click the linked Motion component and select **Inline Model**.

You can also link to an existing Simulink behavior model from a System Composer component, provided that the component is not already linked to a reference architecture. Right-click the component and select **Link to Model**. You can type or browse for the name of a Simulink model.

You can also link a referenced Simulink subsystem behavior to a component. Use subsystem references to author Simulink or Simscape behaviors with physical ports, connections, and blocks.

- **1** Navigate to **Modeling** > **Create Simulink Behavior**. Alternatively, right-click the Motion component and select Create Simulink Behavior
- **2** From the **Type** list, select Subsystem Reference. Provide the model name MotionSubsystem. The default name is the name of the component.

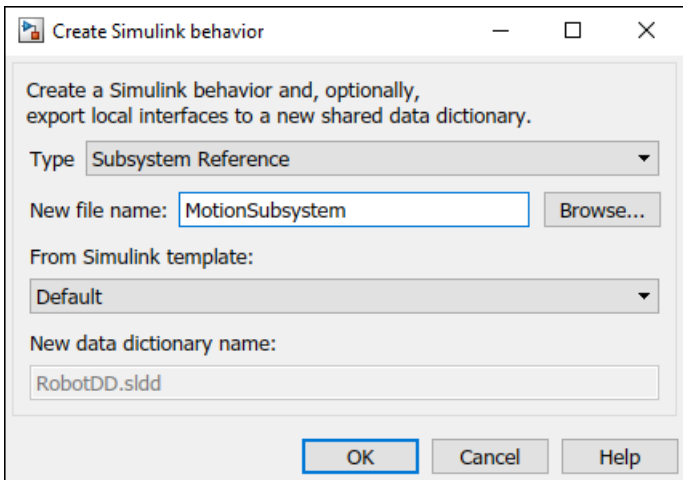

**3** A new Simulink subsystem file with the provided name is created in the current folder. The rootlevel ports of the Simulink subsystem reflect the ports of the component. The component in the architecture model is linked to the Simulink subsystem. The  $\Box$  icon on the component indicates that the component has a Simulink subsystem behavior.

<span id="page-46-0"></span>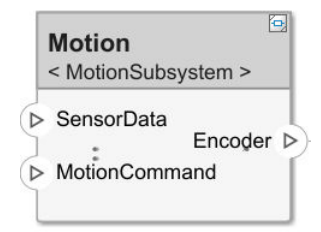

### **Add Stateflow Chart Behavior to Component**

To implement event-based modeling with state machines, add Stateflow chart behavior to a component. State charts consist of a finite set of states with transitions between them to capture the modes of operation for the component. This functionality requires a Stateflow license.

A System Composer component with stereotypes, interfaces, requirement links, and ports, is preserved when you add Stateflow Chart behavior.

- **1** Right-click the Sensor component and select Create Stateflow Chart Behavior. Alternatively, select the Sensor component, then navigate to **Modeling > Create Stateflow Chart Behavior**.
- **2** Double-click Sensor, which has the Stateflow icon. From the **Modeling** menu, click **Symbols Pane** to view the Stateflow symbols. The input port **Encoder** appears as input data in the symbols pane and the output port **SensorData** appears as output data.

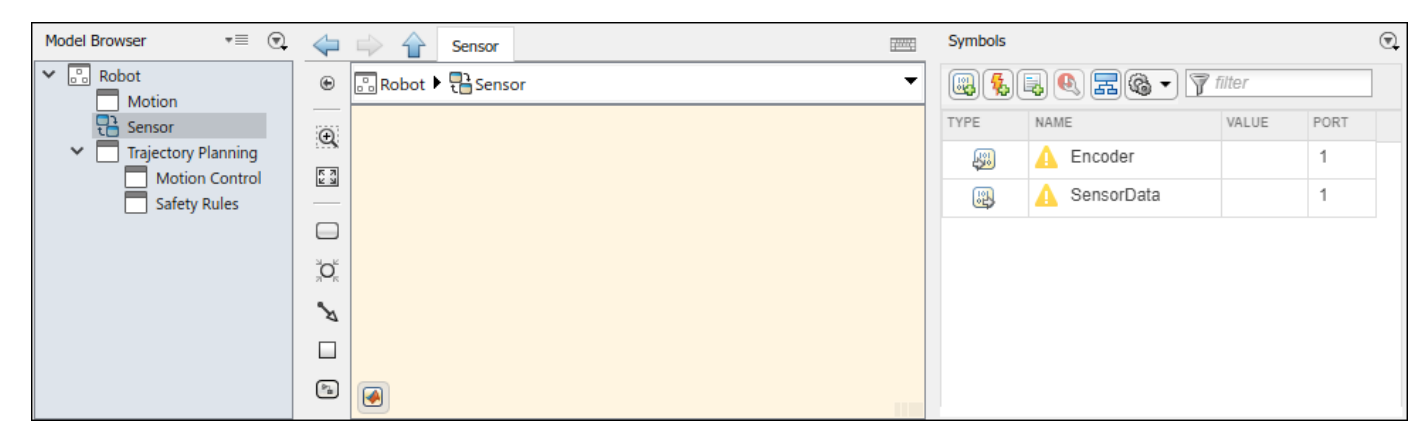

**3** Select the **SensorData** output and view the interface in the **Property Inspector**. You can access this interface like a Simulink bus signal.

<span id="page-47-0"></span>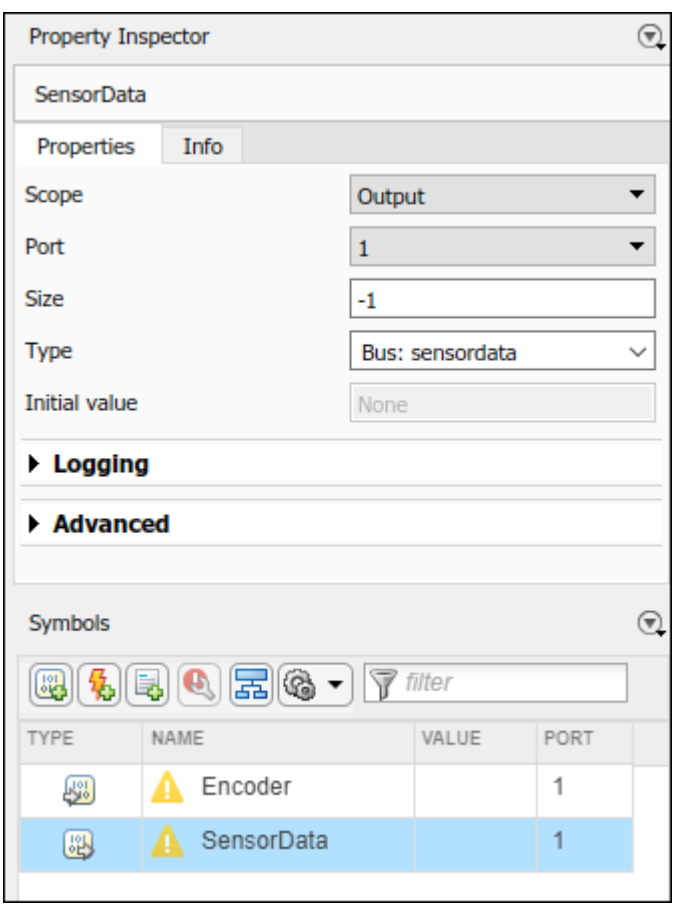

### **Design Software Architecture in Component**

To design a software architecture, define function execution order, simulate, and generate code, create a software architecture from a System Composer component.

- **1** Rename the Trajectory Planning component to TrajectoryPlanning so that it is a valid C variable name.
- **2** Right-click the TrajectoryPlanning component and select Create Software Architecture Model, or, navigate to **Modeling** > **Create Software Architecture Model**.
- **3** Specify the name of the software architecture as TrajectorySoftware. Click **OK**.

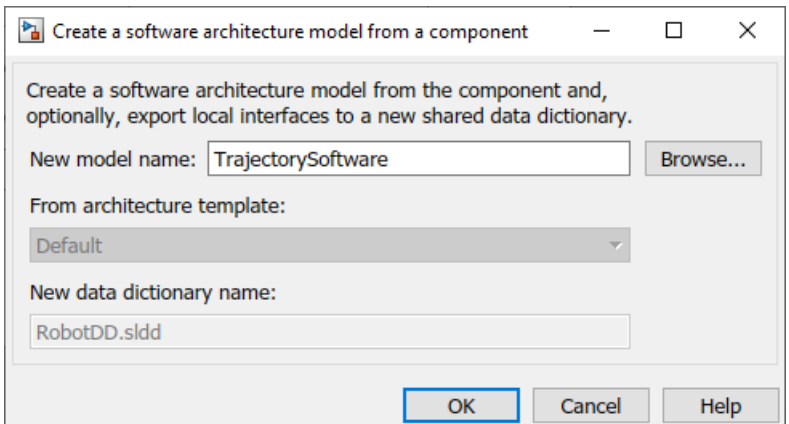

**4** The software architecture model TrajectorySoftware.slx is referenced from the TrajectoryPlanning component.

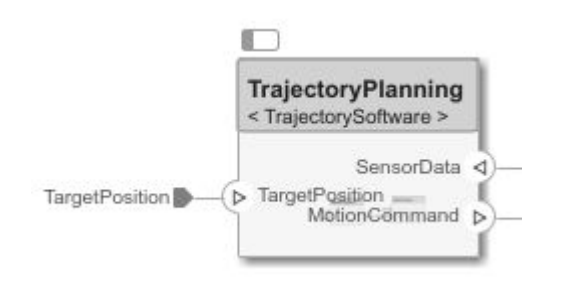

**5** Double-click the TrajectoryPlanning component to interact with the TrajectorySoftware software component.

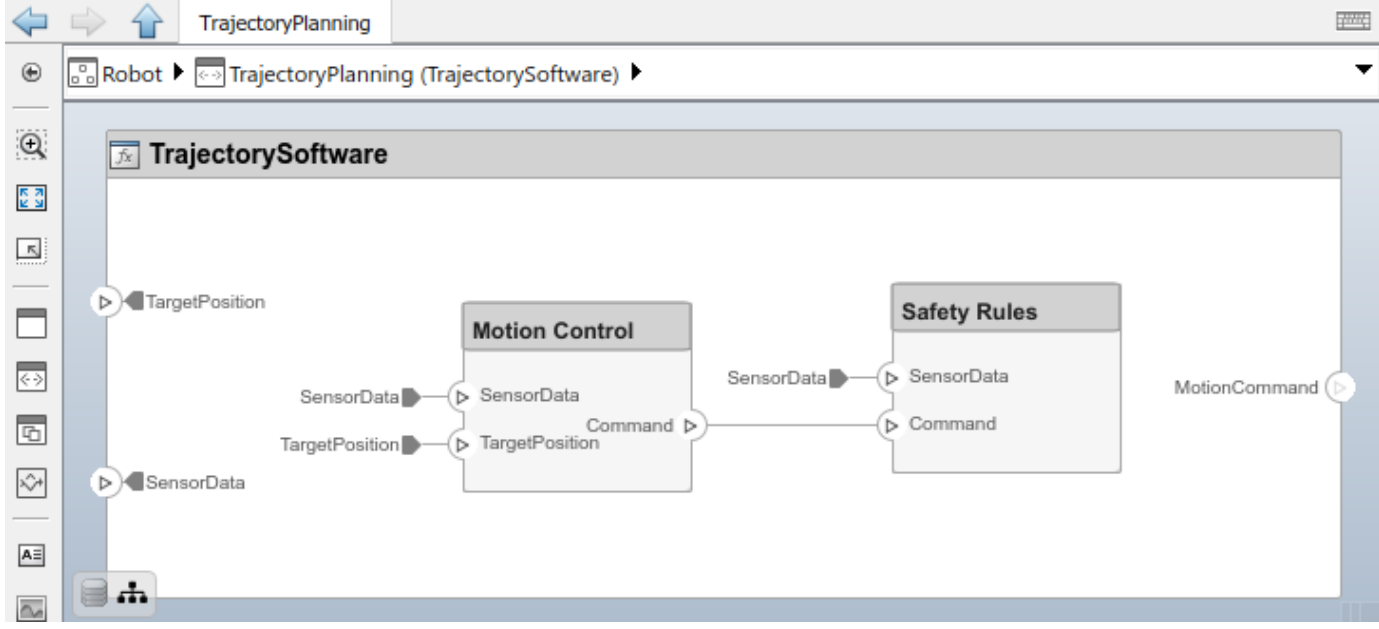

### <span id="page-49-0"></span>**Represent System Interaction Using Sequence Diagrams**

To represent the interaction between structural elements of an architecture as a sequence of message exchanges, use a sequence diagram in the **Architecture Views Gallery**.

Observe the robot arm architecture model consisting of components, ports, connections, and behaviors. The model simulation results must match the interactions within the sequence diagrams.

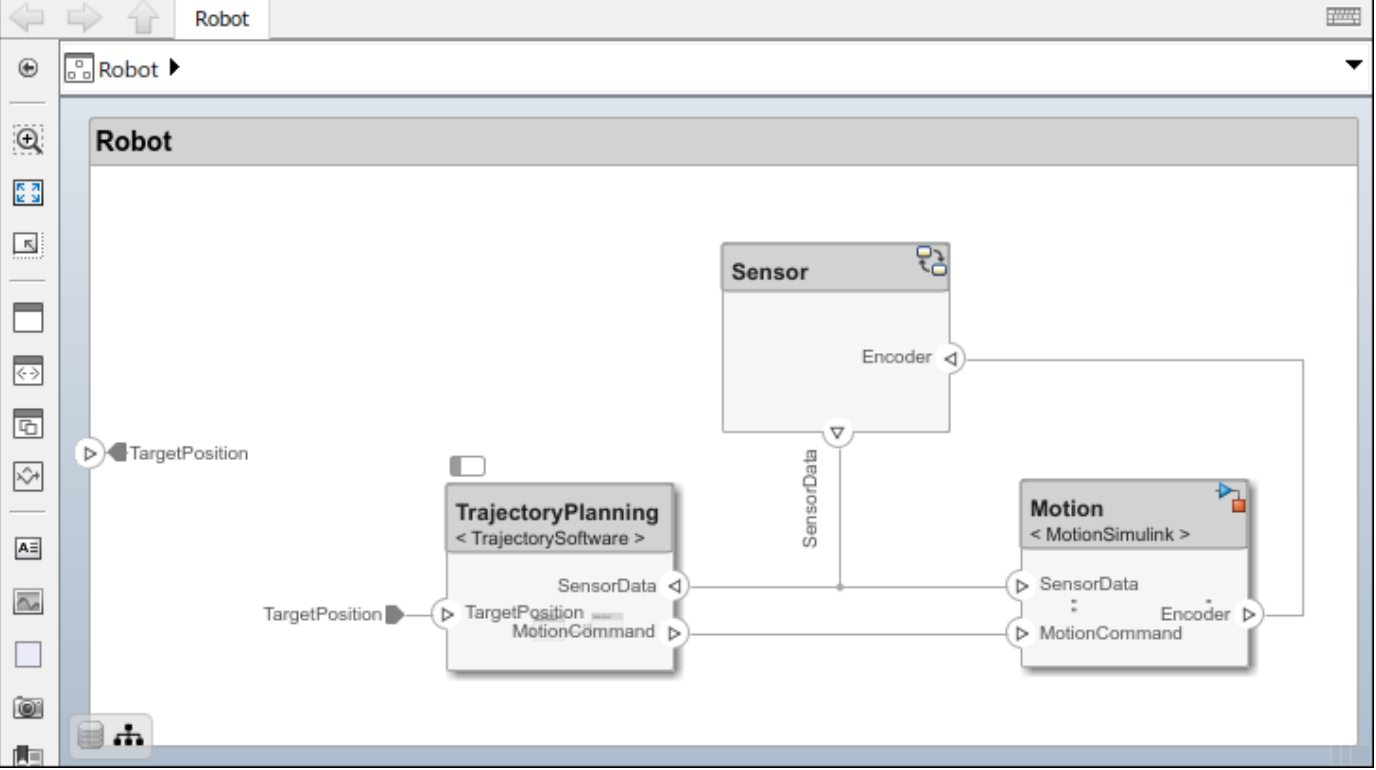

**1** Create a new sequence diagram by navigating to **Modeling** > **Sequence Diagram**. The

**Architecture Views Gallery** opens. To create a new sequence diagram, click **New** > **Sequence Diagram**.

- **2** A new sequence diagram called SequenceDiagram1 is created in the View Browser, and the **Sequence Diagram** tab becomes active. Under **Sequence Diagram Properties**, rename the sequence diagram RobotArmSequence.
- **3** Select **Component** > Add Lifeline to add a lifeline. A new lifeline with no name is created and is indicated by a dotted line.
- **4** Click the down arrow and select Sensor. Add a second lifeline named Motion.
- **5** Select the vertical dotted line for the Sensor lifeline. Click and drag to the Motion lifeline. In the **To** box, start to type Sensordata and choose SensorData from the drop down menu. A message is created from the **SensorData** port on the Sensor component to the **SensorData** port on the Motion component.
- **6** Click on the message to see where to place the message condition. Enter a message trigger condition in the form:

```
rising(SensorData.distance1-1)
```
The signal name is a data element on a data interface. The message will be recognized at the zero-crossing event when the value of SensorData.distance1 rises to 1.

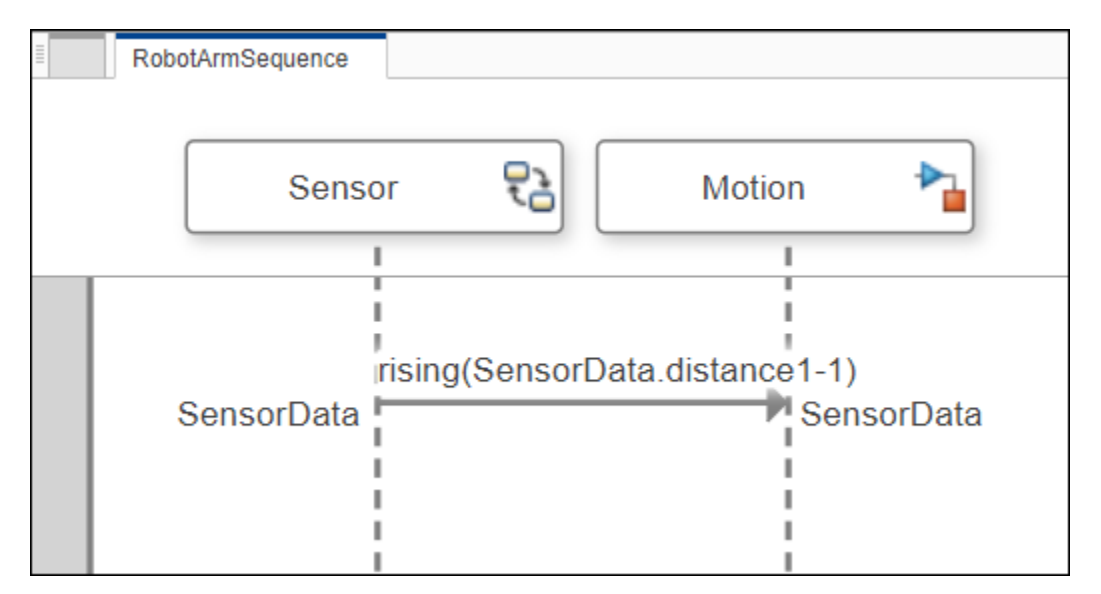

### **See Also**

### **More About**

- • ["Create Architecture Model with Interfaces and Requirement Links" on page 2-5](#page-10-0)
- • ["Extend Architectural Design Using Stereotypes" on page 2-19](#page-24-0)
- • ["Analyze Architecture Model with Analysis Function" on page 2-25](#page-30-0)
- • ["Inspect Components in Custom Architecture Views" on page 2-30](#page-35-0)
- • ["System Composer Concepts" on page 3-2](#page-53-0)

# <span id="page-53-0"></span>**System Composer Concepts**

System Composer combines concepts from systems engineering with concepts from Simulink. This page defines these concepts and their respective applications help you understand how these domains overlap in System Composer. Based on your architectural modeling goal, review the corresponding section to learn more about key concepts associated with that goal.

Use this page to learn about System Composer concepts and how they apply to systems engineering design. Each section defines a concept, explains how the concept is used in System Composer, then links to more information in the documentation.

### **Author Architecture Models**

An architecture model in System Composer consists of the common Simulink constructions: components, ports, and connectors. An architecture represents the system of components.

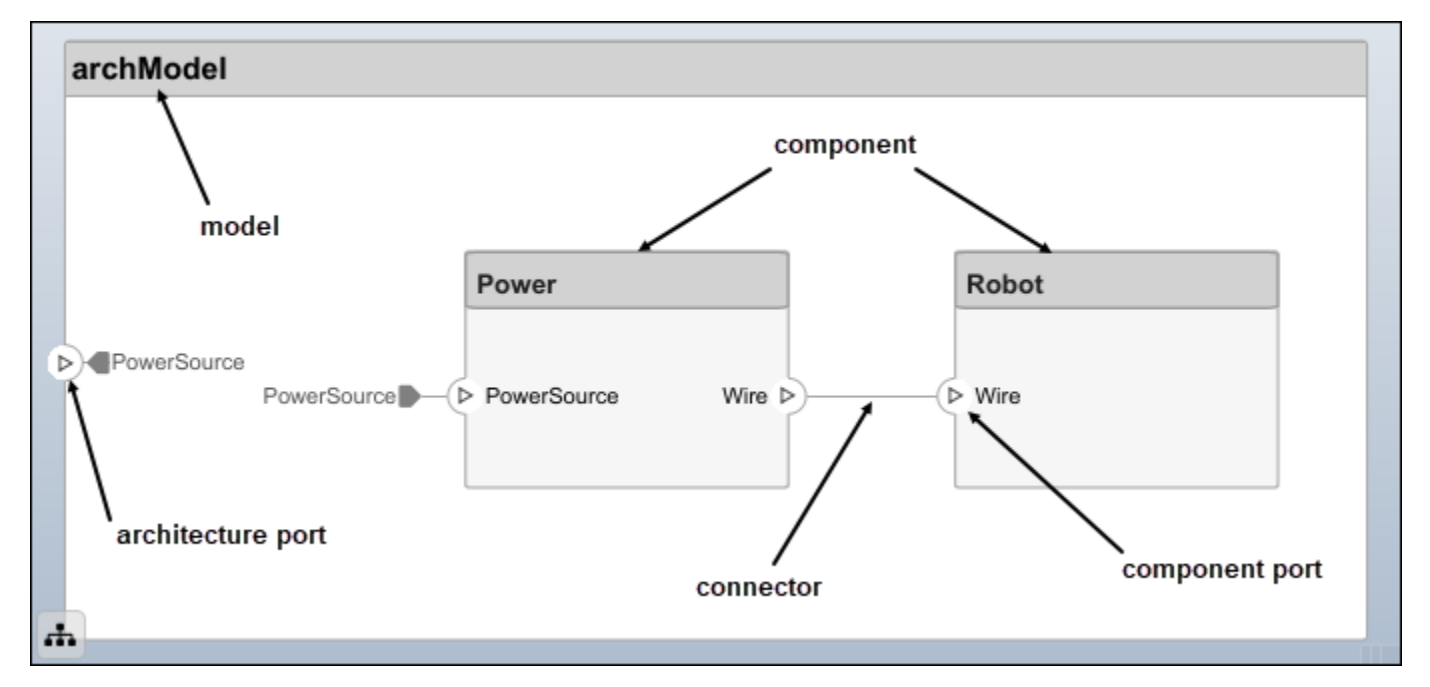

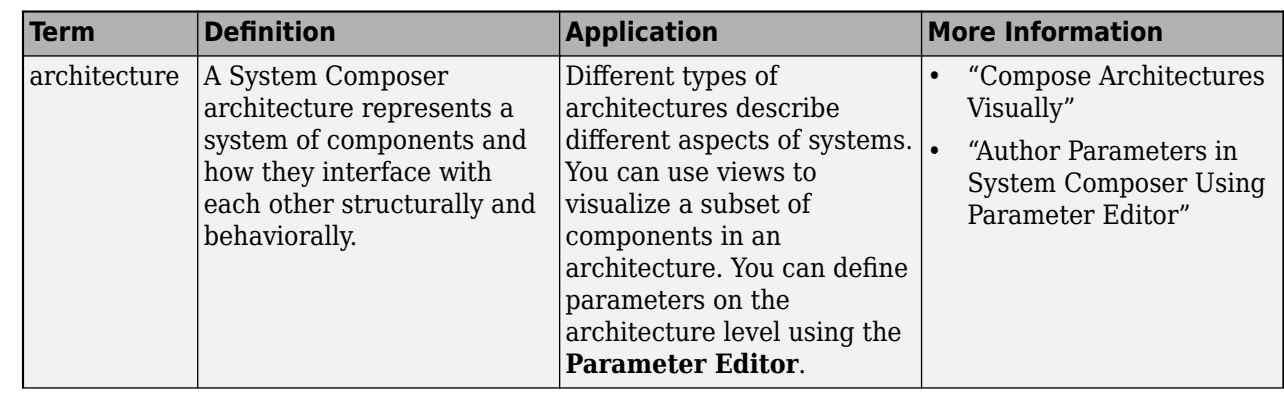

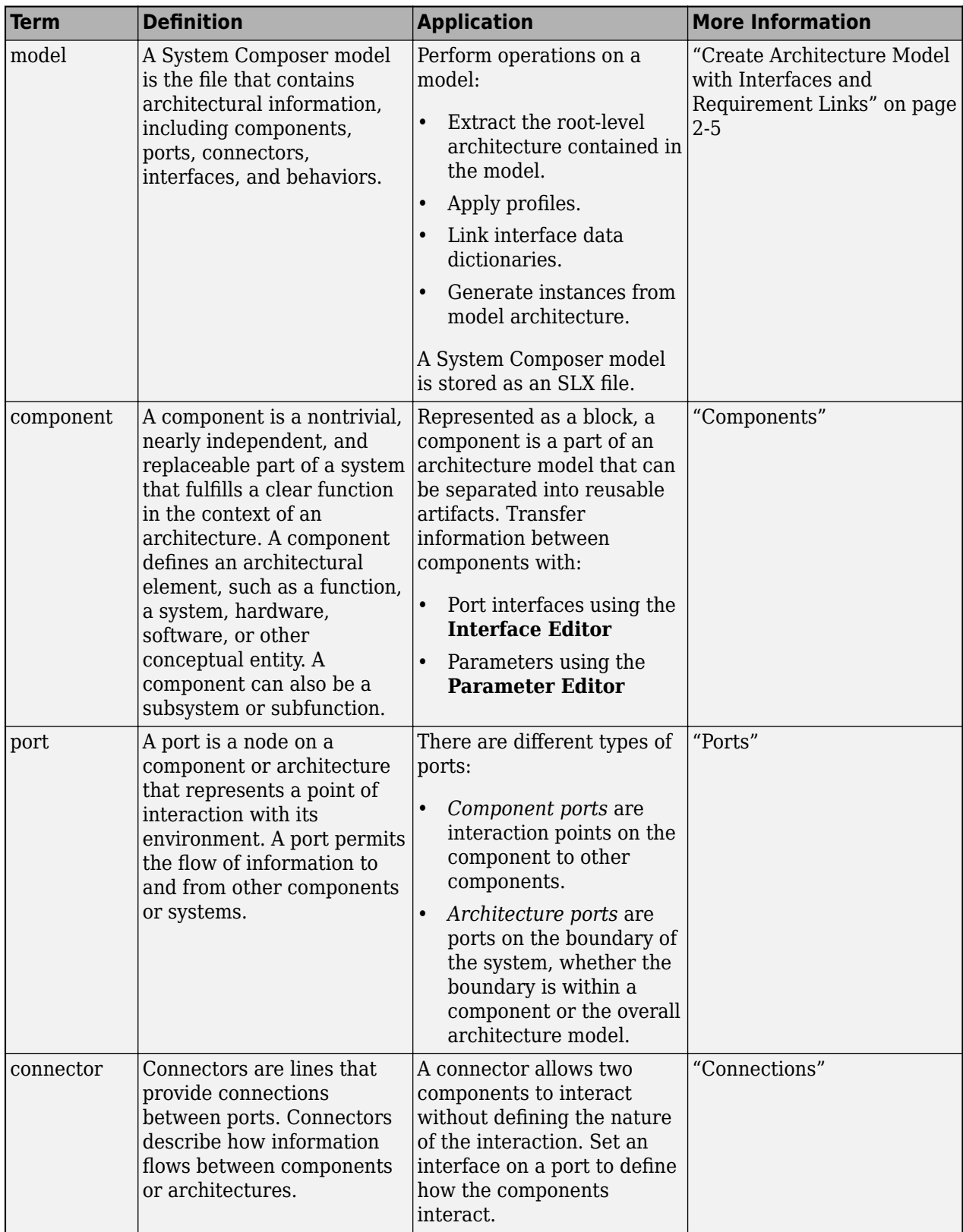

### **Manage Variants**

Create variant components and implement multiple design alternatives or variants, chosen based on programmatic rules. Add variant choices to any component to make a variant component. The active choice represents the original component.

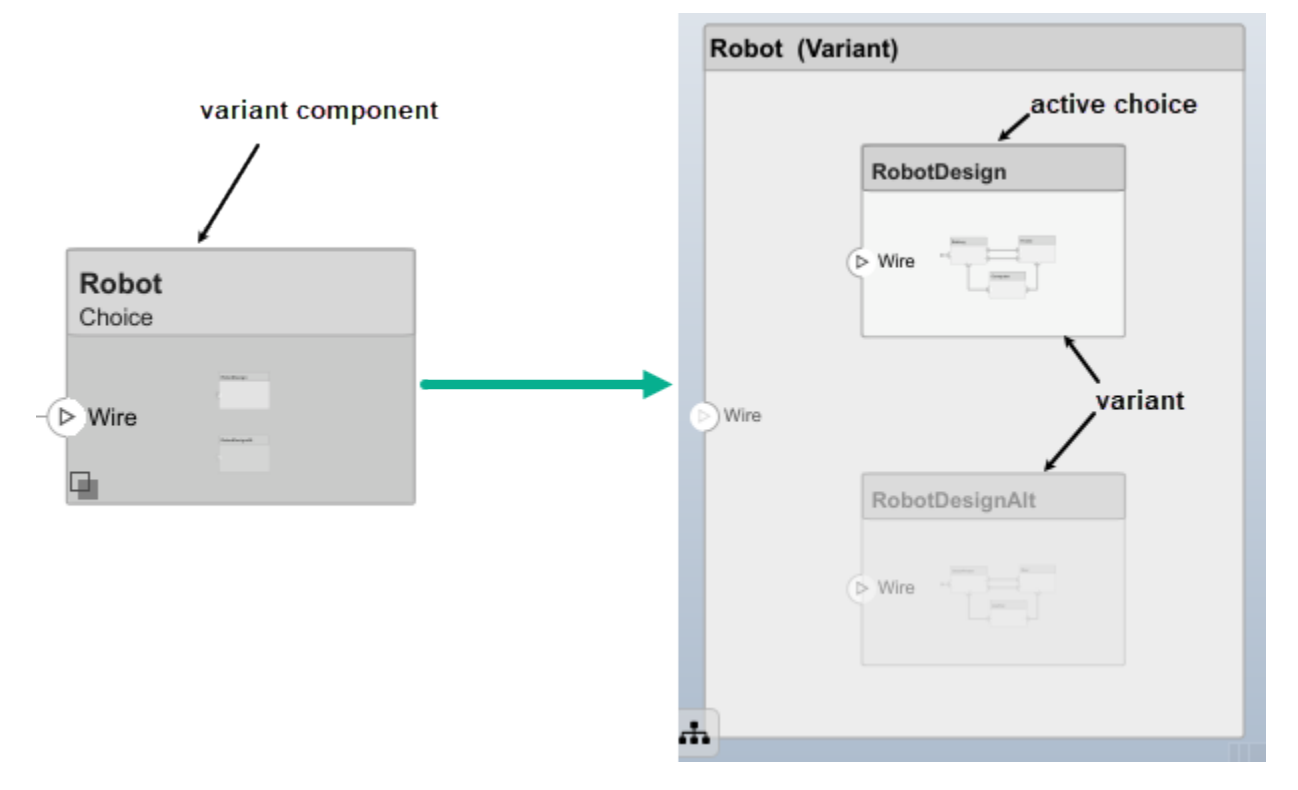

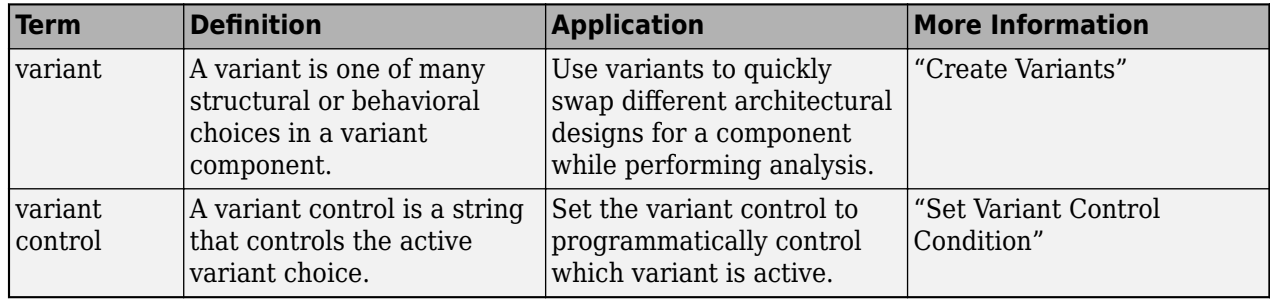

### **Manage Interfaces**

Assign interfaces to ports using the **Interface Editor** in **Dictionary View**. Use an Adapter block to reconcile differences between interfaces on a connector between ports.

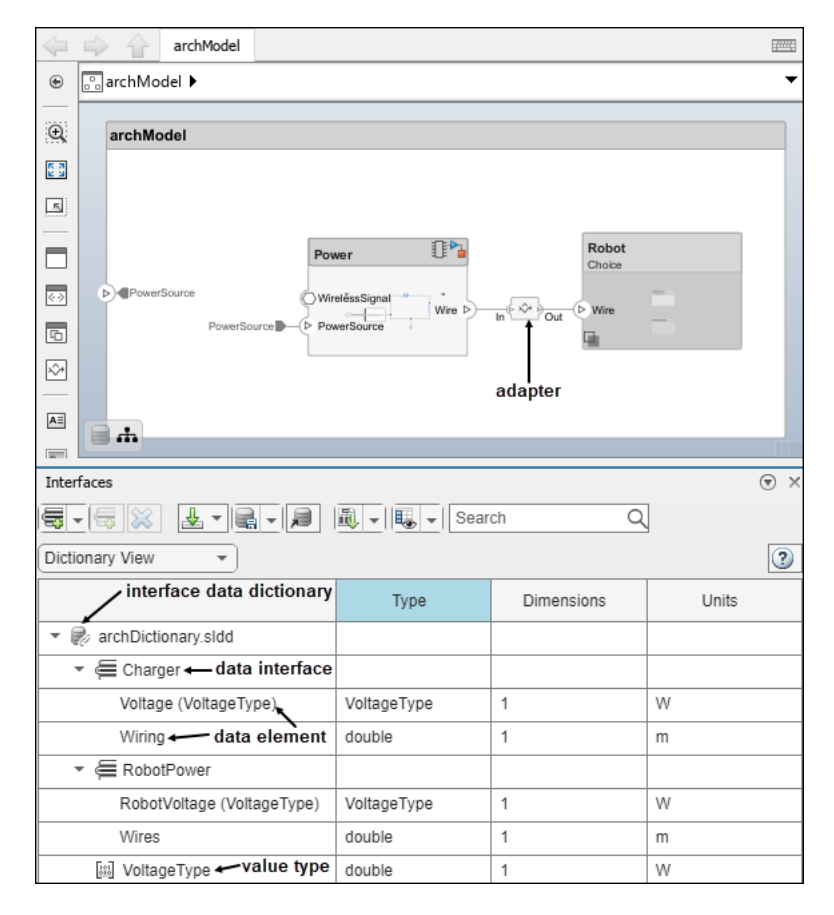

Manage owned interfaces local to a port using the **Interface Editor** in **Port Interface View**.

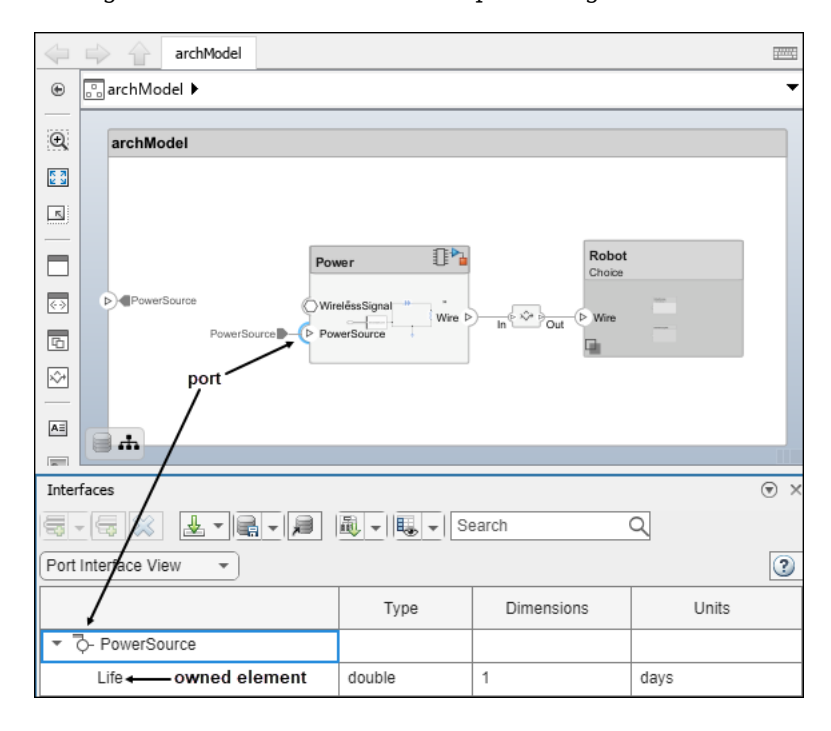

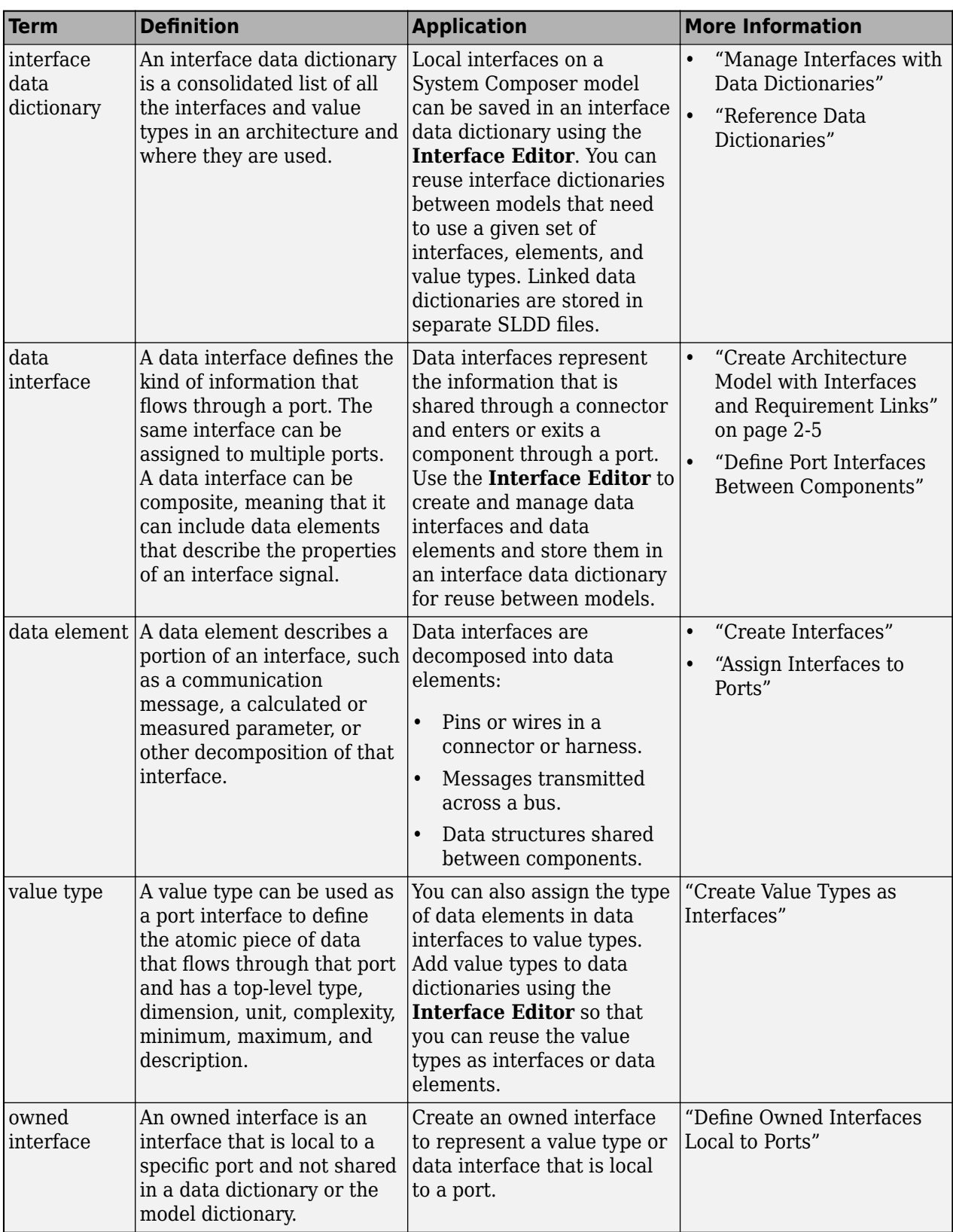

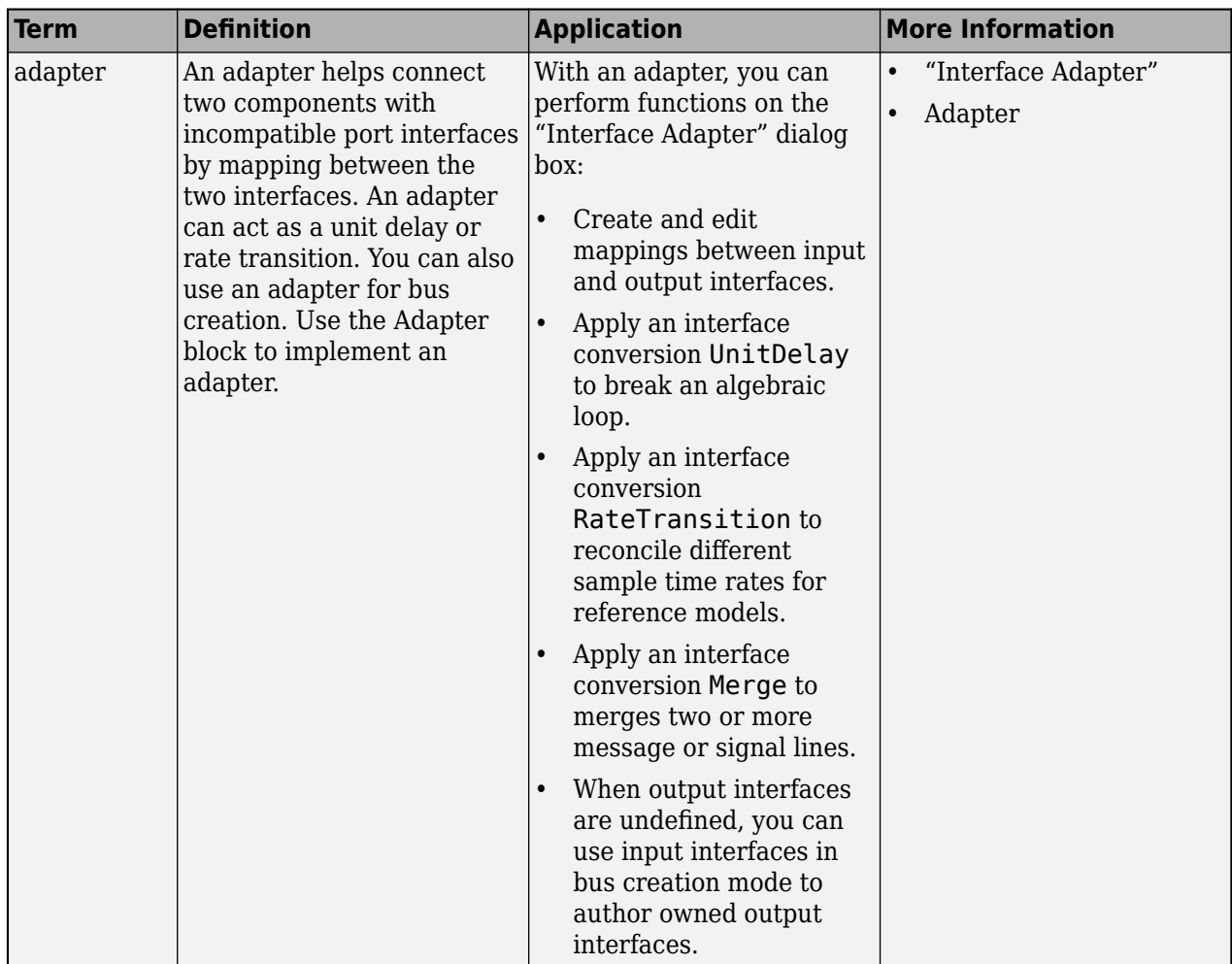

### **Author Physical Models**

Author physical models in System Composer using subsystem components. A subsystem component is a Simulink subsystem that is part of the parent System Composer architecture model. You can add Simscape behavior to a subsystem component using physical ports, connectors, and interfaces. For more information, see ["Author Model Behavior" on page 3-20](#page-71-0).

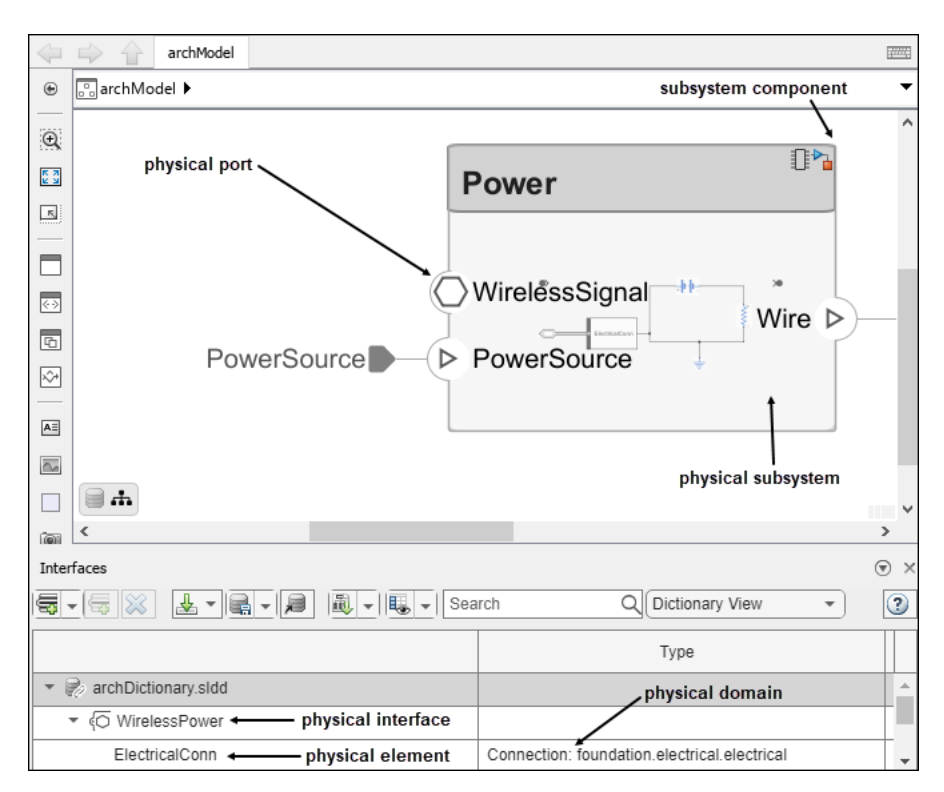

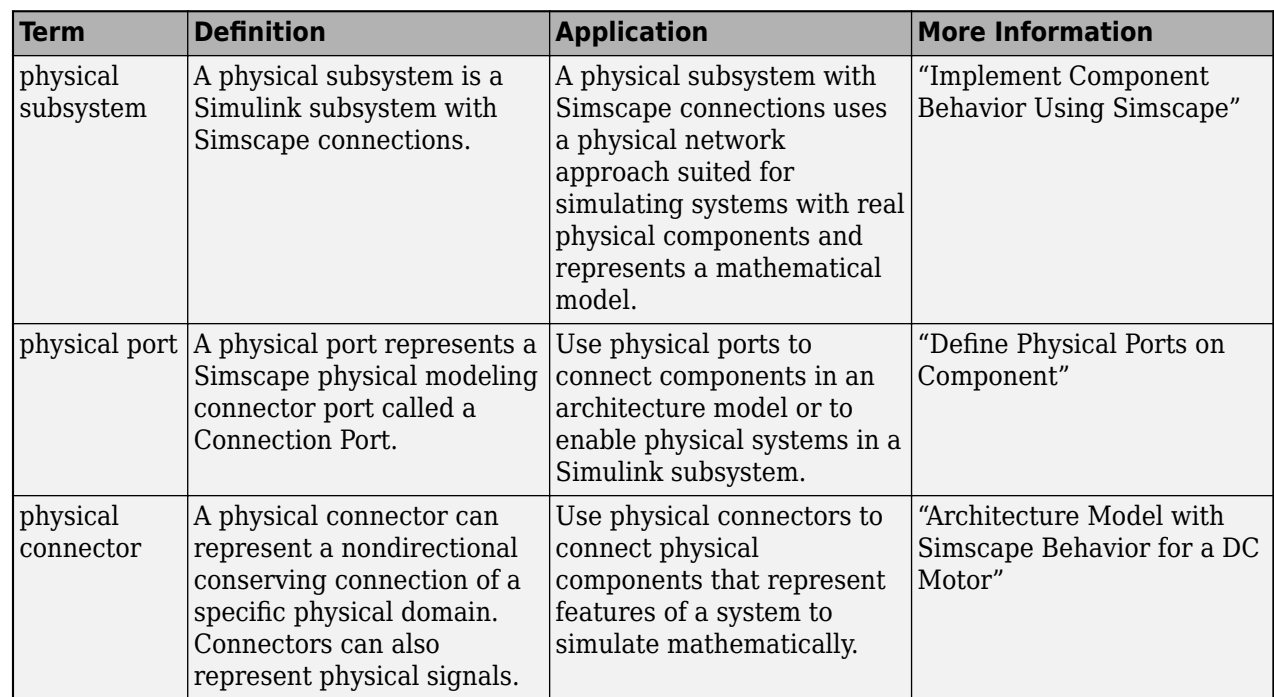

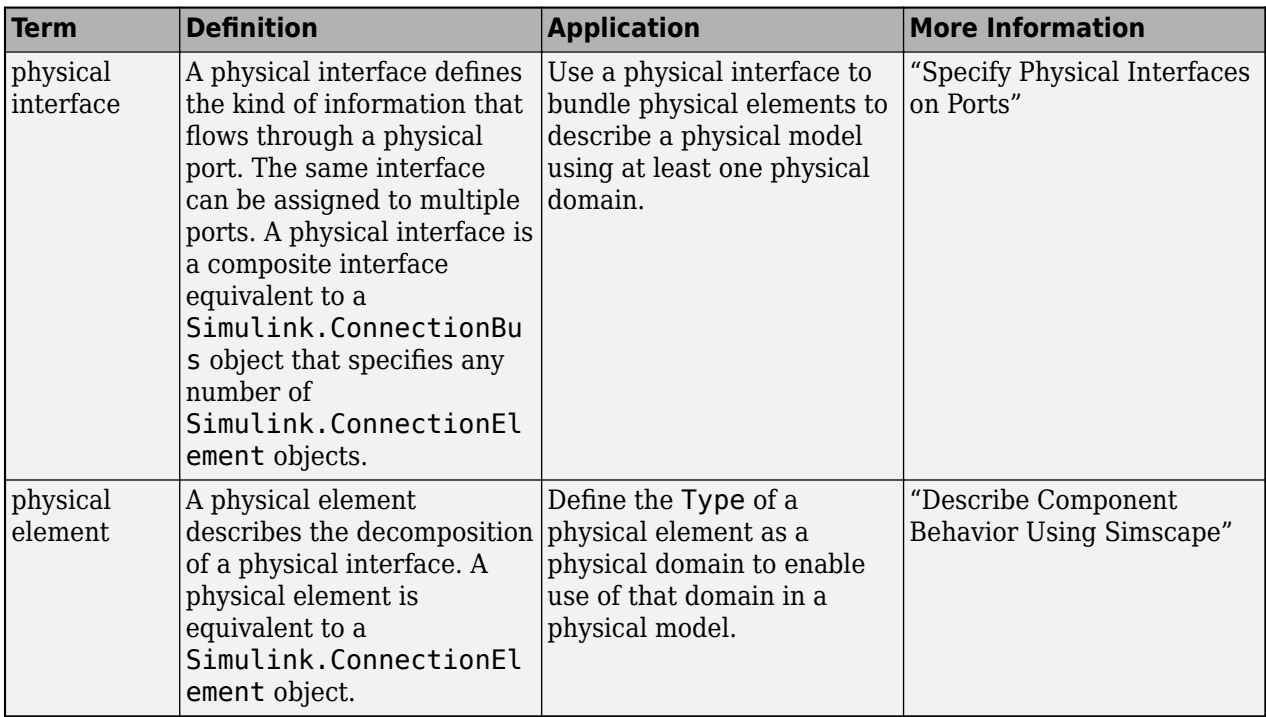

### **Extend Architectural Elements**

Create a profile in the **Profile Editor** and add stereotypes to it with properties. Apply the stereotype to a component, and set the property value in the **Property Inspector**.

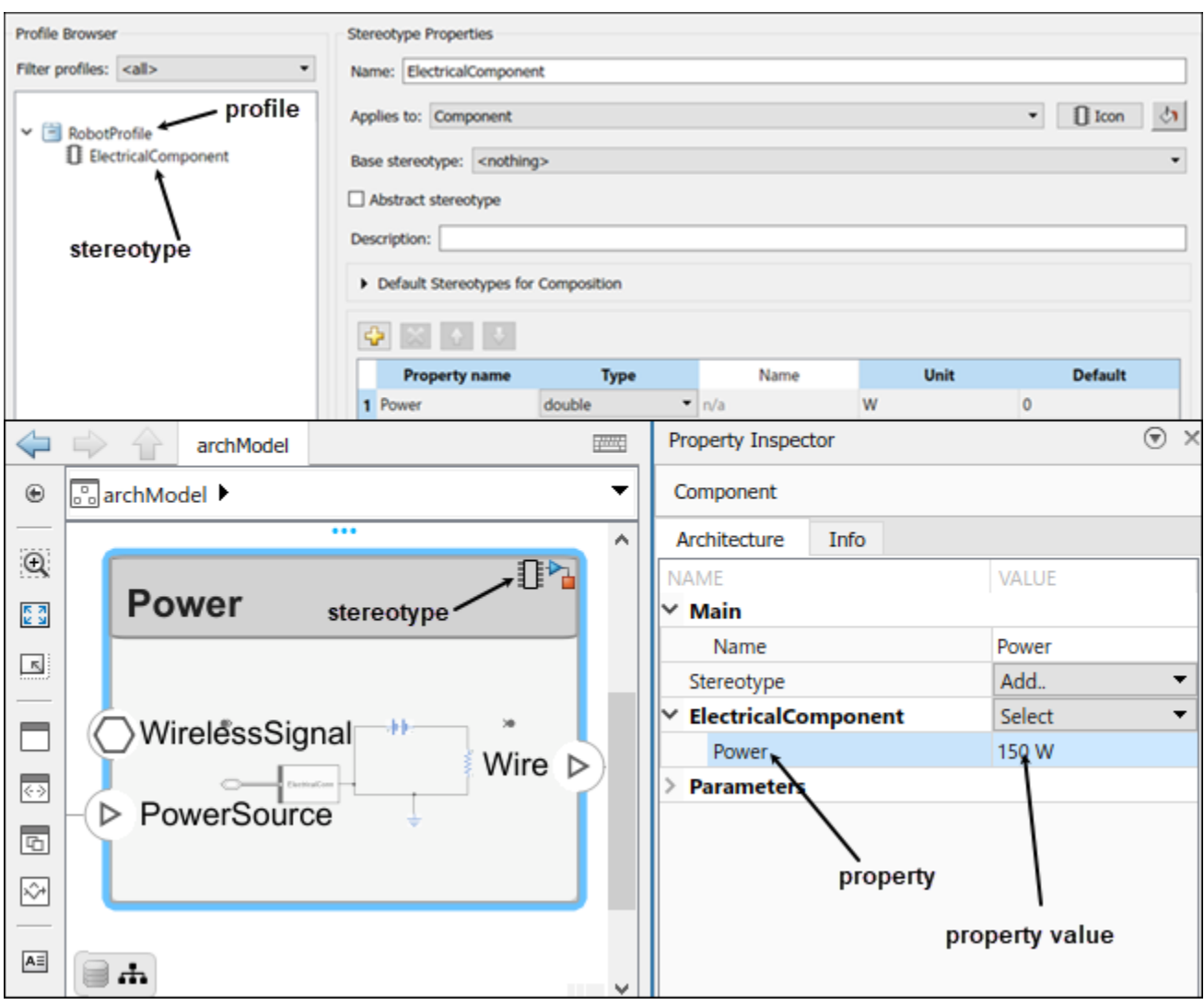

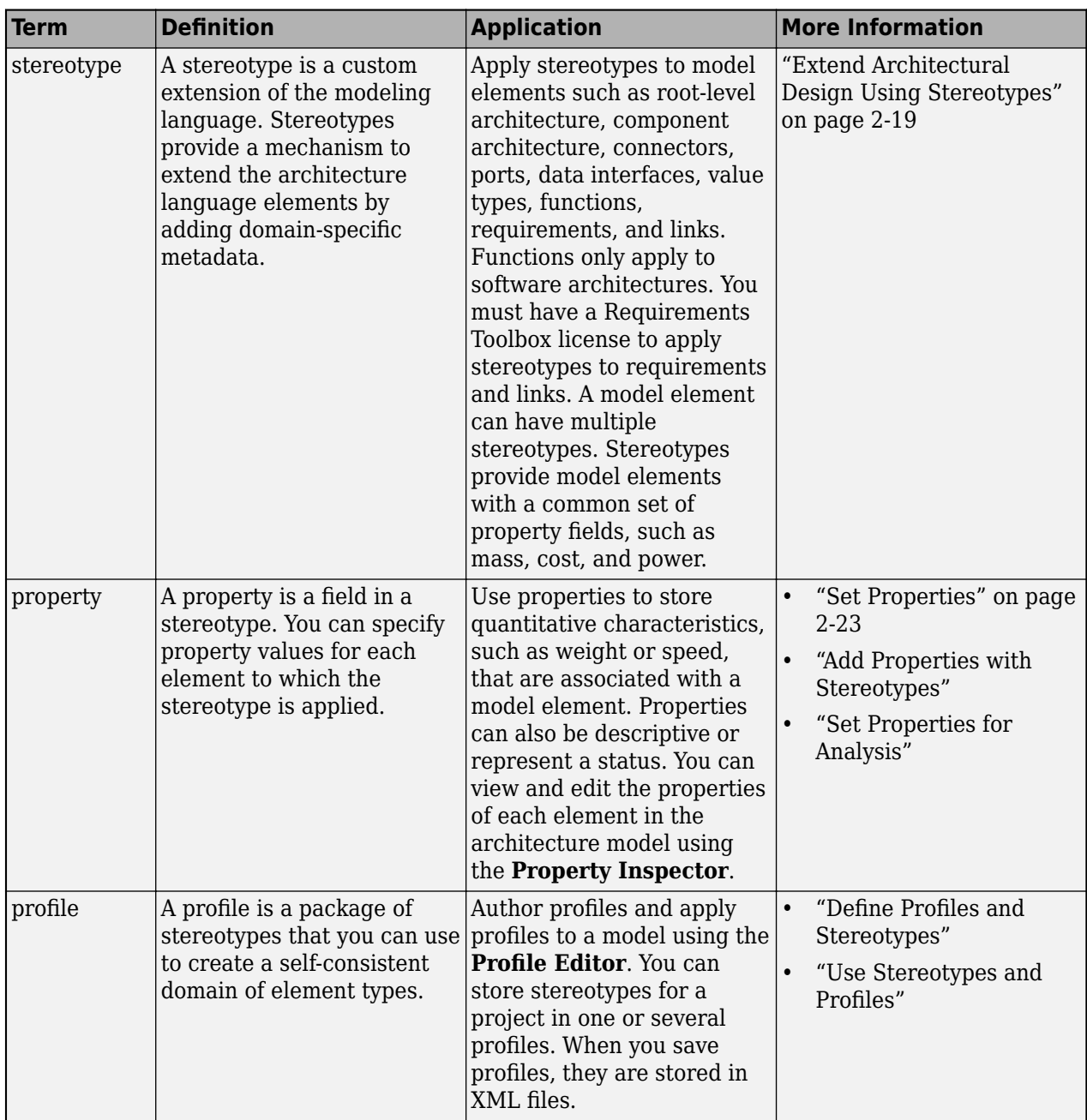

## **Manage and Verify Requirements**

In the Requirements Perspective, you can create, manage, and allocate requirements. View the requirements on the architecture model. This functionality requires a Requirements Toolbox license.

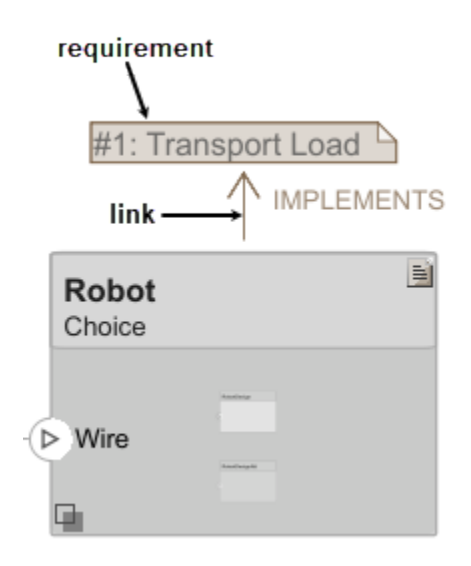

Use Simulink Test to create a test harness for a System Composer component to validate simulation results and verify design in the **Test Manager**. This functionality requires a Simulink Test license.

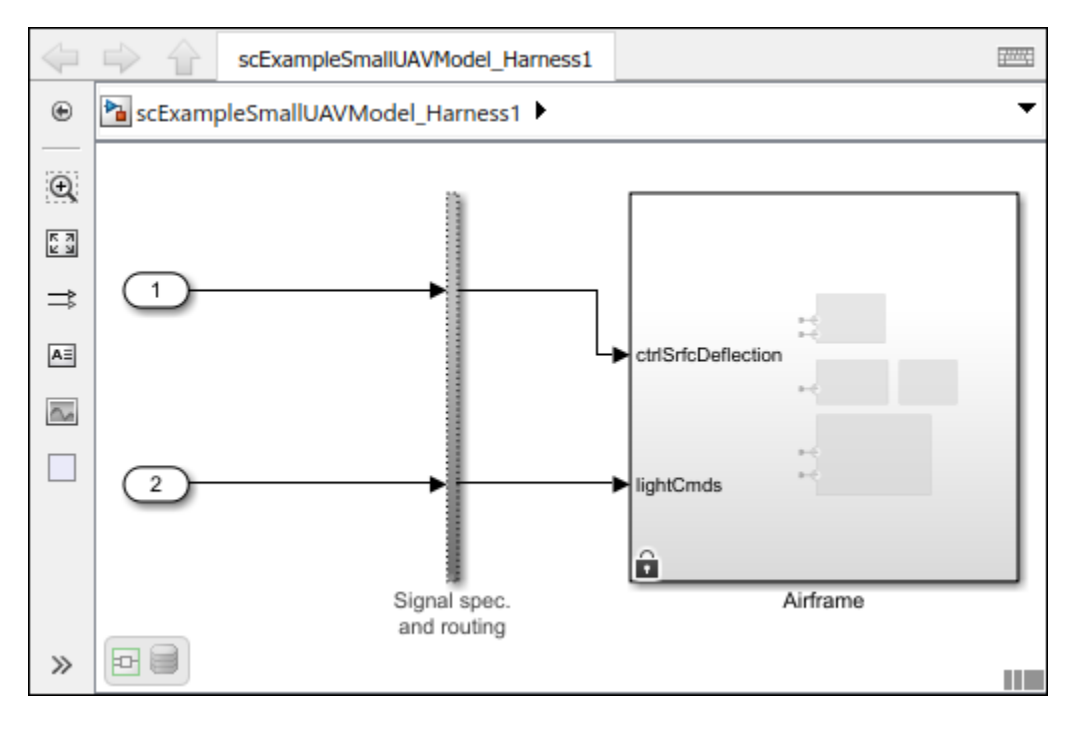

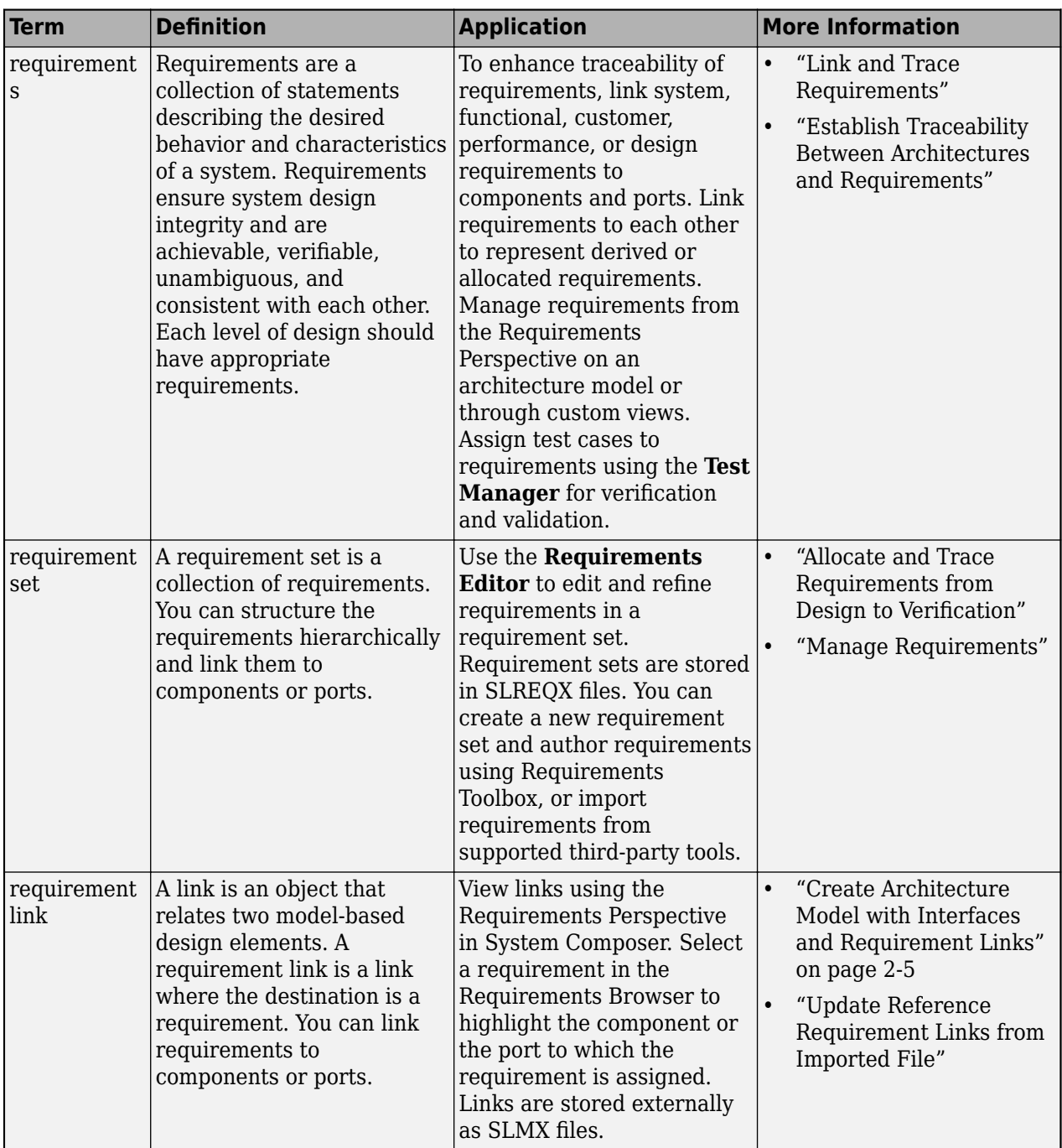

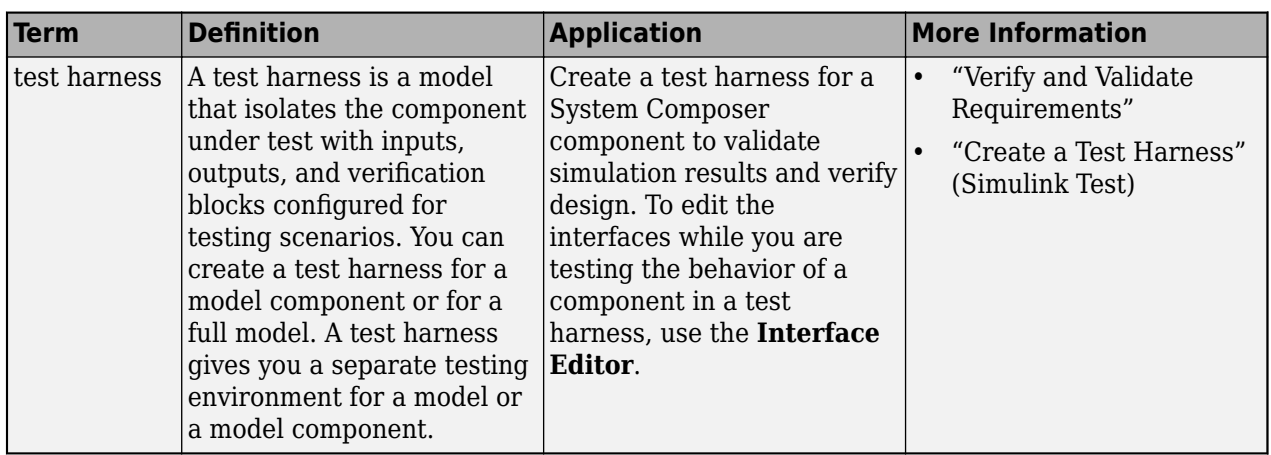

### **Allocate Architecture Models**

In the **Allocation Editor**, allocate components between two architecture models, based on a dependency or a directed relationship.

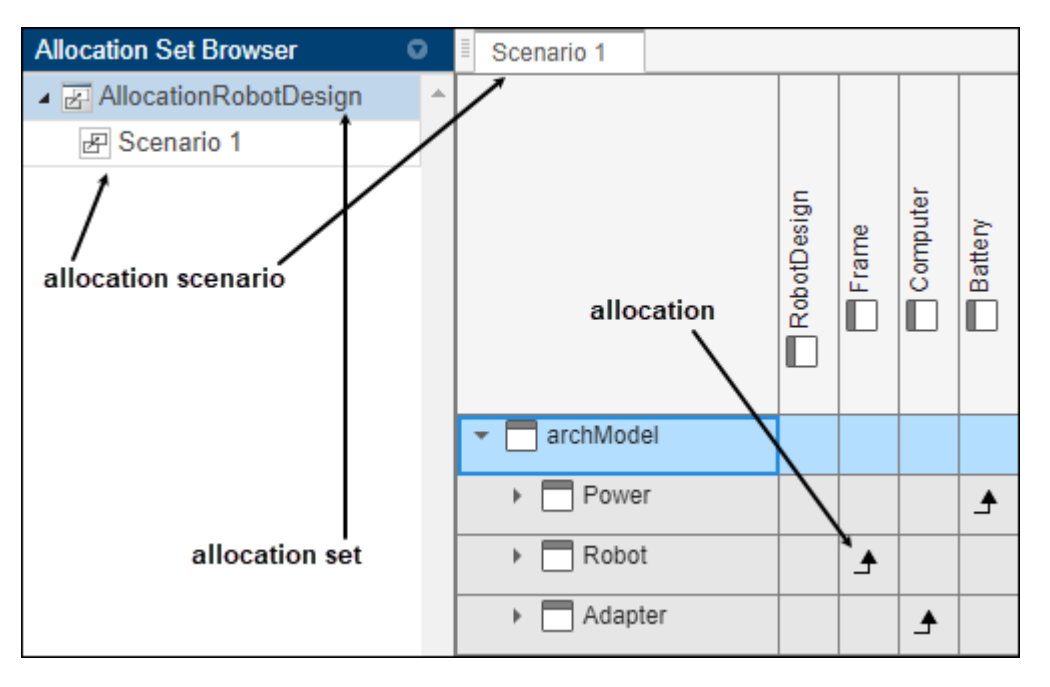

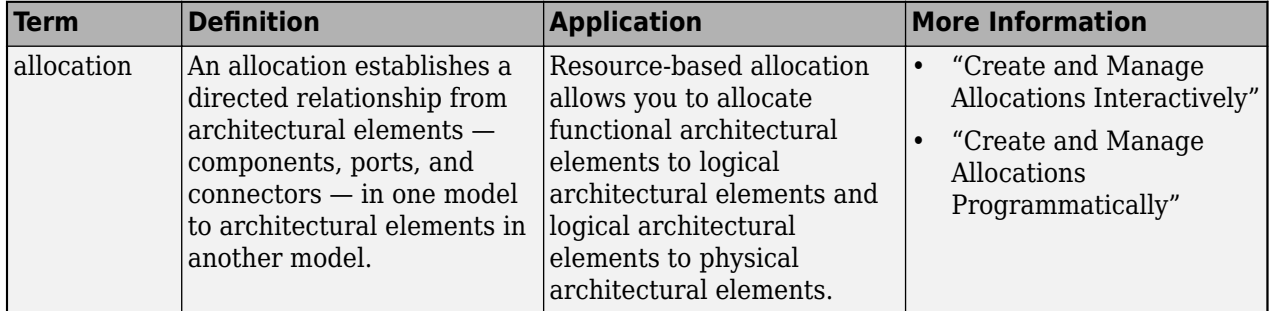

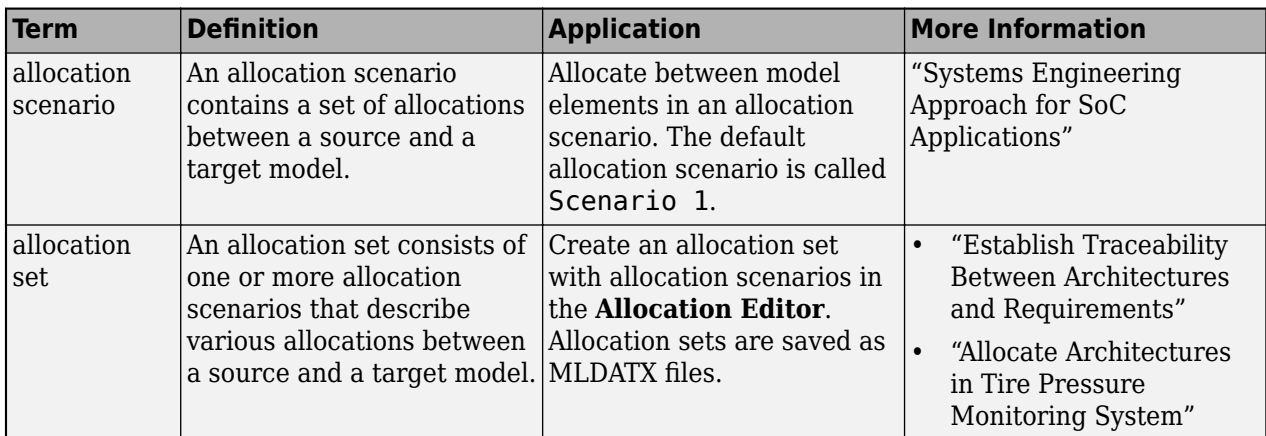

### **Create Custom Views**

Apply a view filter to generate an element group of components for the view in the **Architecture Views Gallery**.

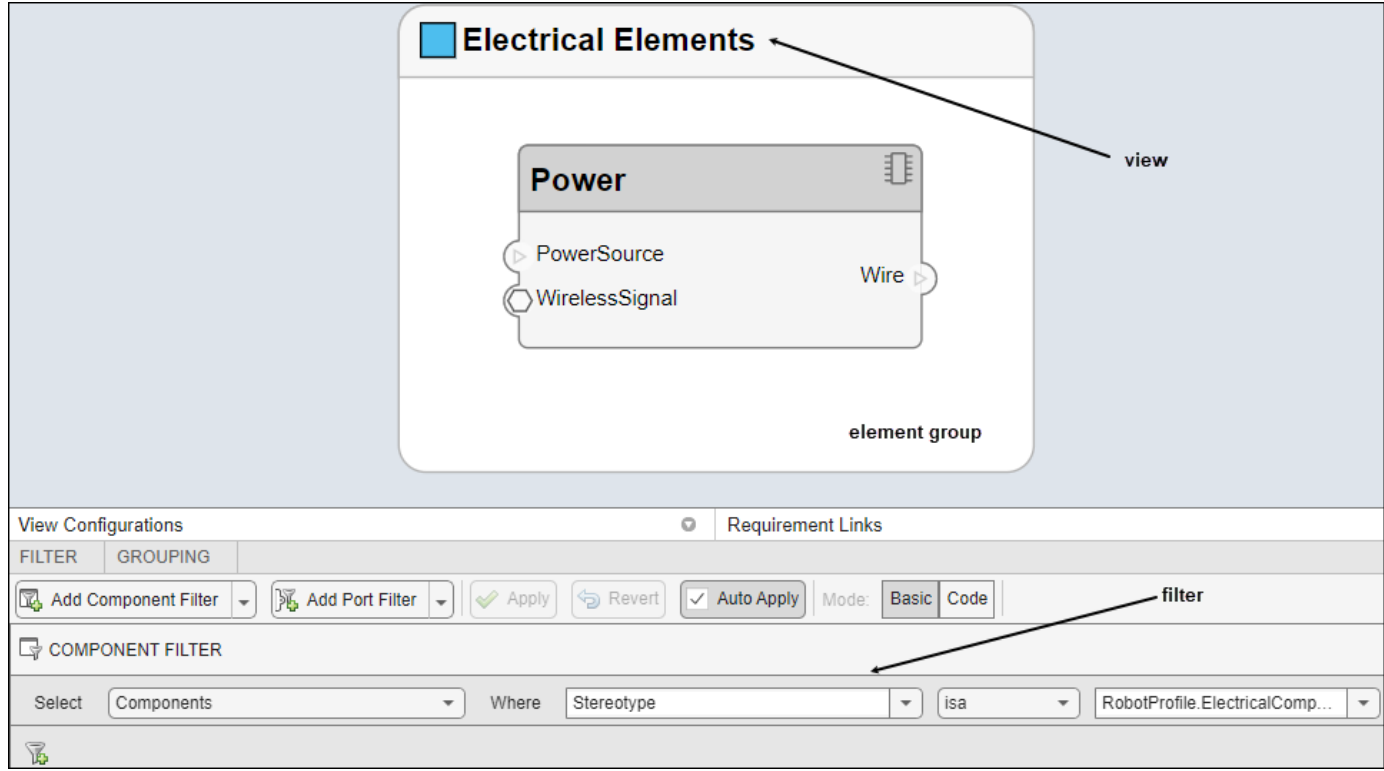

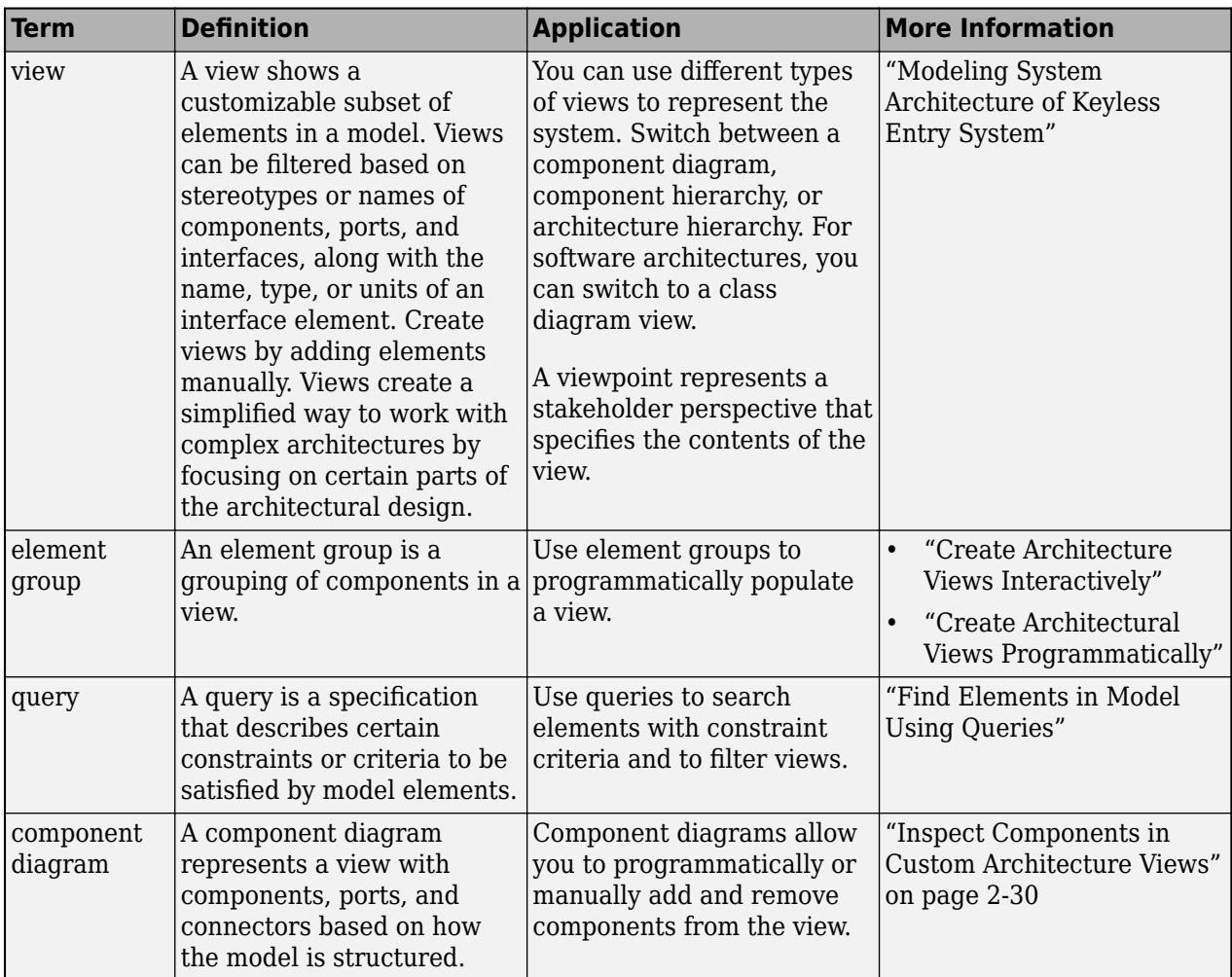

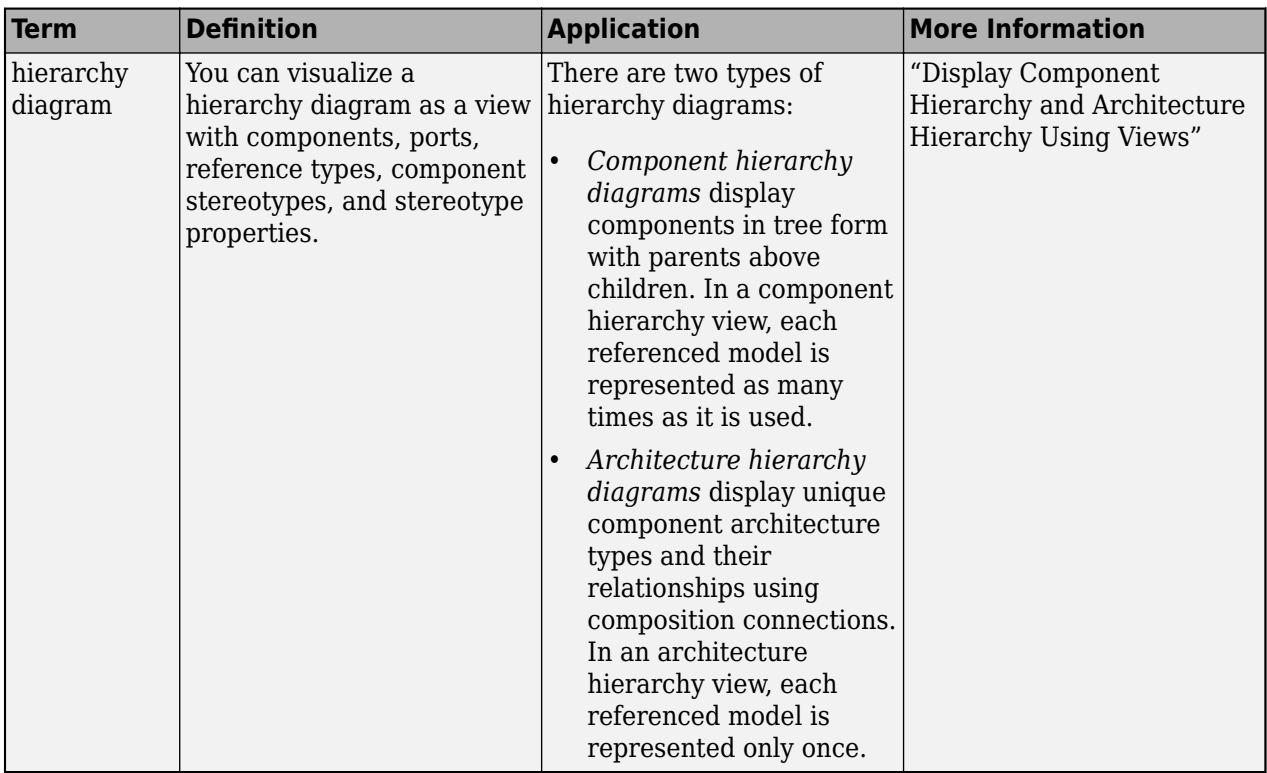

### **Analyze Architecture Models**

Create an analysis function to analyze power consumption in the RobotDesign architecture model.

```
function RobotDesign_1(instance, varargin)
if instance.isComponent() && ~isempty(instance.Components)...
 && instance.hasValue('RobotProfile.ElectricalComponent.Power')
 sysComponent_power = 0;
 for child = instance.Components
 if child.hasValue('RobotProfile.ElectricalComponent.Power')
               comp_power = child.getValue('RobotProfile.ElectricalComponent.Power');
               sysComponent_power = sysComponent_power + comp_power;
           end
      end
      instance.setValue('RobotProfile.ElectricalComponent.Power',sysComponent_power);
end
```
Analyze the robot design using the analysis function to determine total power usage.

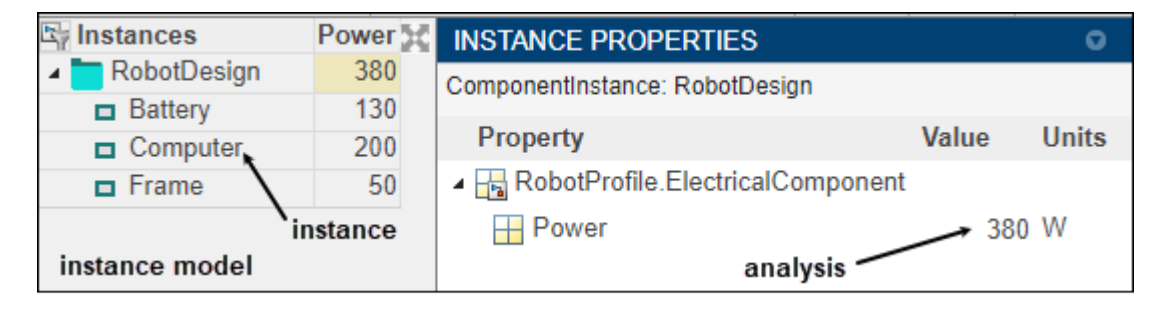

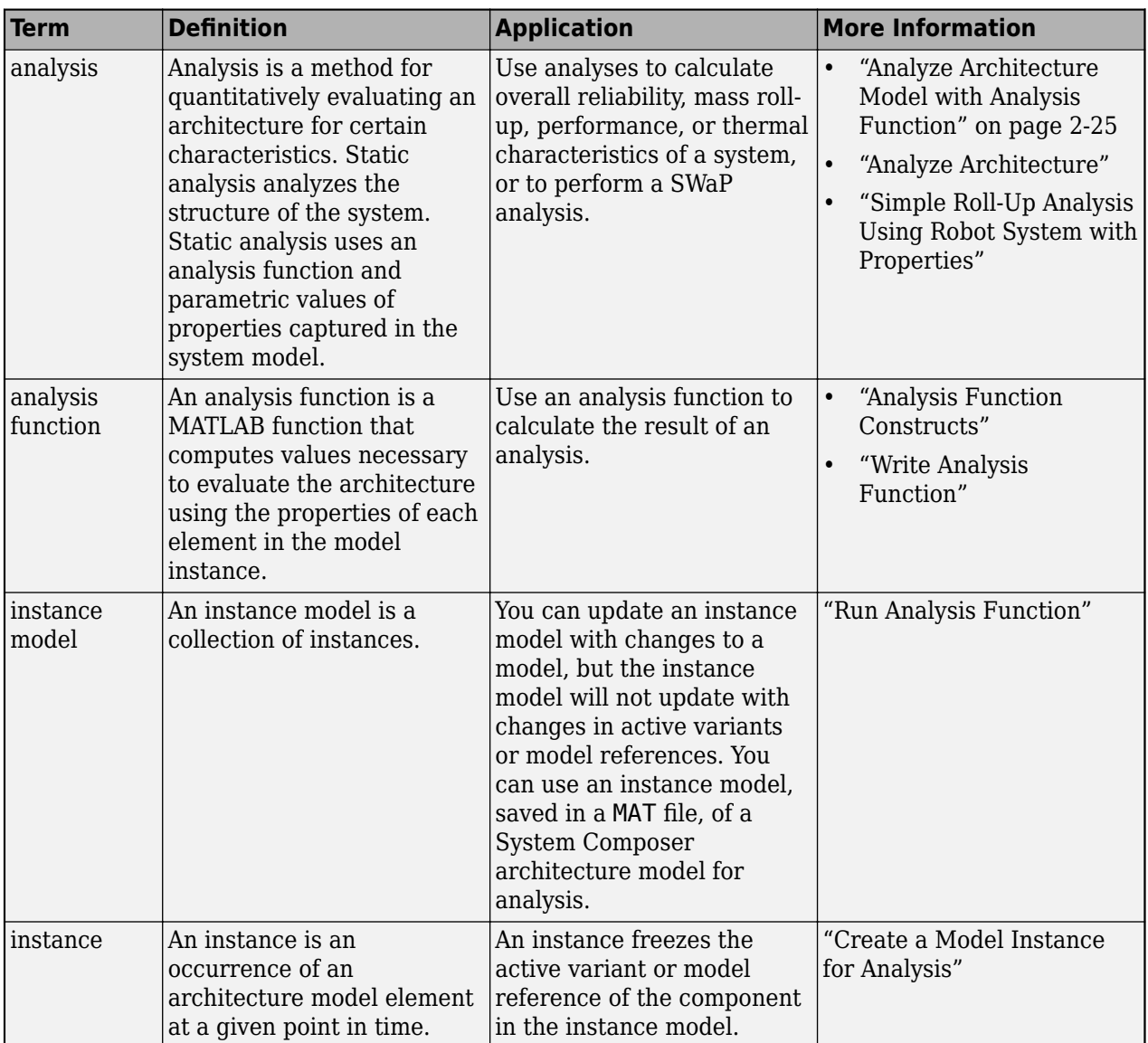

# **Author Sequence Diagrams**

Create a sequence diagram in the **Architecture Views Gallery** to describe system interactions.

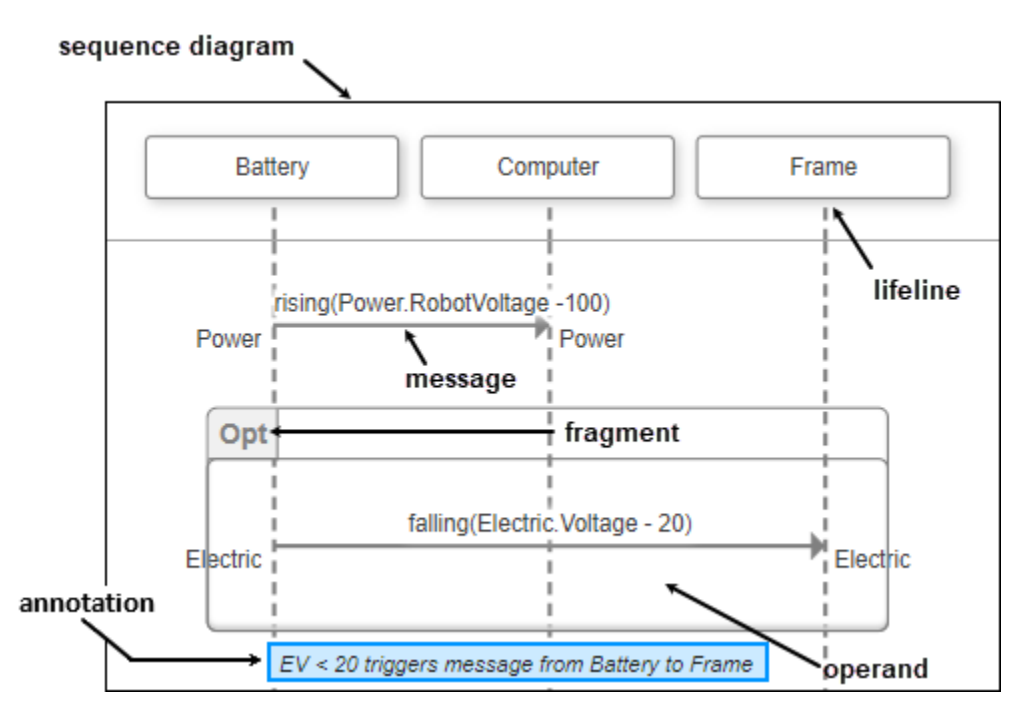

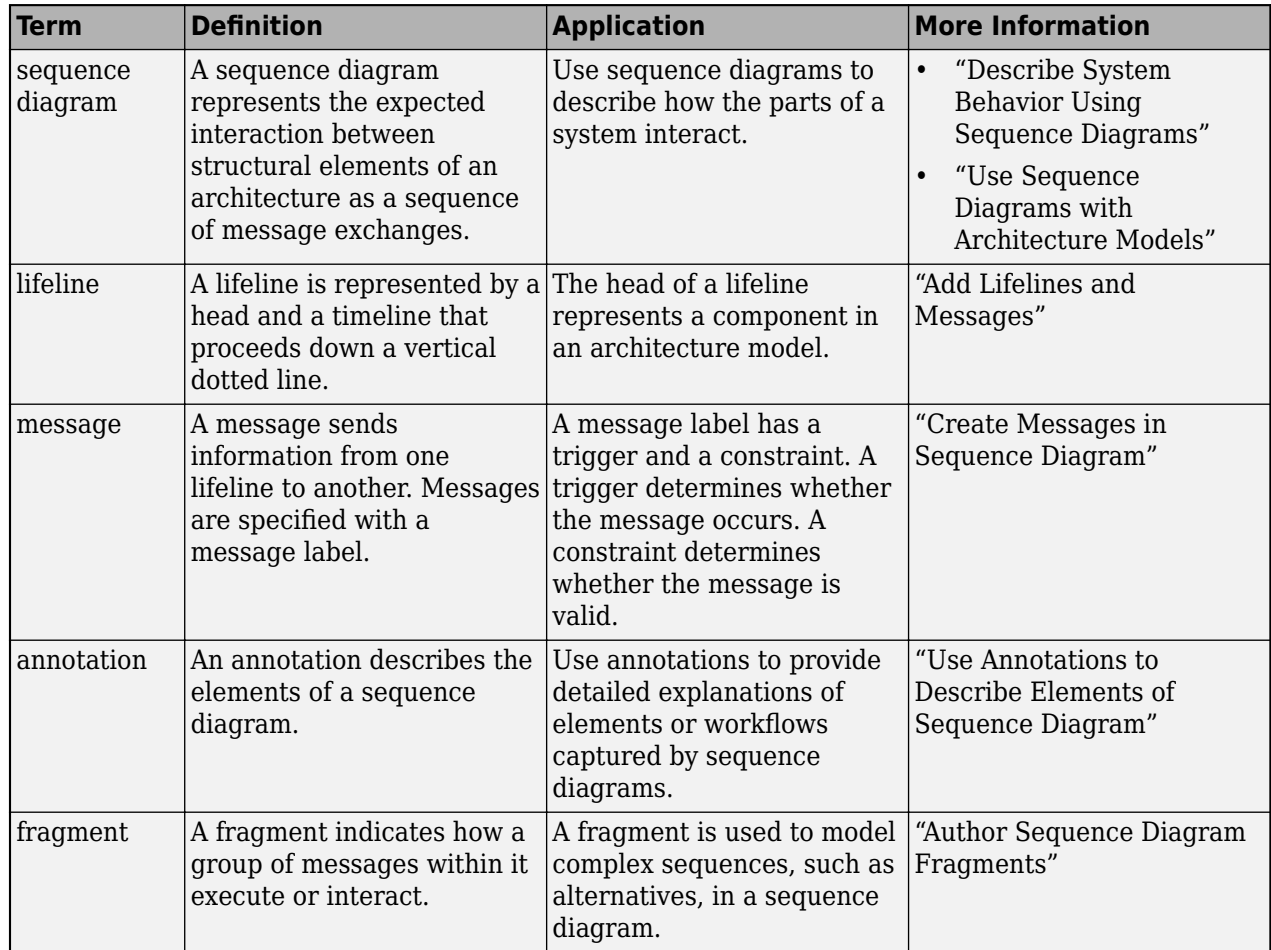

<span id="page-71-0"></span>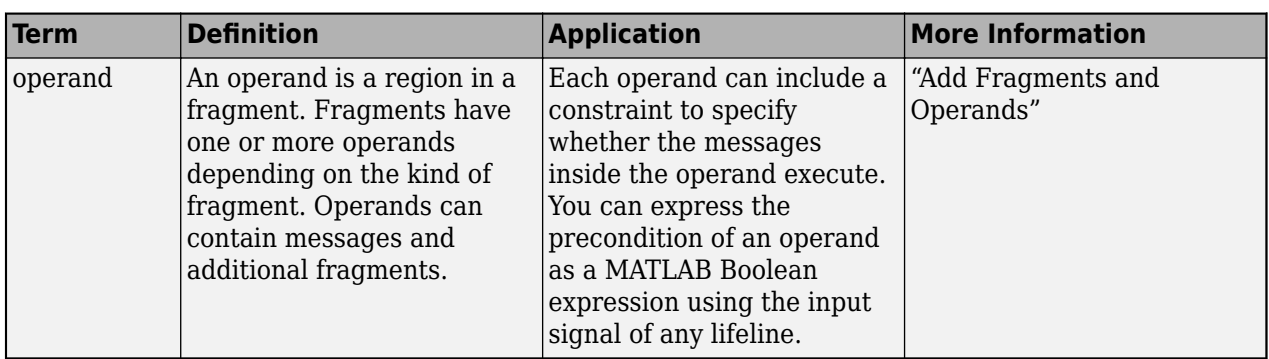

### **Author Model Behavior**

Use a reference component to decompose and reuse architectural components and Simulink model behaviors. Use a subsystem component or state chart to implement Simulink and Stateflow behaviors.

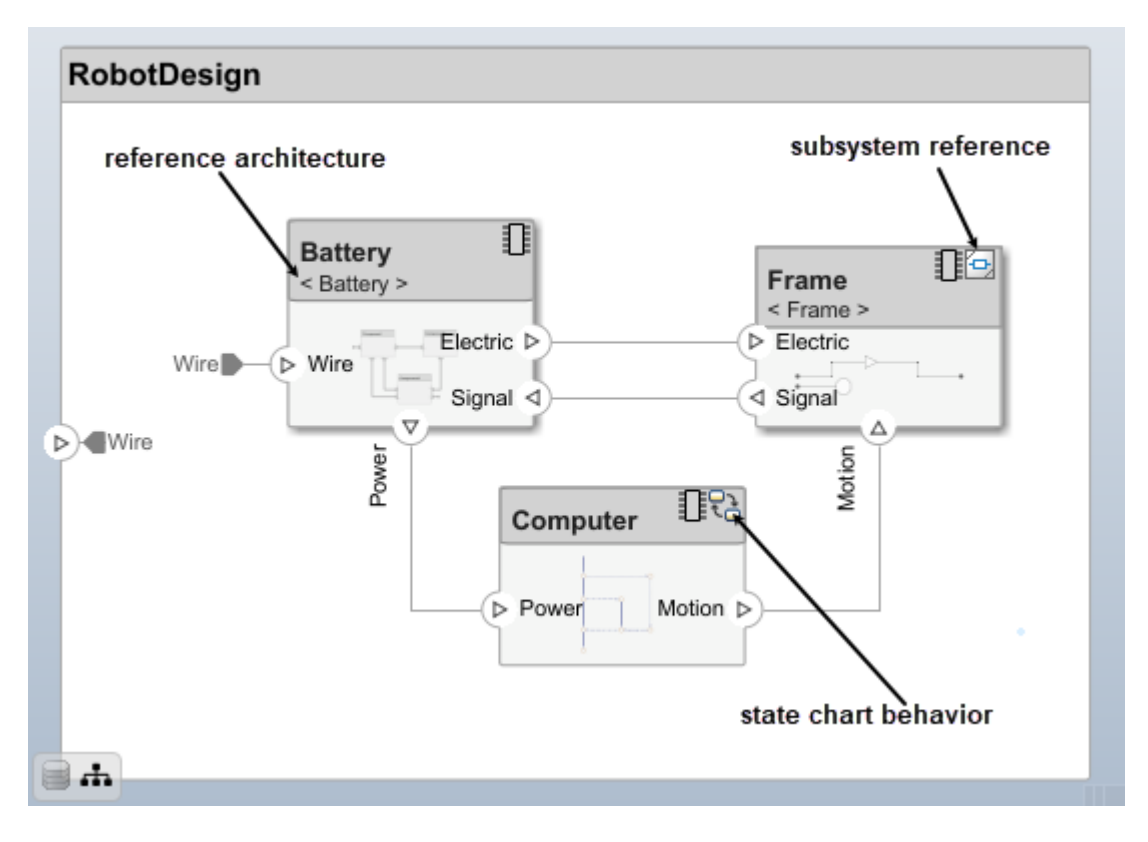
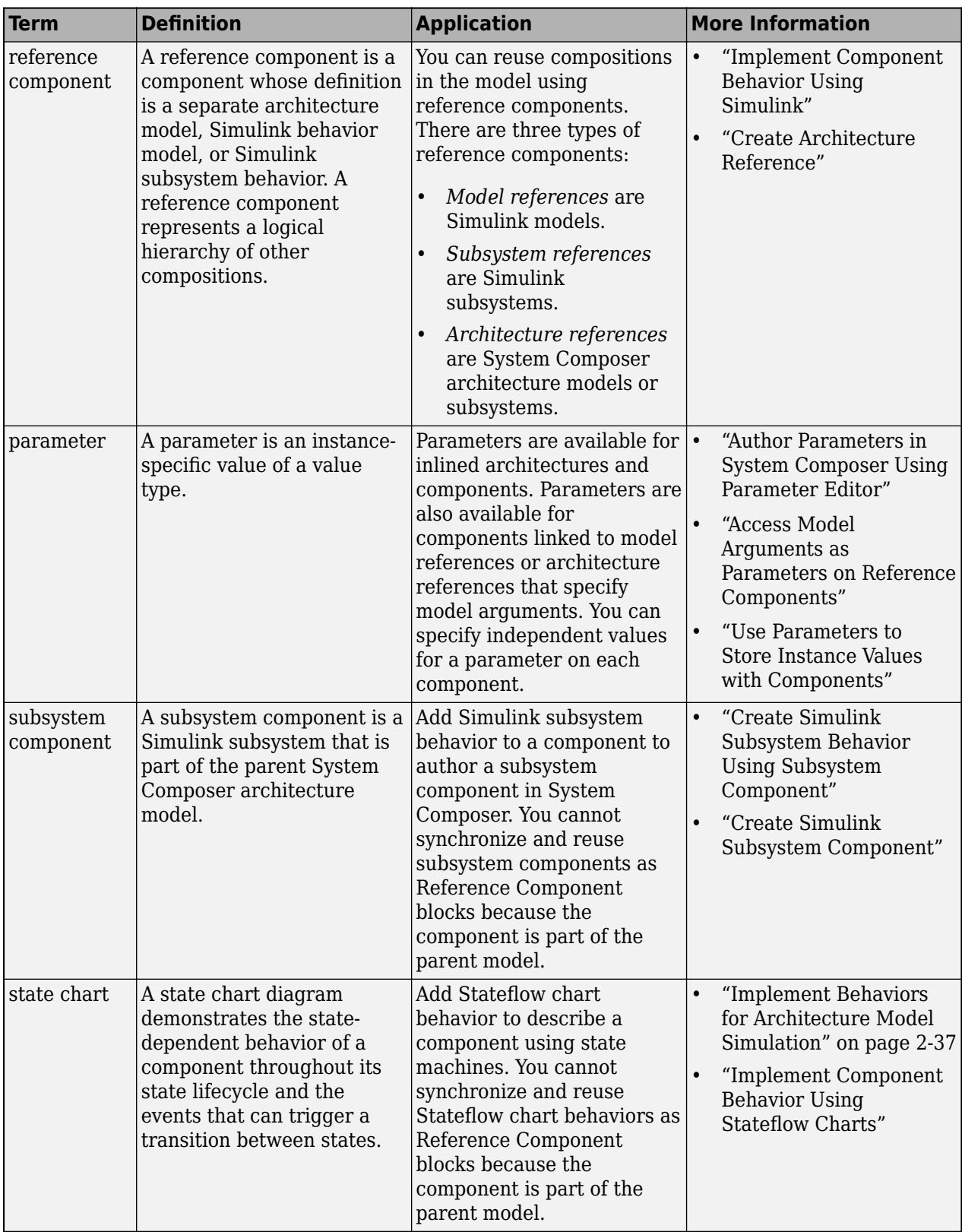

## **Design Software Architectures**

Design a software architecture model, define the execution order of the functions from the components, simulate the design in the architecture level, and generate code.

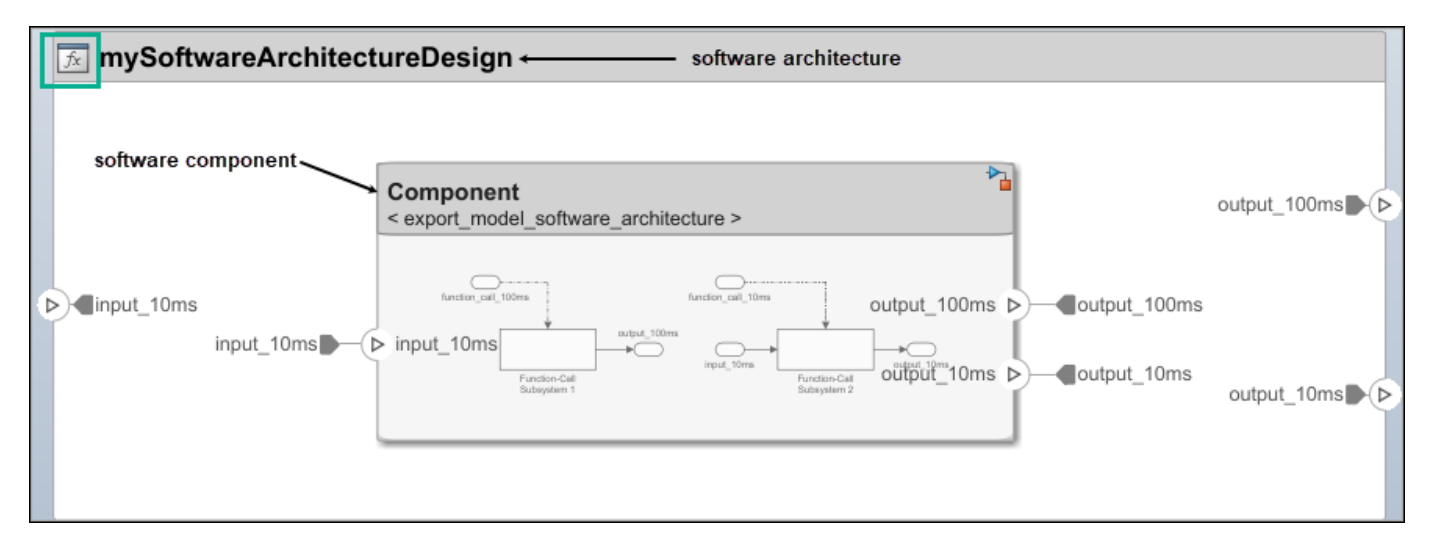

View the software architecture diagram in a class diagram in the **Architecture Views Gallery**.

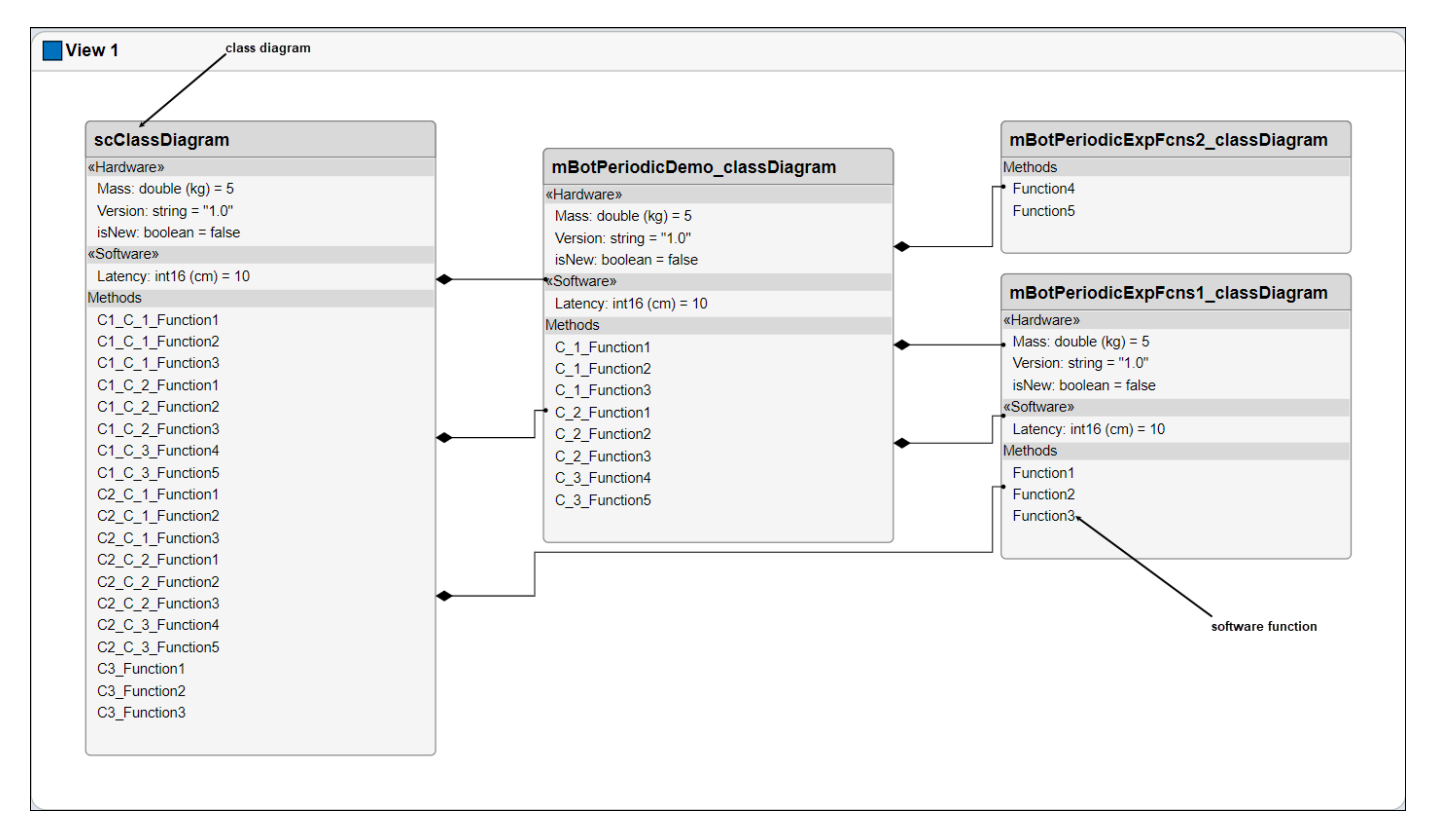

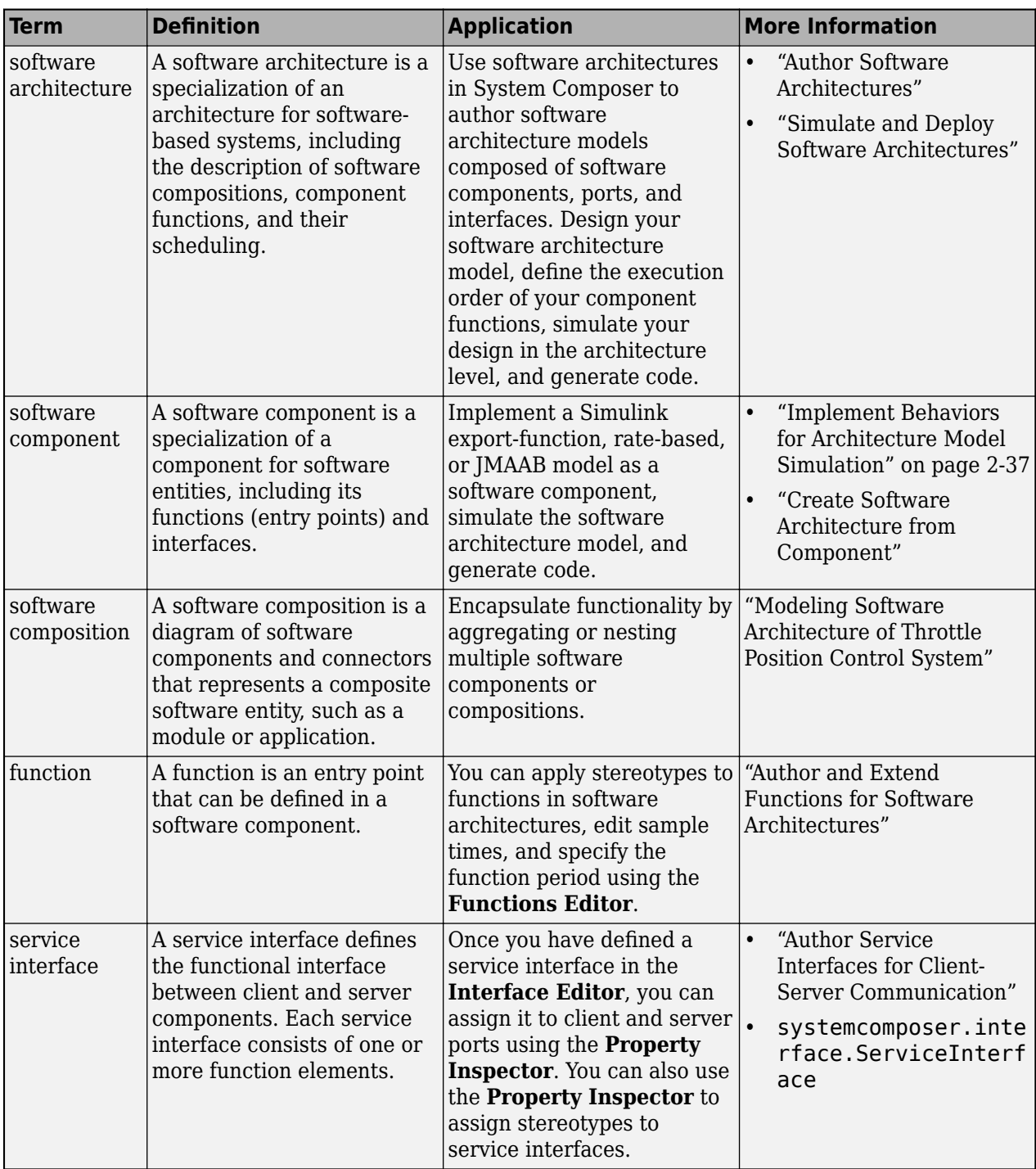

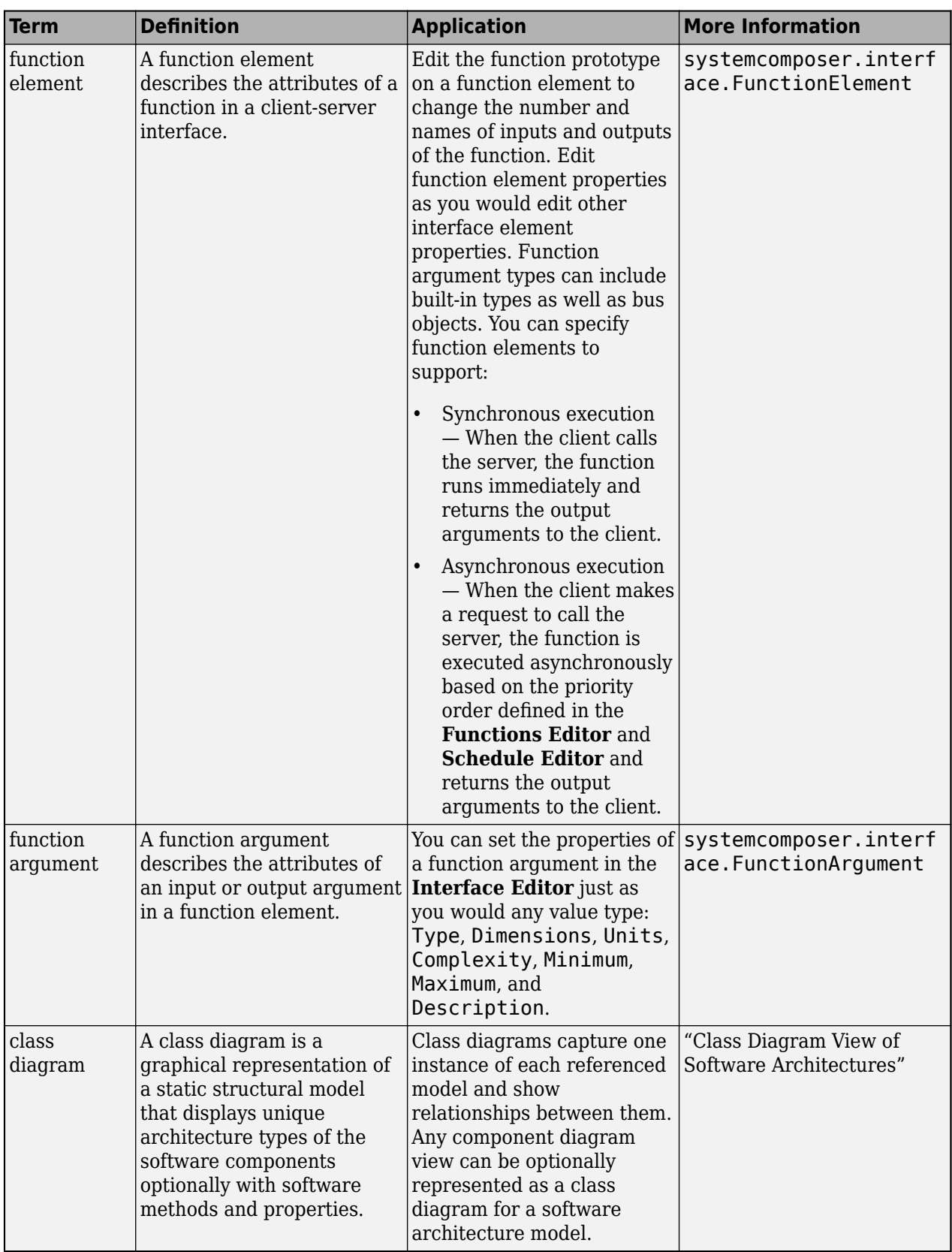

## **See Also**

## **More About**

- • ["Compose and Analyze Systems Using Architecture Models" on page 2-2](#page-7-0)
- "Organize System Composer Files in Projects"
- "Simulate Mobile Robot with System Composer Workflow"
- "Modeling System Architecture of Small UAV"

## **External Websites**

• [Systems Engineering: Managing System Complexity](https://www.mathworks.com/videos/series/systems-engineering.html)